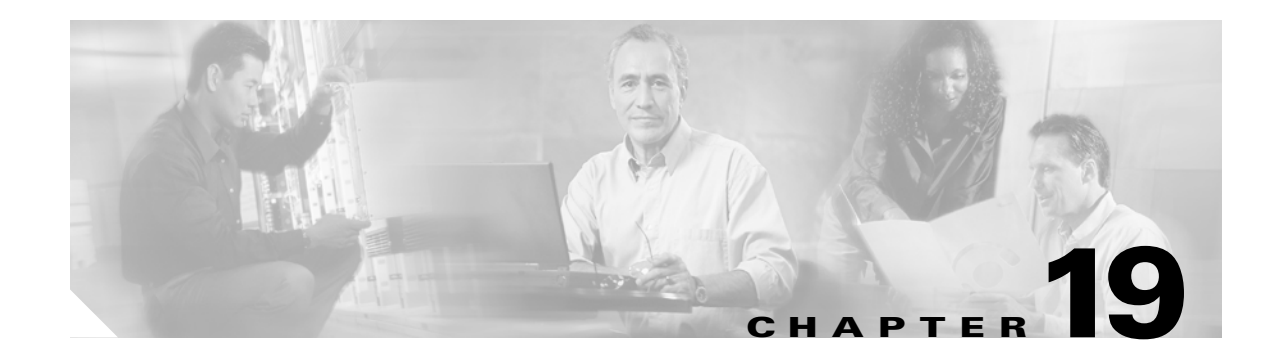

# **DLPs A200 to A299**

# <span id="page-0-1"></span>**DLP-A201 Apply a Lock-on**

<span id="page-0-0"></span>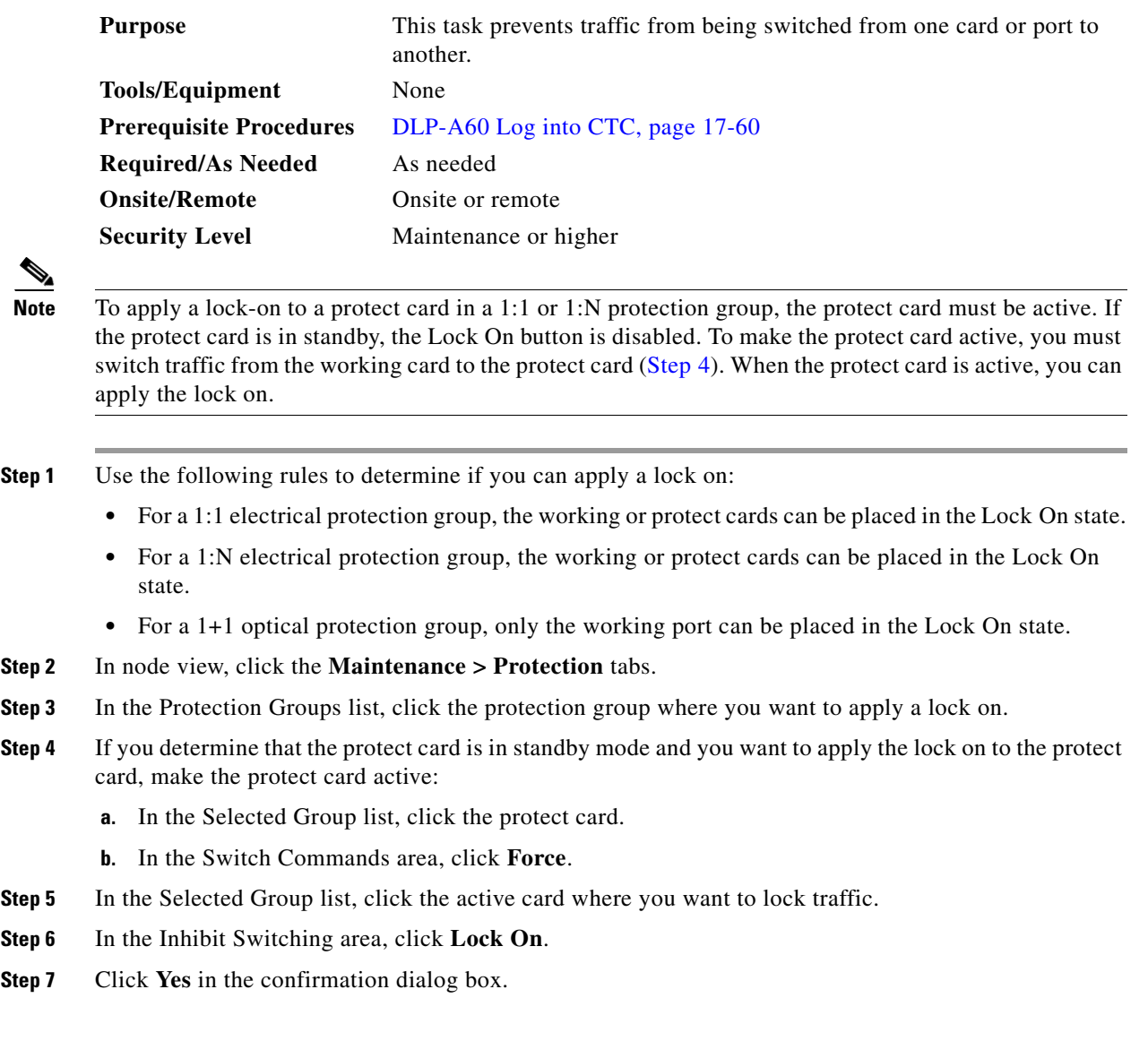

The lock on has been applied and traffic cannot be switched to the working card. To clear the lock-on, see the ["DLP-A203 Clear a Lock-on or Lockout" task on page 19-3.](#page-2-0)

**Step 8** Return to your originating procedure (NTP).

# <span id="page-1-0"></span>**DLP-A202 Apply a Lockout**

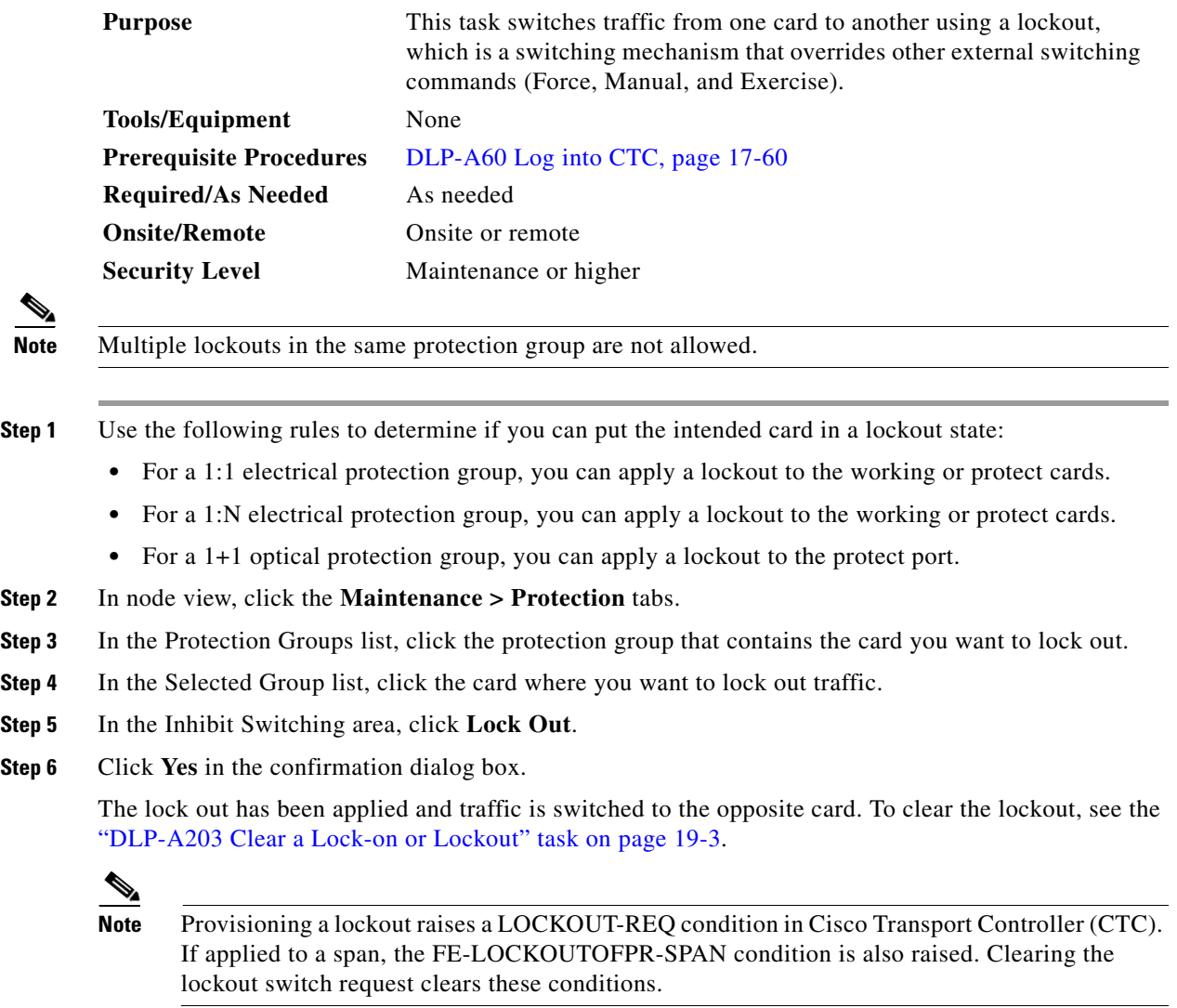

**Step 7** Return to your originating procedure (NTP).

### <span id="page-2-0"></span>**DLP-A203 Clear a Lock-on or Lockout**

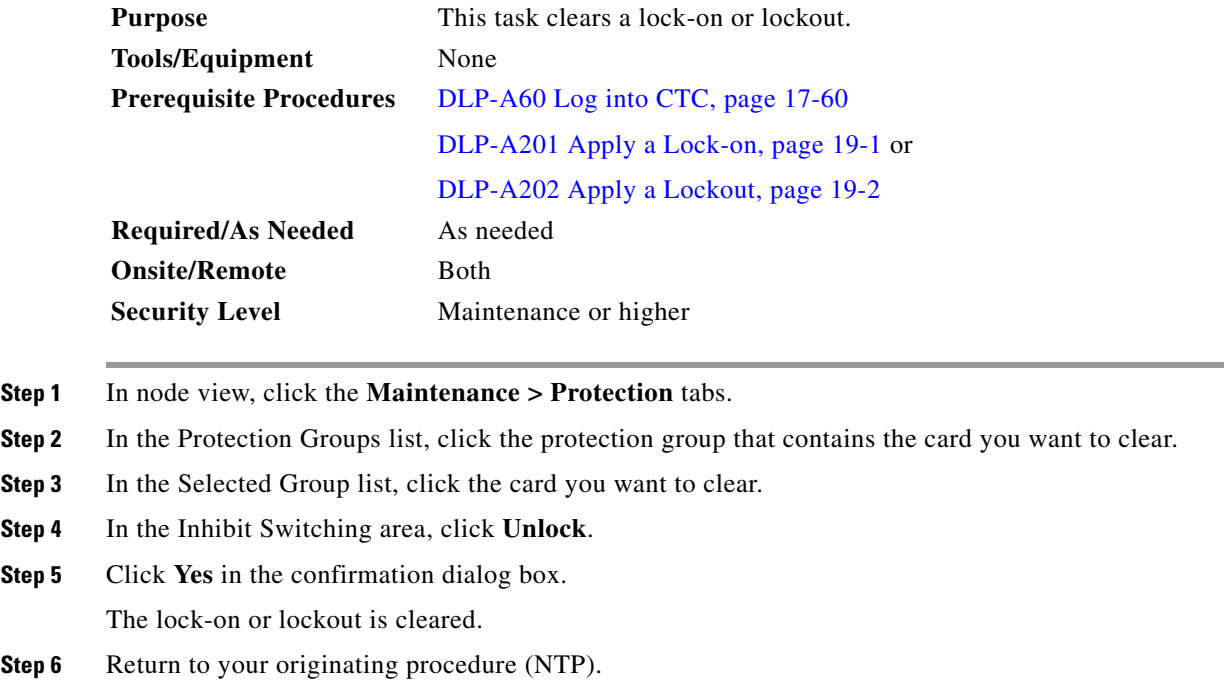

## **DLP-A204 Clean Multi Fiber-Optic Cable Connectors**

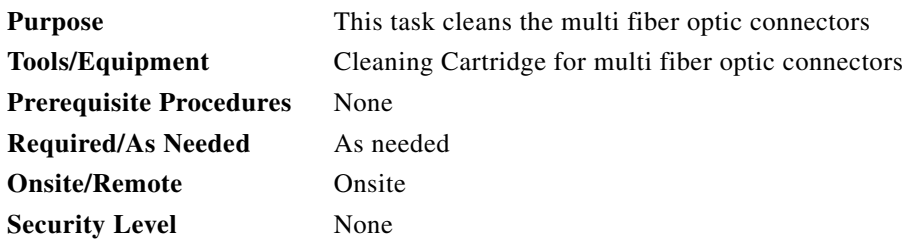

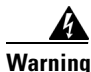

**Warning Invisible laser radiation may be emitted from the end of the unterminated fiber cable or connector. Do not stare into the beam or view directly with optical instruments.** Statement 1051

- **Step 1** Remove the protective cap on the optical fiber cable connector.
- **Step 2** Read the manufacturer (cleaning cartridge) instructions to insert the connector into the cleaning cartridge.
- **Step 3** Slide the lever on the cartridge to swipe the connector surface.
- **Step 4** Insert the fiber connector into the applicable adapter or attach a dust cap to the fiber connector.

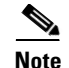

**Note** If you must replace a dust cap on a connector, first verify that the dust cap is clean.

**Step 5** Return to your originating procedure (NTP).

## **DLP-A205 Clean Fiber Connectors with CLETOP**

<span id="page-3-0"></span>

|        | <b>Purpose</b>                                                                                                    |                                                                                                    | This task cleans the fiber connectors with CLETOP.                                                                                                    |  |  |
|--------|----------------------------------------------------------------------------------------------------|----------------------------------------------------------------------------------------------------|----------------------------------------------------------------------------------------------------|--|--|
|        |                                                                                                    | <b>Tools/Equipment</b>                                                                                               | Type A Fiber Optic Connector Cleaner (CLETOP reel)<br>Optical receiver cleaning stick                                                                                                    |  |  |
|        |                                                                                                    |                                                                                                    |                                                                                                    |  |  |
|        |                                                                                                    | <b>Prerequisite Procedures</b>                                                                                       | None                                                                                                    |  |  |
|        |                                                                                                    | <b>Required/As Needed</b>                                                                                            | Required                                                                                                    |  |  |
|        |                                                                                                    | <b>Onsite/Remote</b>                                                                                                 | Onsite                                                                                                    |  |  |
|        |                                                                                                    | <b>Security Level</b>                                                                                                | None                                                                                                    |  |  |
| Step 1 |                                                                                                    | Remove the dust cap from the fiber connector.                                                                        |                                                                                                    |  |  |
| Step 2 | Press the lever down to open the shutter door. Each time you press the lever, you expose a clean wiping<br>surface.                                 |                                                                                                    |                                                                                                    |  |  |
| Step 3 |                                                                                                    | Insert the connector into the CLETOP cleaning cassette slot, rotate one quarter turn, and gently swipe<br>downwards. |                                                                                                    |  |  |
| Step 4 | Use an inspection microscope to inspect each fiber connector for dirt, cracks, or scratches. If the<br>connector is not clean, repeat Steps 1 to 3. |                                                                                                    |                                                                                                    |  |  |
| Step 5 | Insert the fiber connector into the applicable adapter or attach a dust cap to the fiber connector.                                                 |                                                                                                    |                                                                                                    |  |  |
|        |                                                                                                    |                                                                                                    |                                                                                                    |  |  |
|        | <b>Note</b>                                                                                                    |                                                                                                    | If you must replace a dust cap on a connector, first verify that the dust cap is clean. To clean the<br>dust cap, wipe the outside of the cap using a dry, lint-free wipe and the inside of the dust cap<br>using a CLETOP stick swab (14100400). |  |  |

<span id="page-3-1"></span>**Step 6** Return to your originating procedure (NTP).

## **DLP-A206 Clean the Fiber Adapters**

**Purpose** This task cleans the fiber adapters. **Tools/Equipment** CLETOP stick swab **Prerequisite Procedures** None **Required/As Needed** Required **Onsite/Remote** Onsite **Security Level** None

- **Step 1** Remove the dust plug from the fiber adapter.
- **Step 2** Insert a CLETOP stick swab (14100400) into the adapter opening and rotate the swab.
- **Step 3** Place dust plugs on the fiber adapters when not in use.
- **Step 4** Return to your originating procedure (NTP).

## **DLP-A207 Install Fiber-Optic Cables on the LGX Interface**

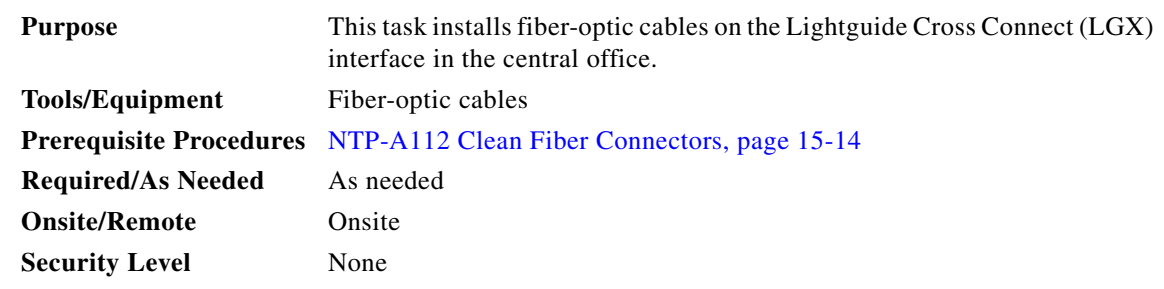

- **Step 1** Align the keyed ridge of the cable connector with the receiving SC connector on the LGX faceplate connection point. Each module supports at least one transmit and one receive connector to create an optical carrier port.
- **Step 2** Gently insert the cable connector into the faceplate connection point until the connector snaps into place.
- **Step 3** Connect the fiber-optic cable to the OC-N card. [Figure 19-1](#page-4-0) shows the cable location.

### <span id="page-4-0"></span>*Figure 19-1 Installing Fiber-Optic Cables*

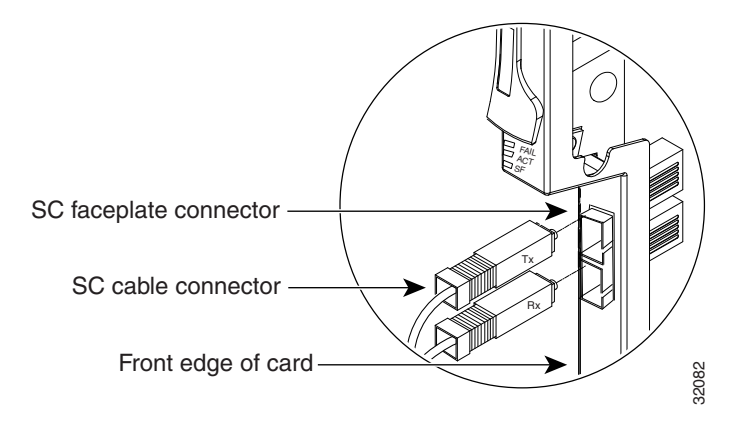

**Step 4** Return to your originating procedure (NTP).

## **DLP-A208 Change External Alarms Using the AIC-I Card**

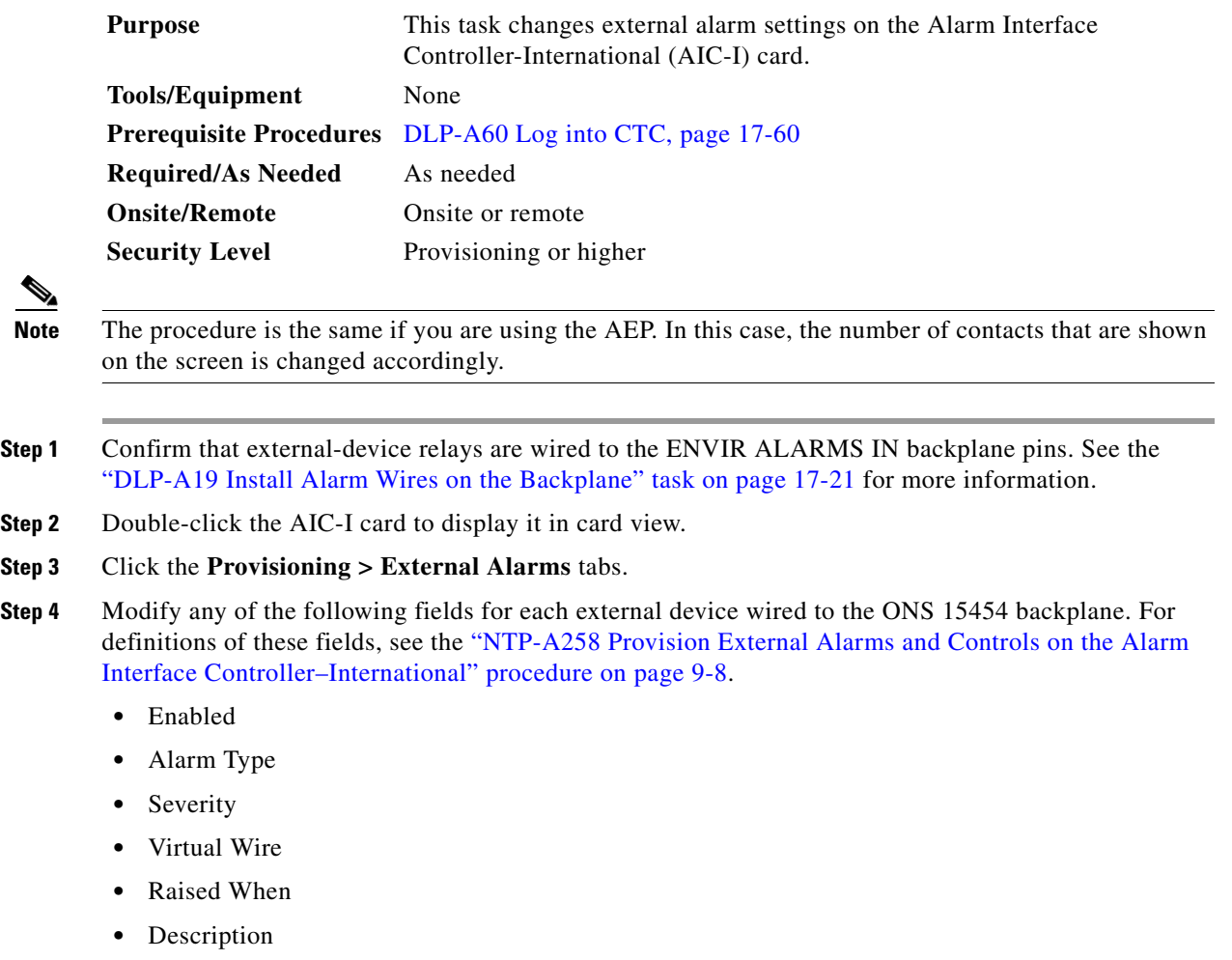

**Step 5** To provision additional devices, complete Step [4](#page-5-0) for each additional device.

**Step 6** Click **Apply**.

<span id="page-5-0"></span>Step 3

 $\overline{\mathscr{C}}$ 

**Step 7** Return to your originating procedure (NTP).

# **DLP-A209 Change External Controls Using the AIC-I Card**

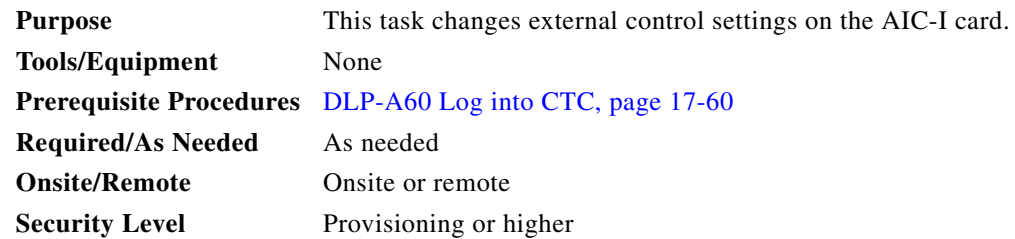

 $\mathbf{I}$ 

<span id="page-6-0"></span>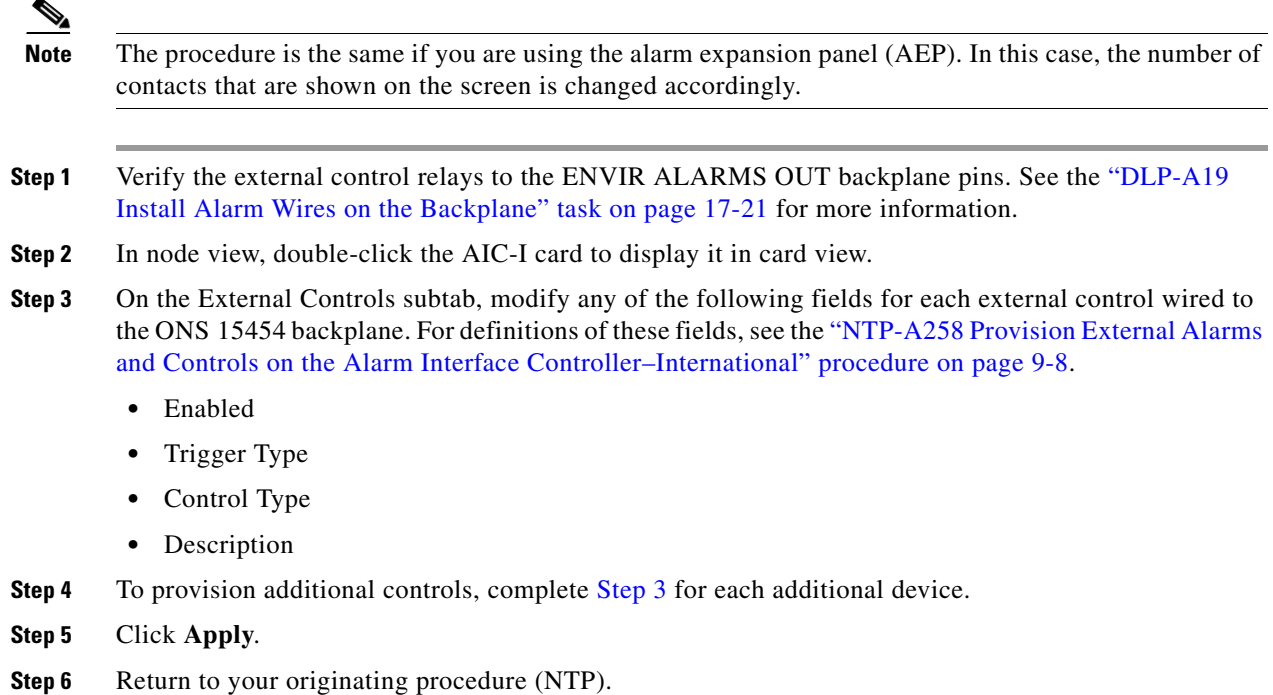

# **DLP-A210 Change AIC-I Card Orderwire Settings**

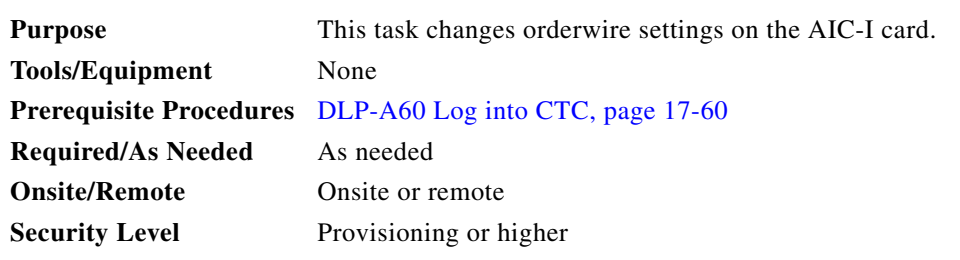

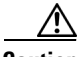

**Caution** When provisioning orderwire for ONS 15454s residing in a ring, do not provision a complete orderwire loop. For example, a four-node ring typically has east and west ports provisioned at all four nodes. However, to prevent orderwire loops, provision two orderwire ports (east and west) at all but one of the ring nodes.

 $\Omega$ 

**Tip** Before you begin, make a list of the ONS 15454 slots and ports that require orderwire communication.

**Step 1** In node view, double-click the AIC-I card to display it in card view.

**Step 2** Click the **Provisioning > Local Orderwire** tabs or the **Provisioning > Express Orderwire** tabs, depending on the orderwire path that you want to create. Provisioning steps are the same for both types of orderwire.

- **Step 3** If needed, adjust the transmit  $(Tx)$  and receive  $(Rx)$  decibels referred to one milliwatt  $(dBm)$  by moving the slider to the right or left for the headset type (four-wire or two-wire) that you will use. In general, you should not need to adjust the dBm. **Step 4** If you want to turn on the audible alert (buzzer) for the orderwire, check the **Buzzer On** check box. **Step 5** Click **Apply**.
- **Step 6** Return to your originating procedure (NTP).

### **DLP-A212 Create a User Data Channel Circuit**

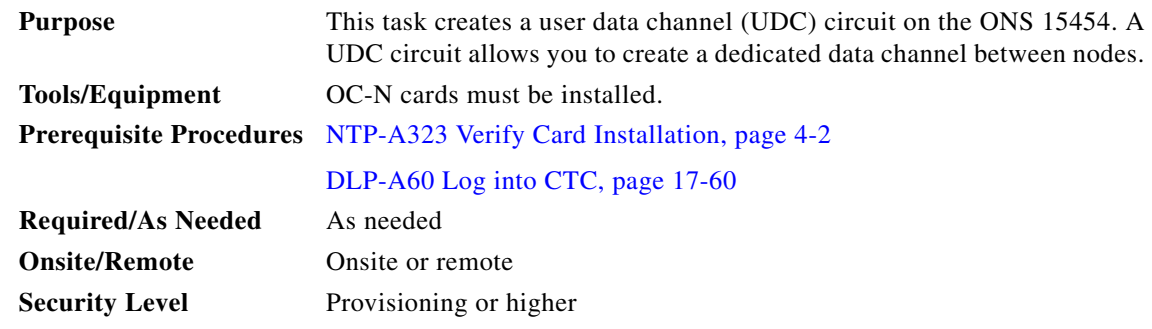

- **Step 1** In network view, click the **Provisioning > Overhead Circuits** tabs.
- **Step 2** Click **Create**.
- **Step 3** In the Overhead Circuit Creation dialog box, complete the following fields in the Circuit Attributes area:
	- **•** Name—Assign a name to the circuit. The name can be alphanumeric and up to 48 characters (including spaces).
	- **•** Type—Choose either **User Data-F1** or **User Data D-4-D-12** from the drop-down list. (User Data D-4-D-12 is not available if the ONS 15454 is provisioned for dense wavelength division multiplexing [DWDM].)

### **Step 4** Click **Next**.

- **Step 5** In the Circuit Source area, complete the following:
	- Node—Choose the source node.
	- Slot—Choose the source slot.
	- Port—If displayed, choose the source port.
- **Step 6** Click **Next**.
- **Step 7** In the Circuit Destination area, complete the following:
	- Node—Choose the destination node.
	- Slot—Choose the destination slot.
	- Port—If displayed, choose the destination port.

**Step 8** Click **Finish**.

**Step 9** Return to your originating procedure (NTP).

### <span id="page-8-0"></span>**DLP-A214 Change the Service State for a Port**

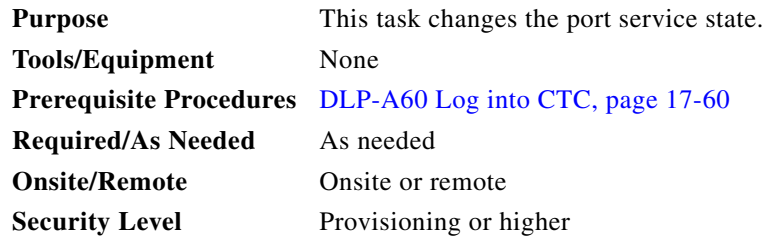

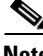

**Note** To provision E-Series Ethernet ports, see the ["DLP-A220 Provision E-Series Ethernet Ports" task on](#page-12-0)  [page 19-13.](#page-12-0)

**Step 1** In node view on the shelf graphic, double-click the card with the ports you want to put in or out of service. The card view appears.

**Step 2** Click the **Provisioning > Line** tabs for all cards except the G-Series cards. For the G-Series cards, choose the **Provisioning > Port** tabs.

**Step 3** In the Admin State column for the target port, choose one of the following from the drop-down list:

- **•** IS—Puts the port in the In-Service and Normal (IS-NR) service state.
- **•** OOS, DSBLD—Puts the port in the Out-of-Service and Management, Disabled (OOS-MA,DSBLD) service state. In this service state, traffic is not passed on the port until the service state is changed to IS-NR; Out-of-Service and Management, Maintenance (OOS-MA,MT); or Out-of-Service and Autonomous, Automatic In-Service (OOS-AU,AINS).
- OOS, MT—Puts the port in the OOS-MA, MT service state. This service state does not interrupt traffic flow and loopbacks are allowed, but alarm reporting is suppressed. Raised fault conditions, whether or not their alarms are reported, can be retrieved on the CTC Conditions tab or by using the TL1 RTRV-COND command. Use the OOS-MA,MT service state for testing or to suppress alarms temporarily. A port must be in the OOS-MA,MT service state before you can apply a loopback. Change to the IS-NR or OOS-AU,AINS service states when testing is complete.
- IS, AINS—Puts the port in the OOS-AU, AINS service state. In this service state, alarm reporting is suppressed, but traffic is carried and loopbacks are allowed. After the soak period passes, the port changes to IS-NR. Raised fault conditions, whether their alarms are reported or not, can be retrieved on the CTC Conditions tab or by using the TL1 RTRV-COND command.

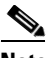

**Note** CTC will not allow you to change a port service state from IS-NR to OOS-MA,DSBLD. You must first change a port to the OOS-MA,MT service state before putting it in the OOS-MA,DSBLD service state.

For more information about service states, refer to the "Administrative and Service States" appendix of the *Cisco ONS 15454 Reference Manual*.

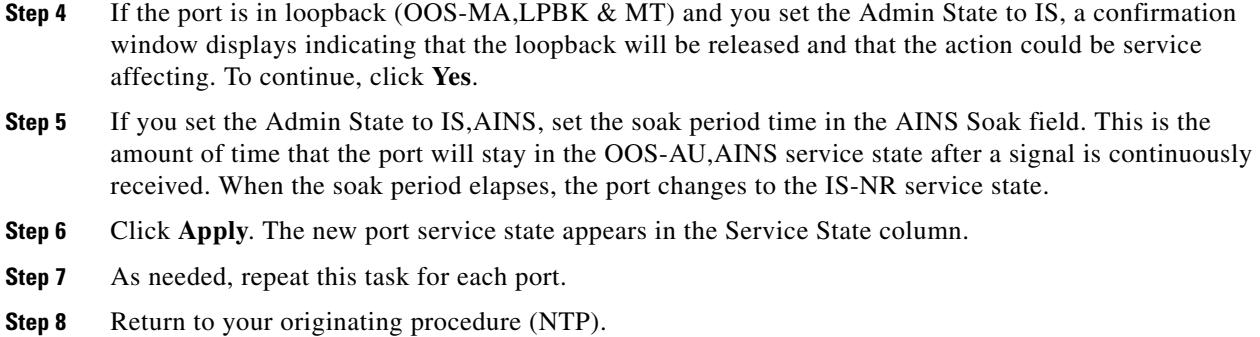

## <span id="page-9-0"></span>**DLP-A217 BLSR Exercise Ring Test**

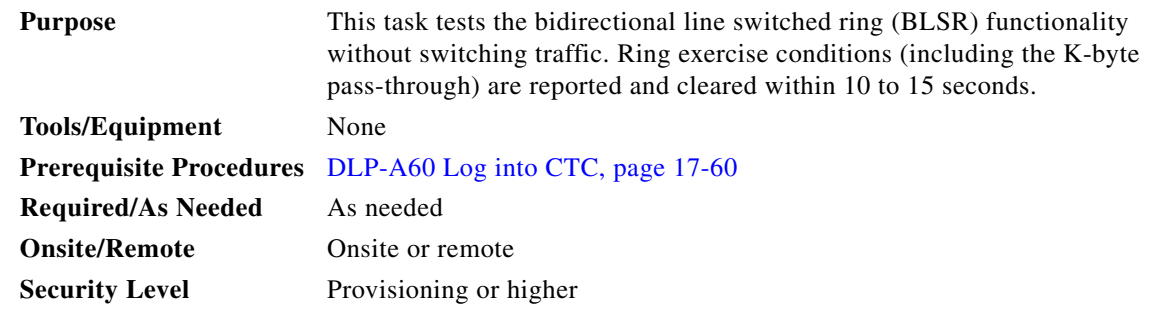

- **Step 1** From the View menu, choose **Go to Network View**.
- **Step 2** Click the **Provisioning > BLSR** tabs.
- **Step 3** Click the row of the BLSR you will exercise, then click **Edit**.
- **Step 4** Exercise the west port:
	- **a.** Right-click the west port of any BLSR node and choose **Set West Protection Operation**. [Figure 19-2](#page-10-0) shows an example. (To move a graphic icon, press **Ctrl** while you drag and drop it to a new location.)

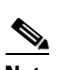

**Note** For two fiber BLSRs, the squares on the node icons represent the BLSR working and protect channels. You can right-click either channel. For four-fiber BLSRs, the squares represent ports. Right-click either working or protect ports.

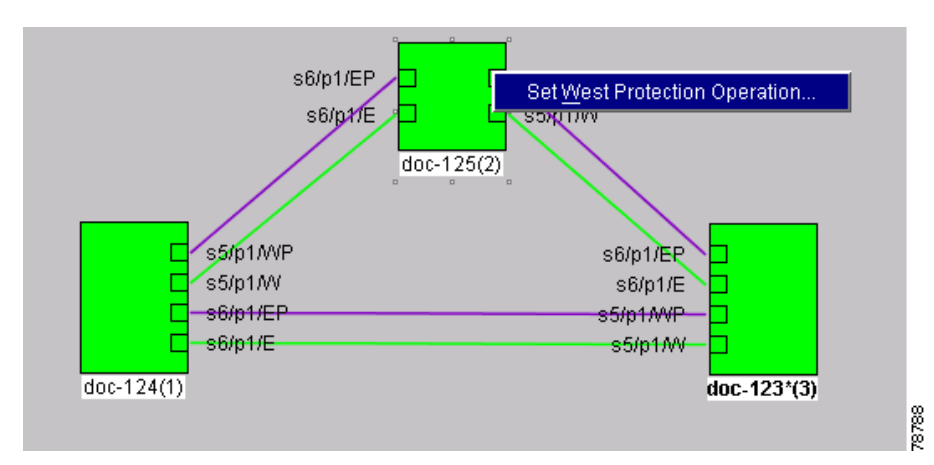

<span id="page-10-0"></span>*Figure 19-2 Protection Operation on a Three-Node BLSR*

- **b.** In the Set West Protection Operation dialog box, choose **EXERCISE RING** from the drop-down list.
- **c.** Click **OK**.
- **d.** In the Confirm BLSR Operation dialog box, click **Yes**.

On the network view graphic, an E appears on the working BLSR channel where you invoked the protection switch. The E will appear for 10 to 15 seconds, then disappear.

- **Step 5** Exercise the east port:
	- **a.** Right-click the east port of any BLSR node and choose **Set East Protection Operation**.

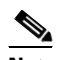

**Note** For two fiber BLSRs, the squares on the node icons represent the BLSR working and protect channels. You can right-click either channel. For four-fiber BLSRs, the squares represent ports. Right-click either working or protect ports.

- **b.** In the Set East Protection Operation dialog box, choose **EXERCISE RING** from the drop-down list.
- **c.** Click **OK**.
- **d.** In the Confirm BLSR Operation dialog box, click **Yes**.

On the network view graphic, an E appears on the BLSR channel where you invoked the exercise. The E will appear for 10 to 15 seconds, then disappear.

**Step 6** In the Cisco Transport Controller window, click the **History** tab.

If you do not see any BLSR exercise conditions, click the **Filter** button and verify that filtering is not turned on. Also, check that alarms and conditions are not suppressed for a node or BLSR drop cards. See the "NTP-A72 Suppress Alarms or Discontinue Alarm Suppression" procedure on page 9-7 for more information.

- **Step 7** Click the **Alarms** tab.
	- **a.** Verify that the alarm filter is not on. See the "DLP-A227 Disable Alarm Filtering" task on [page 19-18](#page-17-0) as necessary.
	- **b.** Verify that no unexplained alarms appear on the network. If unexplained alarms appear, resolve them before continuing. Refer to the *Cisco ONS 15454 Troubleshooting Guide* if necessary*.*
- **Step 8** From the File menu, choose **Close** to close the BLSR window.

Г

**Step 9** Return to your originating procedure (NTP).

### **DLP-A218 Provision Path Protection Selectors**

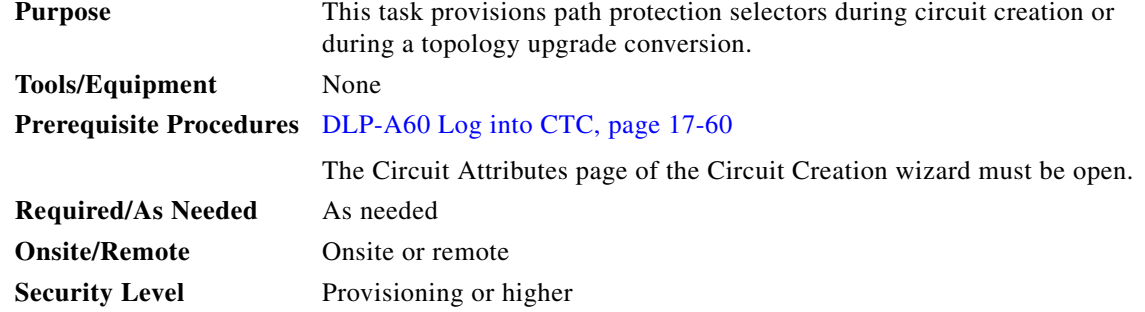

**Note** Provisioning path signal degrade (SD-P) or path signal fail (SF-P) thresholds in the Circuit Attributes page of the Circuit Creation wizard sets the values only for path protection-protected spans. The circuit source and destination use the node default values of 10E-4 for SD-P and 10E-6 for SF-P for unprotected circuits and for the source and drop of path protection circuits.

**Step 1** In the path protection area of the Circuit Attributes page of the Circuit Creation wizard, set the path protection path selectors:

- **•** Provision working go and return on primary path—Check this box to route the working path on one fiber pair and the protect path on a separate fiber pair. This feature only applies to bidirectional path protection circuits.
- **•** Revertive—Check this box if you want traffic to revert to the working path when the conditions that diverted it to the protect path are repaired. If you do not choose Revertive, traffic remains on the protect path after the switch.
- **•** Reversion time—If Revertive is checked, click the Reversion time field and choose a reversion time from the drop-down list. The range is 0.5 to 12.0 minutes. The default is 5.0 minutes. This is the amount of time that will elapse before the traffic reverts to the working path. Traffic can revert when conditions causing the switch are cleared.
- **•** SF threshold—Set the path protection path-level signal failure bit error rate (BER) thresholds.
- SD threshold—Set the path protection path-level signal degrade BER thresholds.
- **•** Switch on PDI-P—For synchronous transport signal (STS) circuits, check this box if you want traffic to switch when an STS payload defect indicator is received. Unavailable for Virtual Tributary (VT) circuits.
- **Step 2** Return to your originating procedure (NTP).

# **DLP-A219 Provision a VT Tunnel Route**

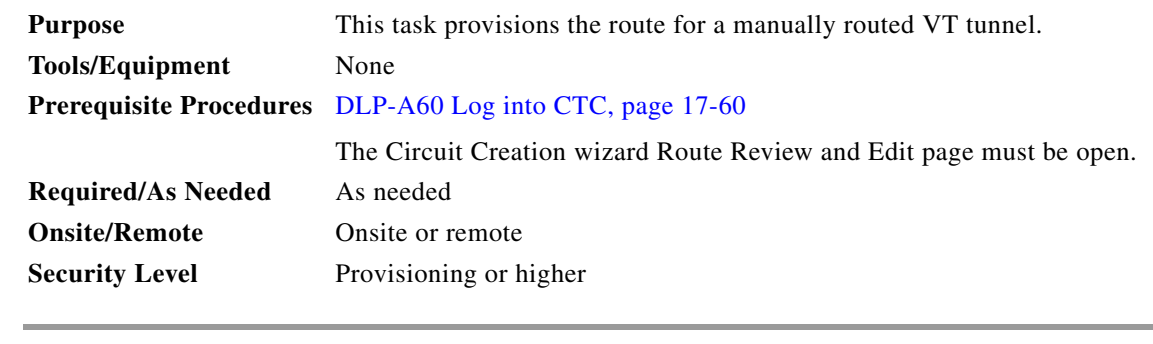

- **Step 1** In the Circuit Creation wizard on the Route Review and Edit page, click the source node icon if it is not already selected. Arrows indicate the available spans for routing the tunnel from the source node.
- **Step 2** Click the arrow of the span you want the VT tunnel to travel. The arrow turns yellow. In the Selected Span area, the From and To fields show the slot and port that will carry the tunnel. The source STS appears.
- <span id="page-12-1"></span>**Step 3** If you want to change the source STS, change it in the Source STS field; otherwise, continue with the next step.
- <span id="page-12-2"></span>**Step 4** Click **Add Span**. The span is added to the Included Spans list and the span arrow turns blue.
- **Step 5** Repeat Steps [3](#page-12-1) and [4](#page-12-2) until the tunnel is provisioned from the source to the destination node through all intermediary nodes.
- **Step 6** Return to your originating procedure (NTP).

# <span id="page-12-0"></span>**DLP-A220 Provision E-Series Ethernet Ports**

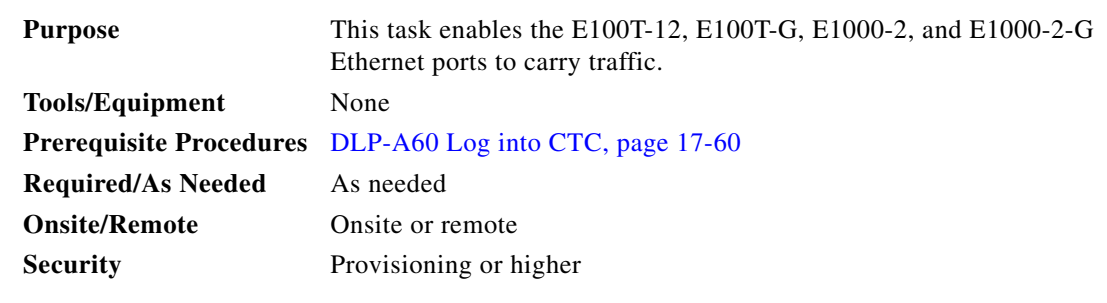

- <span id="page-12-3"></span>**Step 1** In node view, double-click the Ethernet card that you want to provision.
- **Step 2** Click the **Provisioning** > **Port** tabs.
- **Step 3** For each Ethernet port, provision the following parameters:
	- **•** Port Name—If you want to label the port, type a port name.
	- **•** Mode—Choose the appropriate mode for the Ethernet port:
		- **–** Valid choices for the E100T-12 and E100T-G cards are Auto, 10 Half, 10 Full, 100 Half, and 100 Full.

**–** Valid choices for the E1000-2 and E1000-2-G cards are 1000 Full and Auto.

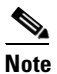

**Note** Both 1000 Full and Auto mode set the E1000-2 port to the 1000 Mbps and Full duplex operating mode; however, flow control is disabled when 1000 Full is selected. Choosing Auto mode enables the E1000-2 card to autonegotiate flow control. Flow control is a mechanism that prevents network congestion by ensuring that transmitting devices do not overwhelm receiving devices with data. The E1000-2 port handshakes with the connected network device to determine if that device supports flow control.

- Enabled—Check this check box to activate the corresponding Ethernet port.
- **•** Priority—Choose a queuing priority for the port. Options range from 0 (Low) to 7 (High). Priority queuing (IEEE 802.1Q) reduces the impact of network congestion by mapping Ethernet traffic to different priority levels. Refer to the priority queuing information in the *Cisco ONS 15454 Reference Manual*. This parameter does not apply to an E-Series card in port-mapped mode.
- Stp Enabled—Check this check box to enable the Spanning Tree Protocol (STP) on the port. This parameter does not apply to an E-Series card in port-mapped mode. Refer to the spanning tree information in the *Cisco ONS 15454 and Cisco ONS 15454 SDH Ethernet Card Software Feature and Configuration Guide*.

### <span id="page-13-0"></span>**Step 4** Click **Apply**.

- **Step 5** Repeat Steps [1](#page-12-3) through [4](#page-13-0) for all other cards in the VLAN, or if the E-Series card is in port-mapped mode, repeat Steps [1](#page-12-3) through [4](#page-13-0) for the other card in the point-to-point circuit. Your Ethernet ports are provisioned and ready to be configured for VLAN membership.
- **Step 6** Return to your originating procedure (NTP).

### **DLP-A221 Provision E-Series Ethernet Ports for VLAN Membership**

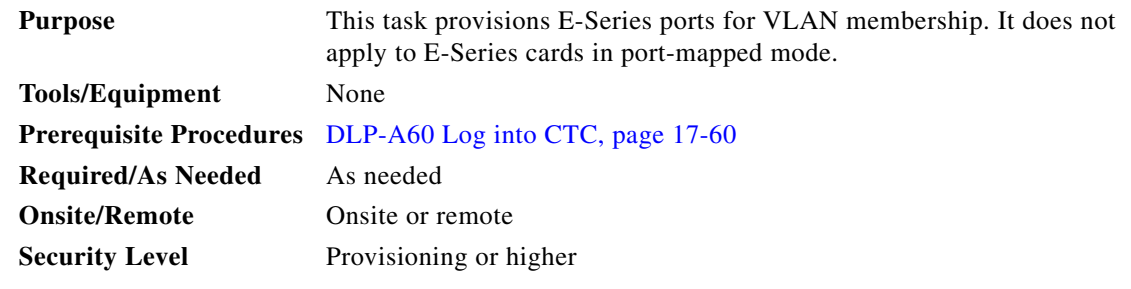

- **Step 1** In node view, double-click the E-Series card graphic to open the card.
- **Step 2** Click the **Provisioning** > **VLAN** tabs.
- **Step 3** To put a port in a VLAN:
	- **a.** Click the port and choose either **Tagged** or **Untag**.
	- **b.** If a port is a member of only one VLAN, choose **Untag** from the Port column in the VLAN's row. Choose **--** for all of the other VLAN rows in that Port column.

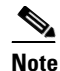

**Note** The VLAN with Untag selected can connect to the port, but other VLANs cannot access that port.

**c.** Choose **Tagged** at all VLAN rows that need to be trunked. Choose **Untag** at VLAN rows that do not need to be trunked, for example, the default VLAN.

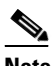

**Note** Each Ethernet port must be attached to at least one untagged VLAN. A trunk port connects multiple VLANs to an external device, such as a switch, which also supports trunking. A trunk port must have tagging (IEEE 802.1Q) enabled for all of the VLANs that connect to that external device.

<span id="page-14-0"></span>**Step 4** After each port is in the appropriate VLAN, click **Apply**. [Table 19-1](#page-14-0) lists VLAN settings.

*Table 19-1 VLAN Settings*

| <b>Setting</b> | <b>Description</b>                                                                                                |  |
|----------------|----------------------------------------------------------------------------------------------------|--|
|                | A port marked with this symbol does not belong to the VLAN.                                                       |  |
| Untag          | The ONS 15454 tags ingress frames and strips tags from egress frames.                                             |  |
| Tagged         | The ONS 15454 processes ingress frames according to the VLAN ID; egress<br>frames do not have their tags removed. |  |

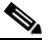

**Note** If Tagged is chosen, the attached external Ethernet devices must recognize IEEE 802.1Q VLANs.

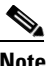

**Note** Both ports on an E1000-2 or E1000-2-G card cannot be members of the same VLAN.

**Step 5** Return to your originating procedure (NTP).

## **DLP-A222 Provision G-Series Ethernet Ports**

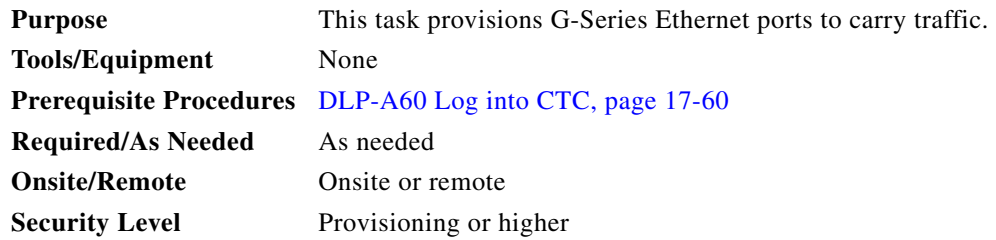

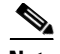

**Note** You can provision G-Series circuits before or after provisioning the card's ports. See the "NTP-A343 Create an Automatically Routed Optical Circuit" procedure on page 6-40 or the "NTP-A344 Create a Manually Routed Optical Circuit" procedure on page 6-45, as needed.

**Step 1** In the node view, double-click the G-Series card graphic to open the card.

### **Step 2** Click the **Provisioning** > **Port** tabs.

- **Step 3** For each G-Series port, provision the following parameters:
	- **•** Port Name—If you want to label the port, type the port name.
	- Admin State—Select the service state for the port. See the "DLP-A214 Change the Service State for [a Port" task on page 19-9](#page-8-0) for more information.

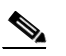

**Note** CTC will not allow you to change a port service state from IS-NR to OOS-MA,DSBLD. You must first change a port to the OOS-MA,MT service state before putting it in the OOS-MA,DSBLD service state.

- **•** Auto Negotiation—Click this check box to enable autonegotiation on the port (default). If you do not want to enable autonegotiation control, uncheck the box.
- Flow Control—Click this check box to enable flow control on the port (default). If you do not want to enable flow control, uncheck the box. To set custom flow control watermarks, see the "DLP-A421 Provision G-Series and CE-1000-4 Flow Control Watermarks" task on page 21-6.
- **•** Max Size—To permit the acceptance of jumbo size Ethernet frames, choose **Jumbo** (default). If you do not want to permit jumbo size Ethernet frames, choose **1548**.

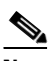

**Note** The maximum frame size of 1548 bytes enables the port to accept valid Ethernet frames that use protocols such as Inter-Switch Link (ISL). ISL adds 30 bytes of overhead and might cause the frame size to exceed the traditional 1518 byte maximum.

- **•** Payload Type—Click in the Payload Type field and select a cyclic redundancy check (CRC) size to set the G-Series card's LEX encapsulation:
	- **– LEX-FCS-16** is 16-bit (2 byte) CRC.
	- **– LEX-FCS-32** is 32-bit (4 byte) CRC.

**Step 4** Click **Apply**.

- **Step 5** Refresh the Ethernet statistics:
	- **a.** Click the **Performance > Statistics** tabs.
	- **b.** Click **Refresh**.

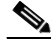

**Note** Reprovisioning an Ethernet port on the G-Series card does not reset the Ethernet statistics for that port.

**Step 6** Return to your originating procedure (NTP).

## **DLP-A224 Soft-Reset a CE-100T-8 Card Using CTC**

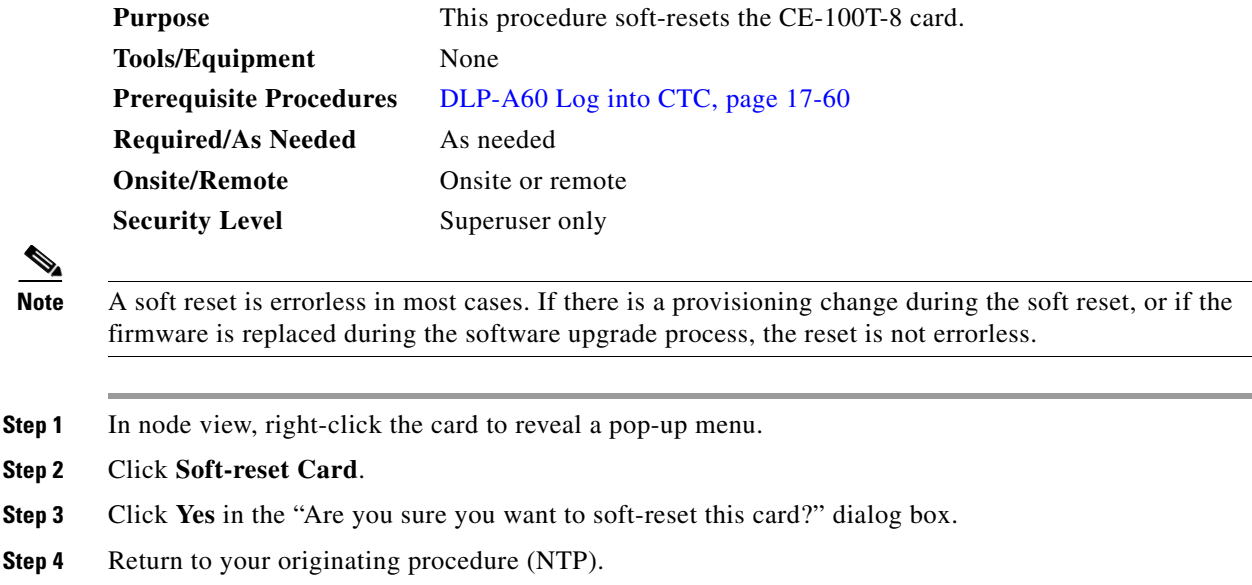

## <span id="page-16-2"></span>**DLP-A225 Enable Alarm Filtering**

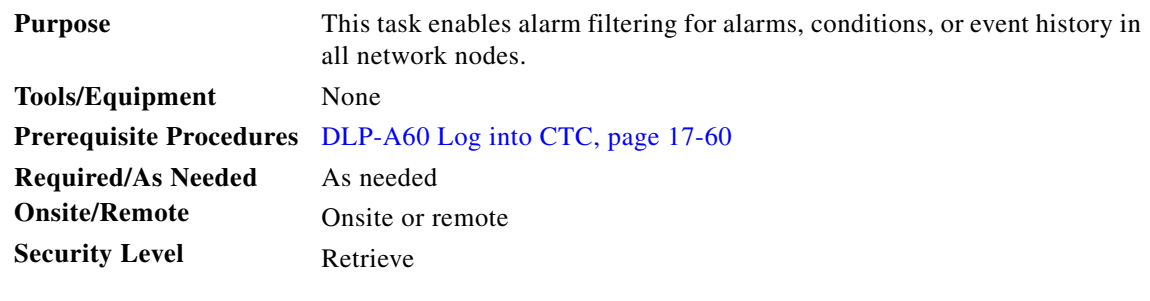

- <span id="page-16-0"></span>**Step 1** At the node, network, or card view, click the **Alarms** tab.
- <span id="page-16-1"></span>**Step 2** Click the **Filter** tool at the lower-right side of the bottom toolbar.

Alarm filtering is enabled if the tool is selected and disabled if the tool is raised (not selected).

Alarm filtering will be enabled in the card, node, and network views of the Alarms tab at the node and for all other nodes in the network. If, for example, the Alarm Filter tool is enabled in the Alarms tab of the node view at one node, the Alarms tab in the network view and card view of that node will also show the tool enabled. All other nodes in the network will also have the tool enabled.

If you filter an alarm in card view, the alarm will still be displayed in node view. In this view, the card will display the color of the highest-level alarm. The alarm is also shown for the node in the network view.

**Step 3** If you want alarm filtering enabled when you view conditions, repeat Steps [1](#page-16-0) and [2](#page-16-1) using the Conditions window.

- **Step 4** If you want alarm filtering enabled when you view alarm history, repeat Steps [1](#page-16-0) and [2](#page-16-1) using the History window.
- **Step 5** Return to your originating procedure (NTP).

## <span id="page-17-0"></span>**DLP-A227 Disable Alarm Filtering**

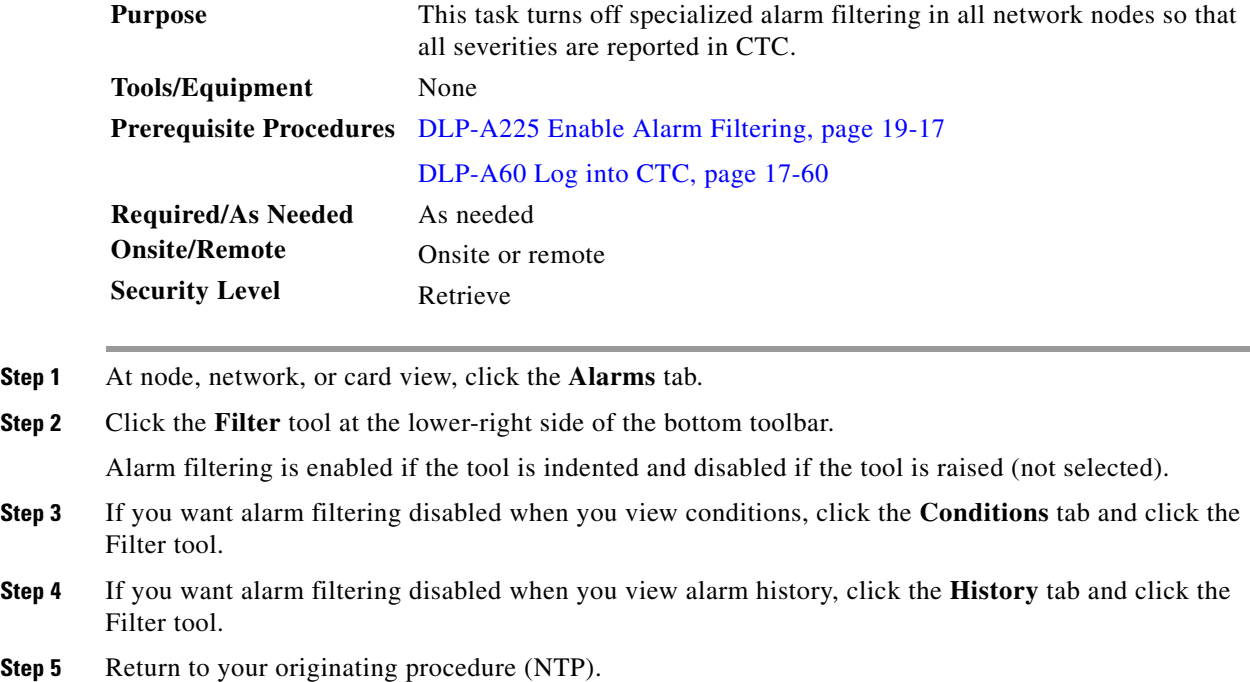

## **DLP-A229 View Circuits on a Span**

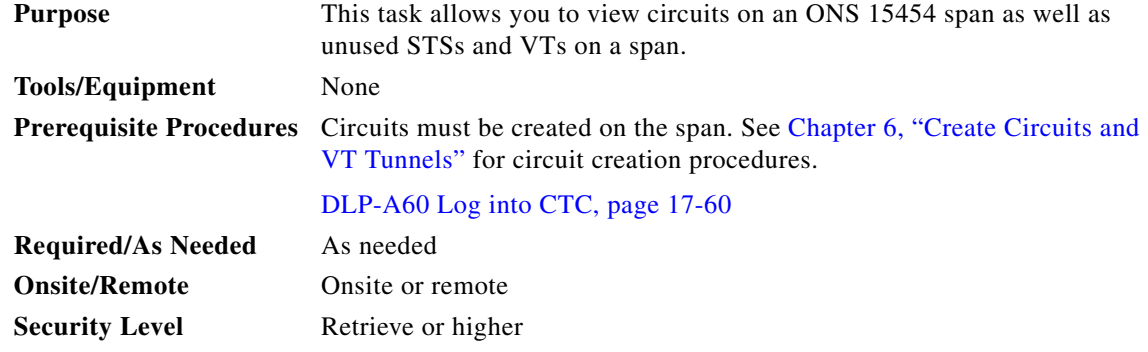

**Step 1** In node view, choose **View > Go to Network View**. If you are already in network view, continue with [Step 2](#page-18-0).

### <span id="page-18-0"></span>**Step 2** Right-click the green line containing the circuits that you want to view and choose one of the following:

- Circuits—To view BLSR, path protection, 1+1, virtual concatenated (VCAT), DWDM optical channel network connections (OCHNCs), or unprotected circuits on the span.
- PCA Circuits—To view circuits routed on a BLSR protected channel. (This option does not appear if the span you right-clicked is not a BLSR span.)

In the Circuits on Span dialog box, you can view the following information about the span. The information that appears depends on the circuit type.

- **•** STS—Lists the STSs.
- **•** VT—Lists the VTs.
- **•** Path Protection—(Path Protection span only) If checked, path protection circuits are on the span.
- **•** Circuit—Displays the circuit name. If an STS or VT is not used by a circuit, "unused" appears in this column.
- Switch State—(path protection span only) Displays the switch state of the circuit, that is, whether any span switches are active. For path protection spans, switch types include: CLEAR (no spans are switched), MANUAL (a manual switch is active), FORCE (a force switch is active), and LOCKOUT OF PROTECTION (a span lockout is active).

**Note** You can perform other procedures from the Circuits on Span dialog box. If the span is in a path protection, you can switch the span traffic. See the "DLP-A197 Initiate a Path Protection Force Switch" task on page 18-66 for instructions. If you want to edit a circuit on the span, double-click the circuit. See the ["DLP-A231 Edit a Circuit Name" task on page 19-20](#page-19-0) or the ["DLP-A233 Edit Path Protection Circuit Path Selectors" task on page 19-22](#page-21-0) for instructions.

**Step 3** Return to your originating procedure (NTP).

### **DLP-A230 Change a Circuit Service State**

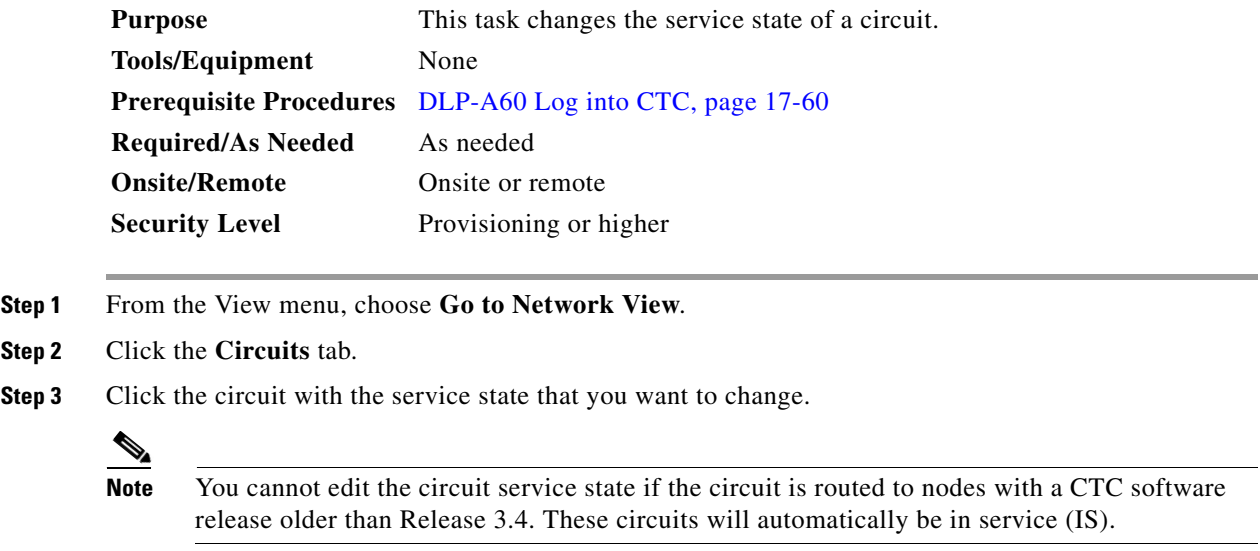

- **Step 4** From the Tools menu, choose **Circuits > Set Circuit State**.
- **Step 5** In the Set Circuit State dialog box, choose the administrative state from the Target Circuit Admin State drop-down list:
	- **•** IS—Puts the circuit cross-connects in the IS-NR service state.
	- OOS,DSBLD—Puts the circuit cross-connects in the OOS-MA,DSBLD service state. Traffic is not passed on the circuit.
	- **•** IS,AINS—Puts the circuit cross-connects in the OOS-AU,AINS service state. When the connections receive a valid signal, the cross-connect service states automatically change to IS-NR.
	- OOS, MT—Puts the circuit cross-connects in the OOS-MA, MT service state. This service state does not interrupt traffic flow and allows loopbacks to be performed on the circuit, but suppresses alarms and conditions. Use the OOS,MT administrative state for circuit testing or to suppress circuit alarms temporarily. Change the administrative state to IS; OOS; or IS,AINS when testing is complete.
	- **•** OOS,OOG—(VCAT circuits only) Puts the member in the Out-of-Service and Management, Out-of-Group (OOS-MA,OOG) service state. This administrative state is used to place a member circuit out of the group and to stop sending traffic. OOS-MA,OOG only applies to the cross-connects on an end node where VCAT resides. The cross-connects on intermediate nodes are in the OOS-MA,MT service state.

For additional information about circuit and VCAT service states, refer to the "Circuits and Tunnels" chapter in the *Cisco ONS 15454 Reference Manual*.

- **Step 6** If you want to apply the service state to the circuit source and destination ports, check the **Apply to Drop Ports** check box.
- **Step 7** Click **Apply**.
- **Step 8** If the Apply to Ports Results dialog box appears, view the results and click **OK**.

CTC will not change the service state of the circuit source and destination port in certain circumstances. For example, if a port is in loopback (OOS-MA,LPBK & MT), CTC will not change the port to IS-NR. In another example, if the circuit size is smaller than the port, such as a VT1.5 circuit on an STS port, CTC will not change the port service state from IS-NR to OOS-MA,DSBLD. If CTC cannot change the port service state, you must change the port service state manually. For more information, see the ["DLP-A214 Change the Service State for a Port" task on page 19-9.](#page-8-0)

**Step 9** Return to your originating procedure (NTP).

### <span id="page-19-0"></span>**DLP-A231 Edit a Circuit Name**

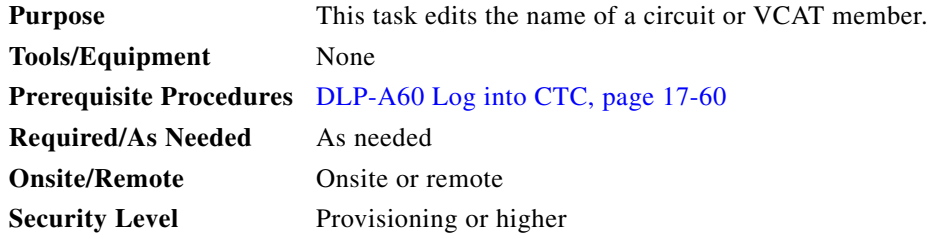

**Step 1** From the View menu, choose **Go to Network View**.

**Step 2** Click the **Circuits** tab.

- **Step 3** Select the circuit you want to rename and click **Edit**.
- **Step 4** If you want to edit a VCAT circuit member name, complete the following steps in the Edit Circuit window. If not, continue with the [Step 5](#page-20-1).
	- **a.** Click the **Members** tab.
	- **b.** Click the VCAT member that you want to edit, then click **Edit Member**. The Edit Member window appears.
- <span id="page-20-1"></span>**Step 5** In the General tab, click the **Name** field and edit or rename the circuit.

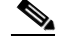

**Note** Names can be up to 48 alphanumeric and/or special characters. However, to ensure that a monitor circuit can be created on this circuit, do not make the name longer than 44 characters because monitor circuits will add "\_MON" (four characters) to the circuit name.

<span id="page-20-2"></span>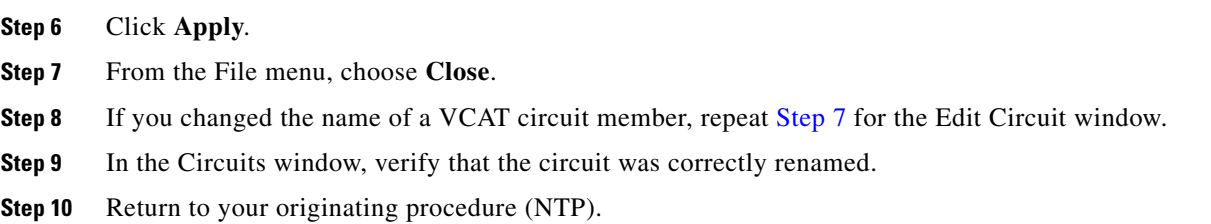

### **DLP-A232 Change Active and Standby Span Color**

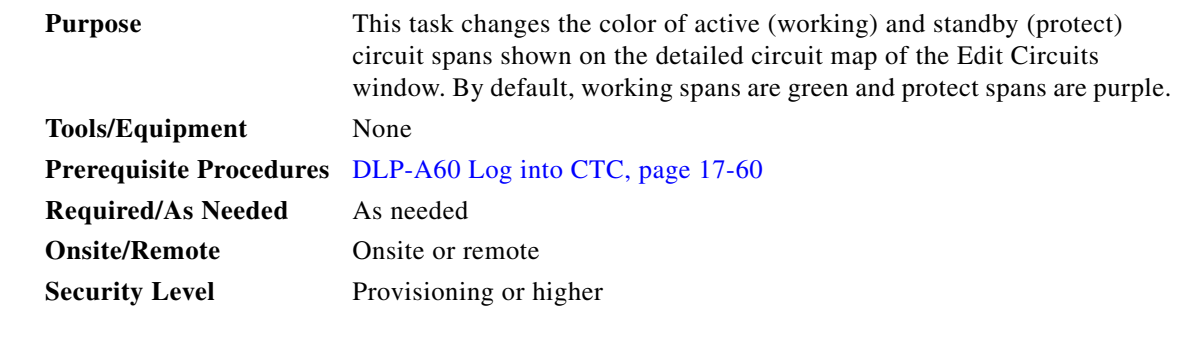

- **Step 1** From the Edit menu in any view, choose **Preferences**.
- **Step 2** In the Preferences dialog box, click the **Circuit** tab.
- **Step 3** Complete one or more of the following steps, as required:
	- To change the color of the active (working) span, go to [Step 4.](#page-20-0)
	- To change the color of the standby (protect) span, go to [Step 5](#page-21-1).
	- To return active and standby spans to their default colors, go to **[Step 6](#page-21-2).**

<span id="page-20-0"></span>**Step 4** As needed, change the color of the active span:

- **a.** In the Span Colors area, click the colored square to the right of the word Active.
- **b.** In the Pick a Color dialog box, click the color for the active span, or click the **Reset** button if you want the active span to display the last applied (saved) color.
- **c.** Click **OK** to close the Pick a Color dialog box. If you want to change the standby span color, go to [Step 5](#page-21-1). If not, click **OK** to save the change and close the Preferences dialog box, or click **Apply** to save the change and keep the Preferences dialog box open.
- <span id="page-21-1"></span>**Step 5** As needed, change the color of the standby span:
	- **a.** In the Span Colors area, click the colored square to the right of the word Standby.
	- **b.** In the Pick a Color dialog box, click the color for the standby span, or click the **Reset** button if you want the standby span to display the last applied (saved) color.
	- **c.** Click **OK** to save the change and close the Preferences dialog box, or click **Apply** to save the change and keep the Preferences dialog box open.
- <span id="page-21-2"></span>**Step 6** As needed, return the active and standby spans to their default colors:
	- **a.** Click **Reset to Defaults**.
	- **b.** Click **OK** to save the change and close the Preferences dialog box, or click **Apply** to save the change and keep the Preferences dialog box open.
- **Step 7** Return to your originating procedure (NTP).

### <span id="page-21-0"></span>**DLP-A233 Edit Path Protection Circuit Path Selectors**

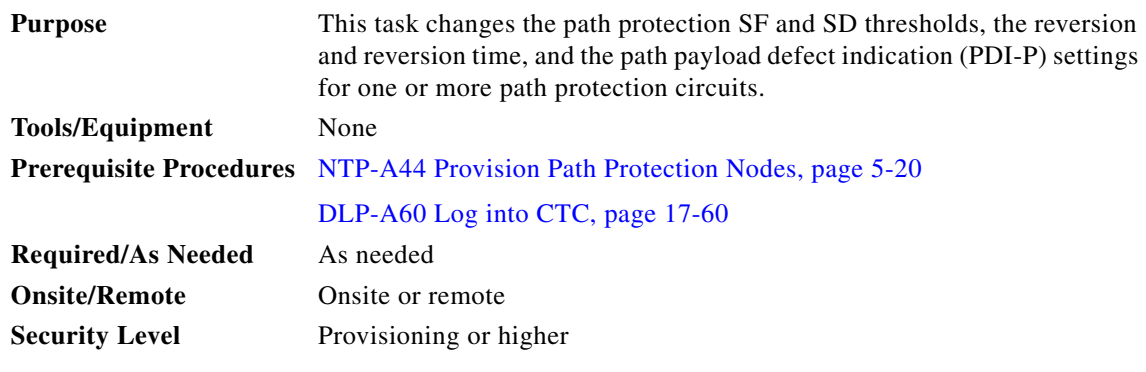

- **Step 1** From the View menu, choose **Go to Network View**.
- **Step 2** Click the **Circuits** tab.
- **Step 3** In the Circuits tab, click the path protection circuit(s) that you want to edit. To change the settings for multiple circuits, press the **Shift** key (to choose adjoining circuits) or the **Ctrl** key (to choose nonadjoining circuits) and click each circuit that you want to change.
- **Step 4** From the Tools menu, choose **Circuits > Set Path Selector Attributes**.
- **Step 5** In the Path Selectors Attributes dialog box, edit the following path protection selectors, as needed:
	- **•** Revertive—If checked, traffic reverts to the working path when conditions that diverted it to the protect path are repaired. If the check box is not checked, traffic does not revert.
	- Reversion Time (Min)—If Revertive is checked, this value sets the amount of time that will elapse before traffic reverts to the working path. The range is 0.5 to 12 minutes in 0.5 minute increments.
	- In the STS Circuits Only area, set the following thresholds:
		- **–** SF threshold—Sets the path protection signal failure BER threshold.
- **–** SD threshold—Sets the path protection signal degrade BER threshold.
- **–** Switch on PDI-P—When checked, traffic switches if an STS payload defect indication is received.
- **•** In the VT Circuits Only area, set the following thresholds:
	- **–** SF threshold—Sets the path protection signal failure BER threshold.
	- **–** SD threshold—Sets the path protection signal degrade BER threshold.
- **Step 6** Click **OK** and verify that the changed values are correct in the Circuits window.
- **Step 7** Return to your originating procedure (NTP).

# **DLP-A241 Clear a BLSR Manual Ring Switch**

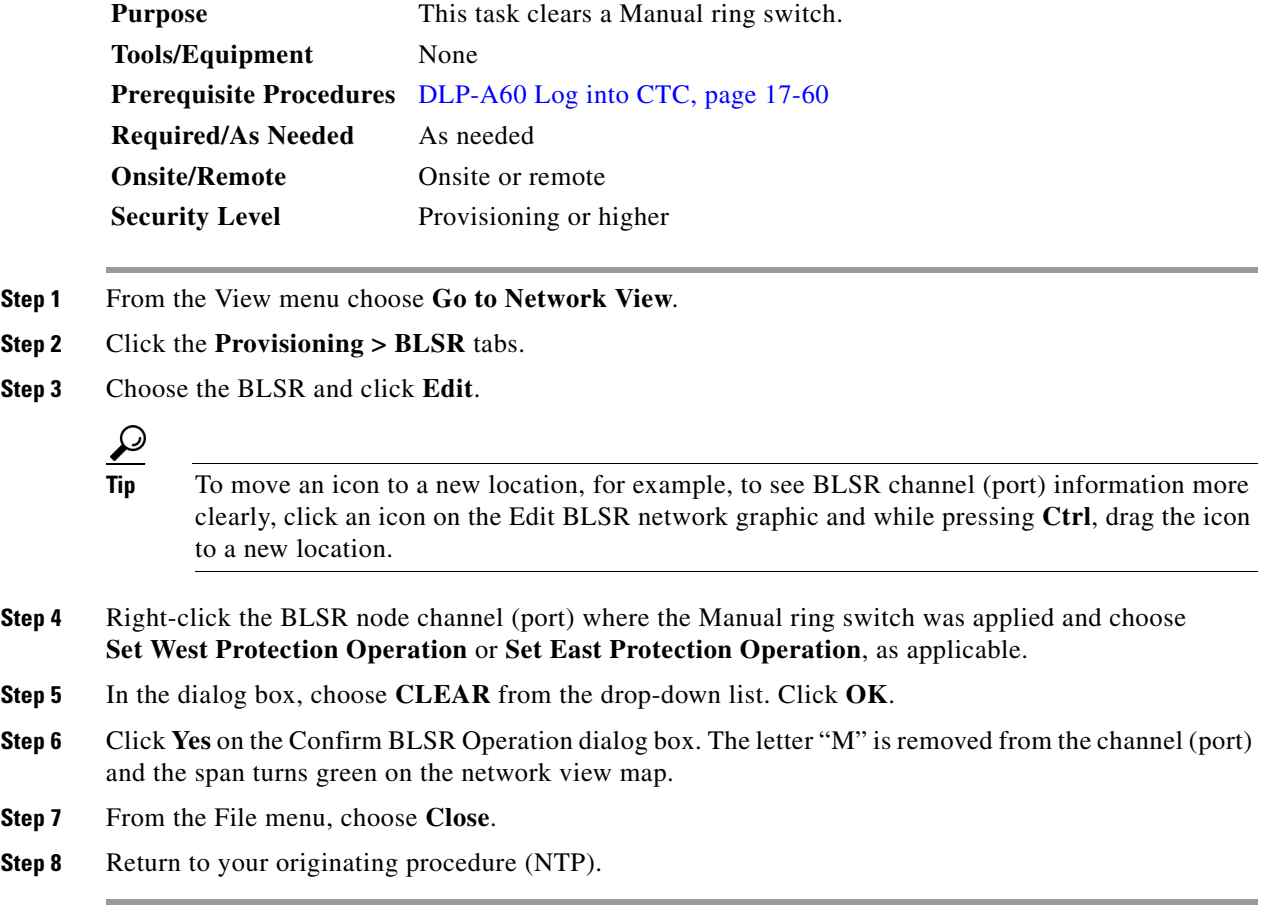

# **DLP-A242 Create a BLSR on a Single Node**

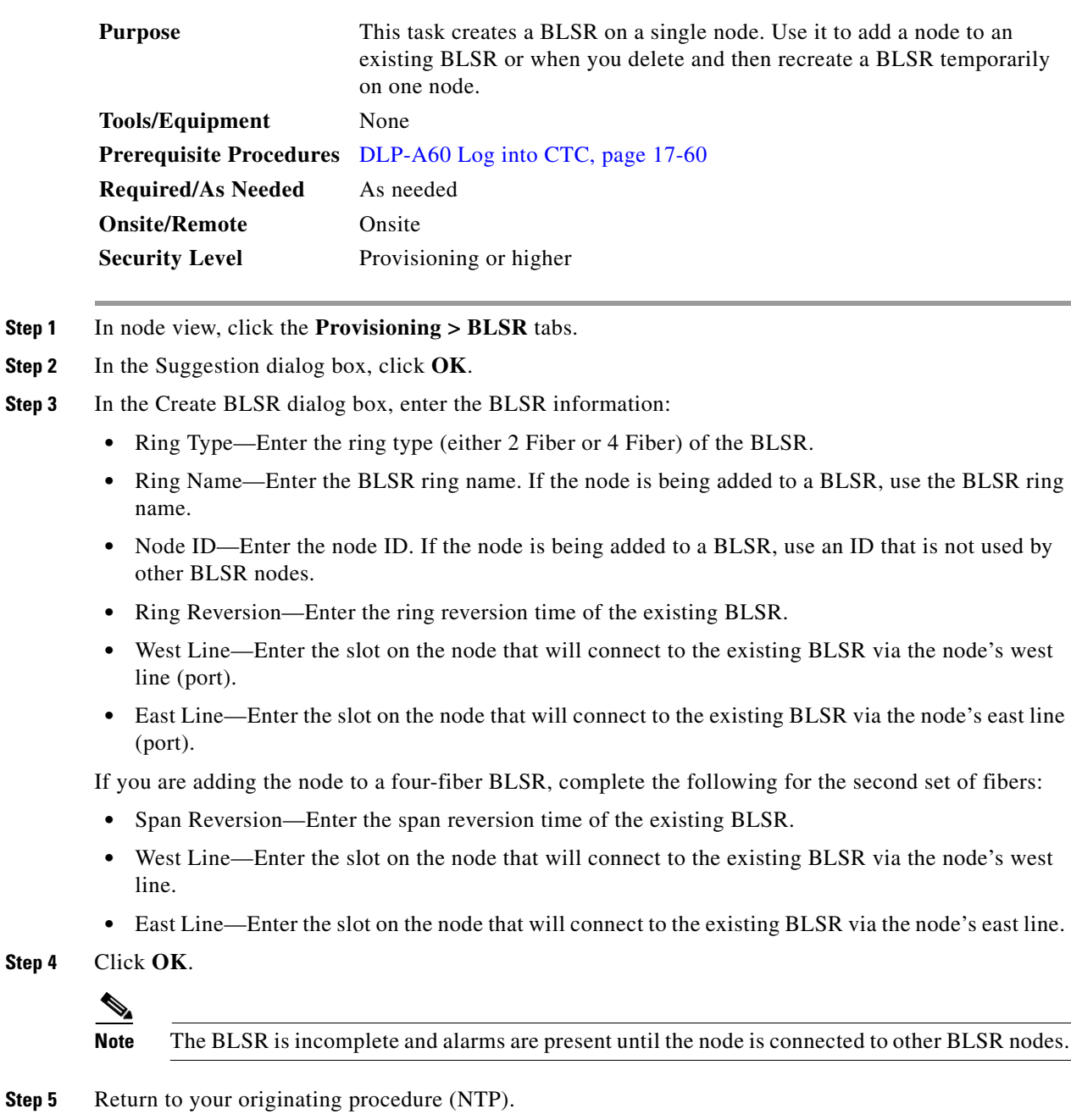

# **DLP-A244 Use the Reinitialization Tool to Clear the Database and Upload Software (Windows)**

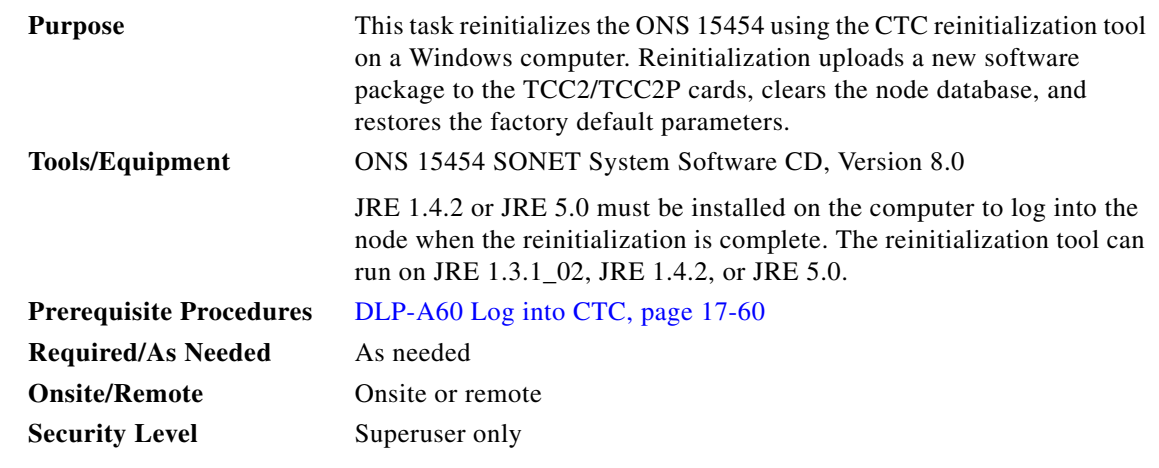

ΛN

**Caution** Restoring a node to the factory configuration deletes all cross-connects on the node.

- **Step 1** Insert the system software CD into the computer CD-ROM drive. If the CTC Installation Wizard appears, click **Cancel**.
- **Step 2** From the Windows Start menu, choose **Run.** In the Run dialog box, click **Browse** and navigate to the CISCO15454 folder on the software CD.
- **Step 3** In the Browse dialog box Files of Type field, choose **All Files**.
- **Step 4** Choose the RE-INIT.jar file and click **Open**. The NE Re-Initialization window appears ([Figure 19-3\)](#page-24-0).

<span id="page-24-0"></span>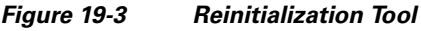

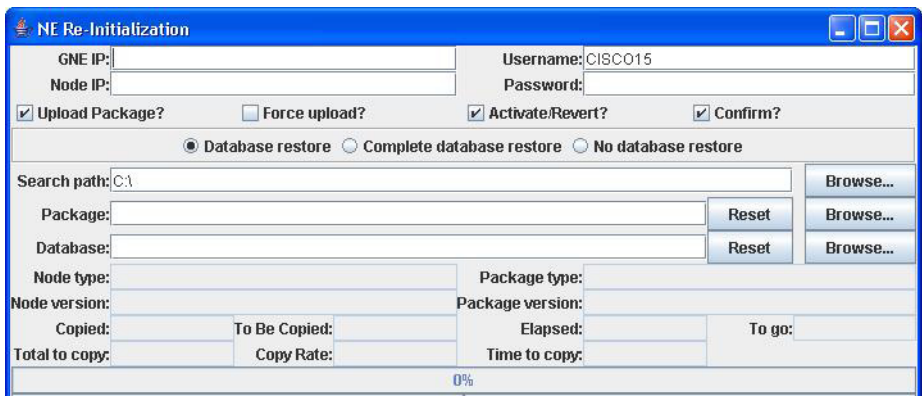

**Step 5** Complete the following fields:

- **•** GNE IP—If the node you are reinitializing is accessed through another node configured as a gateway network element (GNE), enter the GNE IP address. If you have a direct connection to the node, leave this field blank.
- Node IP—Enter the node name or IP address of the node that you are reinitializing.
- **•** User ID—Enter the user ID needed to access the node.
- **•** Password—Enter the password for the user ID.
- **•** Upload Package—Check this box to send the software package file to the node. If unchecked, the software stored on the node is not modified.
- Force Upload—Check this box to send the software package file to the node even if the node is running the same software version. If unchecked, reinitialization will not send the software package if the node is already running the same version.
- Activate/Revert—Check this box to activate the uploaded software (if the software is a later than the installed version) or revert to the uploaded software (if the software is earlier than the installed version) as soon as the software file is uploaded. If unchecked, the software is not activated or reverted after the upload, allowing you to initiate the functions later from the node view Maintenance > Software tabs.
- **•** Re-init Database—Check this box to send a new database to the node. (This is equivalent to the CTC database restore operation.) If unchecked, the node database is not modified.
- **•** Confirm—Check this box if you want a warning message displayed before any operation is performed. If unchecked, reinitialization does not display a warning message.
- **•** Search Path—Enter the path to the CISCO15454 folder on the CD drive.

**Step 6** Click **Go**.

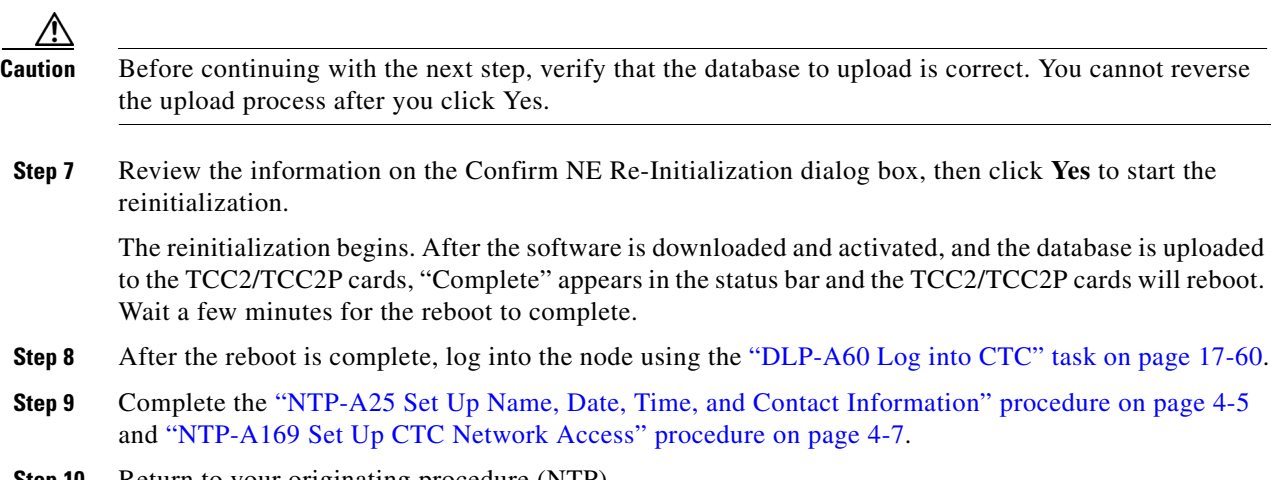

**Step 10** Return to your originating procedure (NTP).

# **DLP-A245 Use the Reinitialization Tool to Clear the Database and Upload Software (UNIX)**

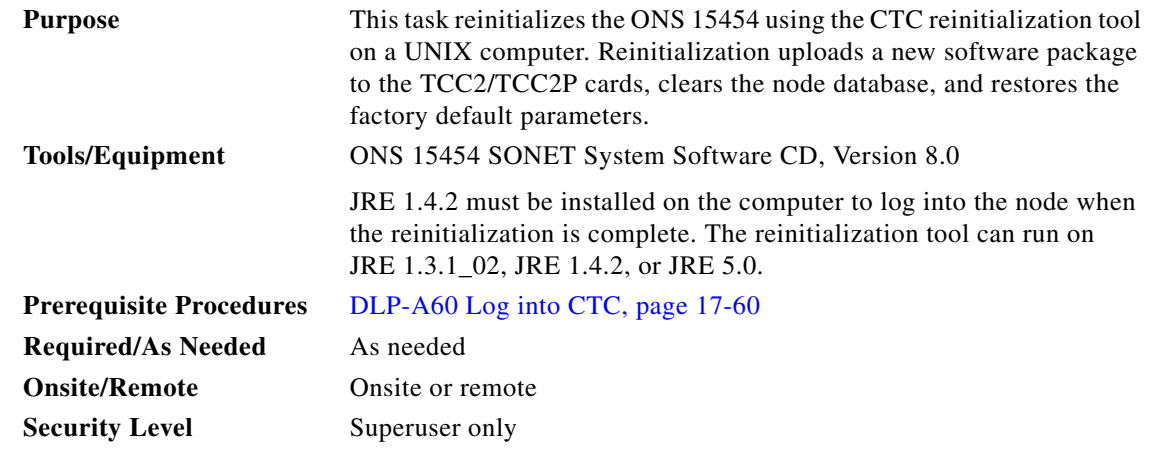

**Caution** Restoring a node to the factory configuration deletes all cross-connects on the node.

- **Step 1** Insert the system software CD containing the reinit tool, software, and defaults database into the computer CD-ROM drive. If the CTC Installation Wizard appears, click **Cancel**.
- **Step 2** To find the recovery tool file, go to the CISCO15454 directory on the CD (usually /cdrom/cdrom0/CISCO15454).
- **Step 3** If you are using a file explorer, double-click the **RE-INIT.jar** file. If you are working with a command line, run **java -jar RE-INIT.jar**. The NE Re-Initialization window appears ([Figure 19-3](#page-24-0)).
- **Step 4** Complete the following fields:
	- GNE IP—If the node you are reinitializing is accessed through another node configured as a GNE, enter the GNE IP address. If you have a direct connection to the node, leave this field blank.
	- Node IP—Enter the node name or IP address of the node that you are reinitializing.
	- **•** User ID—Enter the user ID needed to access the node.
	- **•** Password—Enter the password for the user ID.
	- **•** Upload Package—Check this box to send the software package file to the node. If unchecked, the software stored on the node is not modified.
	- Force Upload—Check this box to send the software package file to the node even if the node is running the same software version. If unchecked, reinitialization will not send the software package if the node is already running the same version.
	- Activate/Revert—Check this box to activate the uploaded software (if the software is a later than the installed version) or revert to the uploaded software (if the software is earlier than the installed version) as soon as the software file is uploaded. If unchecked, the software is not activated or reverted after the upload, allowing you to initiate the functions later from the node view Maintenance > Software tabs.
	- **•** Re-init Database—Check this box to send a new database to the node. (This is equivalent to the CTC database restore operation.) If unchecked, the node database is not modified.
- **•** Confirm—Check this box if you want a warning message displayed before any operation is performed. If unchecked, reinitialization does not display a warning message.
- **•** Search Path—Enter the path to the CISCO15454 folder on the CD drive.

**Step 5** Click **Go**.

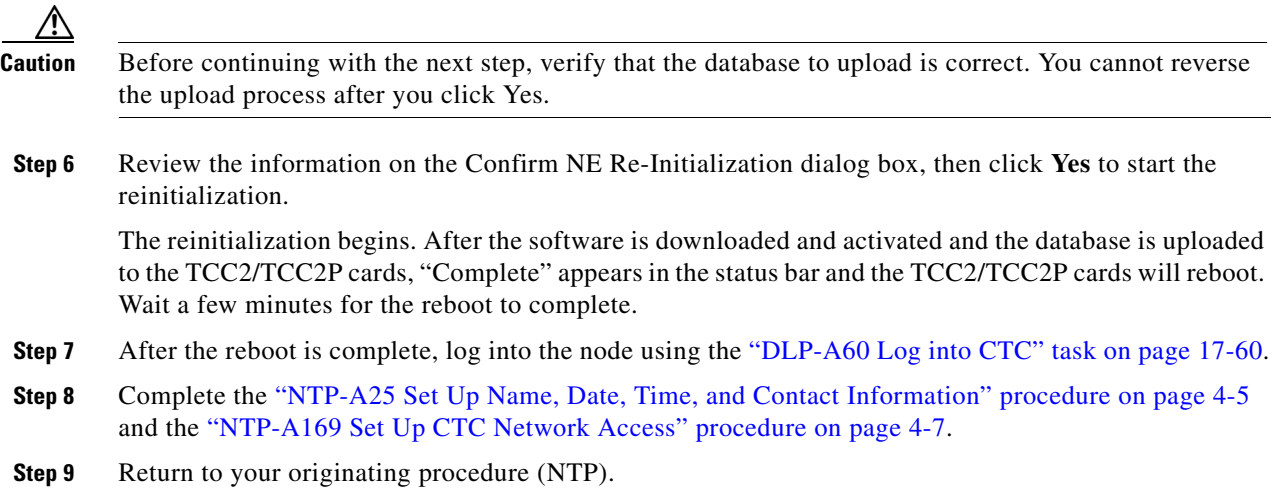

## **DLP-A246 Provision E-Series Ethernet Card Mode**

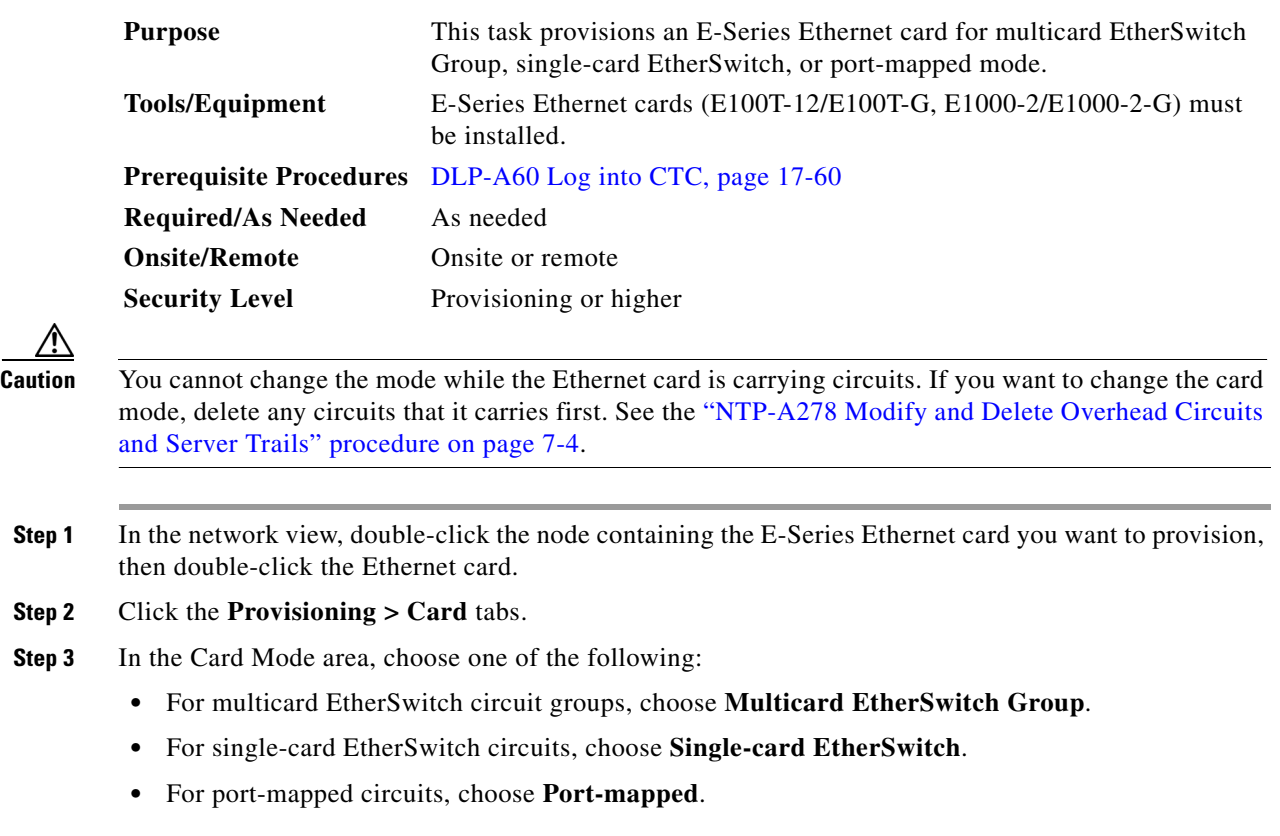

<span id="page-27-1"></span><span id="page-27-0"></span>∠

- <span id="page-28-0"></span>**Step 4** Click **Apply**.
- <span id="page-28-1"></span>**Step 5** If you are using multicard EtherSwitch circuits, repeat Steps [2](#page-27-0) through [4](#page-28-0) for all other Ethernet cards in the node that will carry the multicard EtherSwitch circuits.
- **Step 6** Repeat Steps [1](#page-27-1) through [5](#page-28-1) for other nodes as necessary.
- **Step 7** Return to your originating procedure (NTP).

### **DLP-A247 Change an OC-N Card**

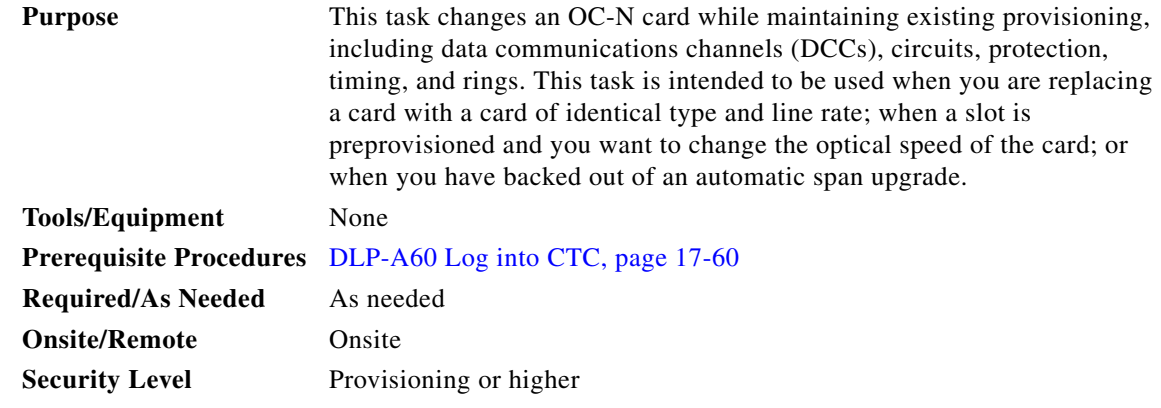

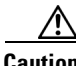

**Caution** Physically removing an OC-N card can cause a loss of working traffic or a protection switch. See Chapter 12, "Upgrade Cards and Spans" for information on upgrading traffic to a higher speed.

**Note** You can change a multiport card to a card with a smaller number of ports only if the new card has the same line rate as the multiport card. (The MRC-12 card can be changed to either a single-port OC-12 card or a single-port OC-48 card.)

 $\mathscr{P}$ 

**Note** You can upgrade only one-port OC-12 or one-port OC-48 cards to MRC-12 or MRC-2.5G-4 cards. The port in one-port OC-12 or one-port OC-48 card map to Port 1 on the MRC-12 or MRC-2.5G-4 card.

**Step 1** If the card the active card in a 1+1 protection group, switch traffic away from the card:

- **a.** Log into a node on the network. If you are already logged in, go to Step **b**.
- <span id="page-28-2"></span>**b.** Display the CTC node (login) view.
- **c.** Click the **Maintenance > Protection** tabs.
- **d.** Double-click the protection group that contains the reporting card.
- **e.** Click the active card of the selected group.
- **f.** Click **Switch** and **Yes** in the Confirmation dialog box.

**Step 2** In CTC, right-click the card that you want to remove and choose **Change Card**.

- **Step 3** In the Change Card drop-down list, choose the desired card type and click **OK**. A mismatched equipment alarm (MEA) appears until you replace the card.
- **Step 4** Physically remove the card:
	- **a.** Disconnect any fiber connections to the front of the card.
	- **b.** Open the card latches/ejectors.
	- **c.** Use the latches/ejectors to pull the card forward and away from the shelf.
- **Step 5** Complete the "NTP-A16 Install Optical Cards and Connectors" procedure on page 2-7.
- **Step 6** Return to your originating procedure (NTP).

### <span id="page-29-0"></span>**DLP-A249 Provision IP Settings**

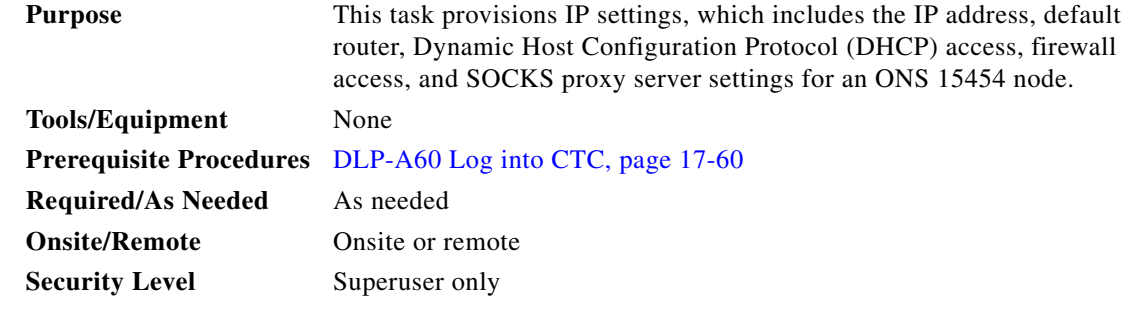

**Caution** All ONS 15454 IP addresses and network parameters should be reviewed by your network (or LAN) administrator.

### ⁄!\

**Caution** Verify that the IP address assigned to the node does not duplicate an address assigned to another ONS 15454 on the same subnet. If the same addresses are assigned to ONS 15454s on the same subnet, loss of visibility will occur.

- **Step 1** In node view, click the **Provisioning** > **Network** > **General** tabs.
- **Step 2** Complete the following information in the fields listed:
	- **•** IP Address—Type the IP address assigned to the ONS 15454 node.

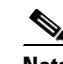

**Note** If TCC2P cards are installed, dual IP addressing via secure mode is available. When secure mode is off (sometimes called repeater mode), the IP address entered in the IP Address field applies to the backplane LAN port and the TCC2P TCP/IP (LAN) port. When secure mode is on, the IP Address field shows the address assigned to the TCC2P TCP/IP (LAN) port and the Superuser can enable or disable display of the backplane IP address. See the "DLP-A433 Enable Node Secure Mode" task on page 21-10 as needed. Refer to the "Management Network Connectivity" chapter in the *Cisco ONS 15454 Reference Manual* for more information about secure mode.

- **•** Net/Subnet Mask Length—Type the subnet mask length (decimal number representing the subnet mask length in bits) or click the arrows to adjust the subnet mask length. The subnet mask length is the same for all ONS 15454s in the same subnet.
- **•** MAC Address—(Display only) Displays the ONS 15454 IEEE 802 MAC address.

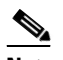

**Note** In secure mode, the front and back TCP/IP (LAN) ports are assigned different MAC addresses, and the backplane information can be hidden or revealed by a Superuser.

- **•** Default Router—If the ONS 15454 is connected to a LAN, enter the IP address of the default router. The default router forwards packets to network devices that the ONS 15454 cannot directly access. This field is ignored if any of the following are true:
	- **–** The ONS 15454 is not connected to a LAN.
	- **–** The SOCKS proxy server is enabled and the ONS 15454 is provisioned as an end network element (ENE).
	- **–** Open Shortest Path First (OSPF) is enabled on both the ONS 15454 and the LAN where the ONS 15454 is connected.
- **•** LCD IP Setting—Choose one of the following:
	- **– Allow Configuration**—Displays the node IP address on the LCD and allows users to change the IP settings using the LCD. This option enables the "DLP-A64 Set the IP Address, Default Router, and Network Mask Using the LCD" task on page 17-65.
	- **– Display Only**—Displays the node IP address on the LCD but does not allow users to change the IP address using the LCD.
	- **– Suppress Display**—Suppresses the node IP address display on the LCD.
- **•** Suppress CTC IP Display—Check this check box if you want to prevent the node IP address from being displayed in CTC (IP Address field, information area) to users with Provisioning, Maintenance, or Retrieve security levels. If the IP address is not suppressed, it is shown in the IP Address field.

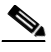

- **Note** IP address suppression is not applied to users with a Superuser security level. However, in secure mode the backplane IP address visibility can be restricted to only a locally connected Superuser viewing the routing table. In this case, the backplane IP address is not revealed to any user at any other NE on the routing table or in autonomous messages (such as the TL1 REPT^DBCHG command, alarms, and PM reporting).
- **•** Forward DHCP Request To—Check this check box to enable DHCP. Also, enter the DHCP server IP address in the Request To field. Unchecked is the default. If you will enable any of the gateway settings to implement the ONS 15454 SOCKS proxy server features, leave this field blank.

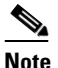

**Note** If you enable DHCP, computers connected to an ONS 15454 node can obtain temporary IP addresses from an external DHCP server. The ONS 15454 only forwards DHCP requests; it does not act as a DHCP server.

- **•** Gateway Settings—Provisions the ONS 15454 SOCKS proxy server features. (SOCKS is a standard proxy protocol for IP-based applications.) Do not change any of these options until you review the SOCKS proxy server scenario in the "Management Network Connectivity" chapter of the *Cisco ONS 15454 Reference Manual*. In SOCKS proxy server networks, the ONS 15454 is either an ENE, GNE, or proxy-only server. Provisioning must be consistent for each NE type.
- Enable SOCKS proxy server on port—If checked, the ONS 15454 serves as a proxy for connections between CTC clients and ONS 15454s that are DCC-connected to the proxy ONS 15454. The CTC client establishes connections to DCC-connected nodes through the proxy node. The CTC client does not require IP connectivity to the DCC-connected nodes, only to the proxy ONS 15454. If Enable SOCKS proxy server on port is off, the node does not proxy for any CTC clients. When this box is checked, you can set the node as an ENE or a GNE:
	- **–** External Network Element (ENE)—Choose this option when the ONS 15454 is not connected to a LAN but has DCC connections to other ONS nodes. A CTC computer connected to the ENE through the TCC2/TCC2P craft port can manage nodes that have DCC connections to the ENE. However, the CTC computer does not have direct IP connectivity to these nodes or to any LAN/WAN that those nodes might be connected to.
	- **–** Gateway Network Element (GNE)—Choose this option when the ONS 15454 is connected to a LAN and has DCC connections to other nodes. A CTC computer connected to the LAN can manage all nodes that have DCC connections to the GNE, but the CTC computer does not have direct IP connectivity to them. The GNE option isolates the LAN from the DCC network so that IP traffic originating from the DCC-connected nodes and any CTC computers connected to them is prevented from reaching the LAN.
	- **–** SOCKS Proxy-Only—Choose this option when the ONS 15454 is connected to a LAN and the LAN is separated from the node by a firewall. The SOCKS Proxy Only is the same as the GNE option, except the SOCKS Proxy Only option does not isolate the DCC network from the LAN.

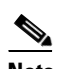

**Note** If a node is provisioned in secure mode, it is automatically provisioned as a GNE with SOCKS proxy enabled. However, this provisioning can be overridden, and the secure node can be changed to an ENE. In secure mode, SOCKS cannot be disabled. See the "DLP-A433 Enable Node Secure Mode" task on page 21-10 for provisioning instructions, including GNE or ENE status.

### **Step 3** Click **Apply**.

**Step 4** Click **Yes** in the confirmation dialog box.

Both TCC2/TCC2P cards reboot, one at a time. During this time (approximately 5 minutes), the active and standby TCC2/TCC2P card LEDs go through the cycle shown in [Table 19-2](#page-32-0). Eventually, a "Lost node connection, switching to network view" message appears.

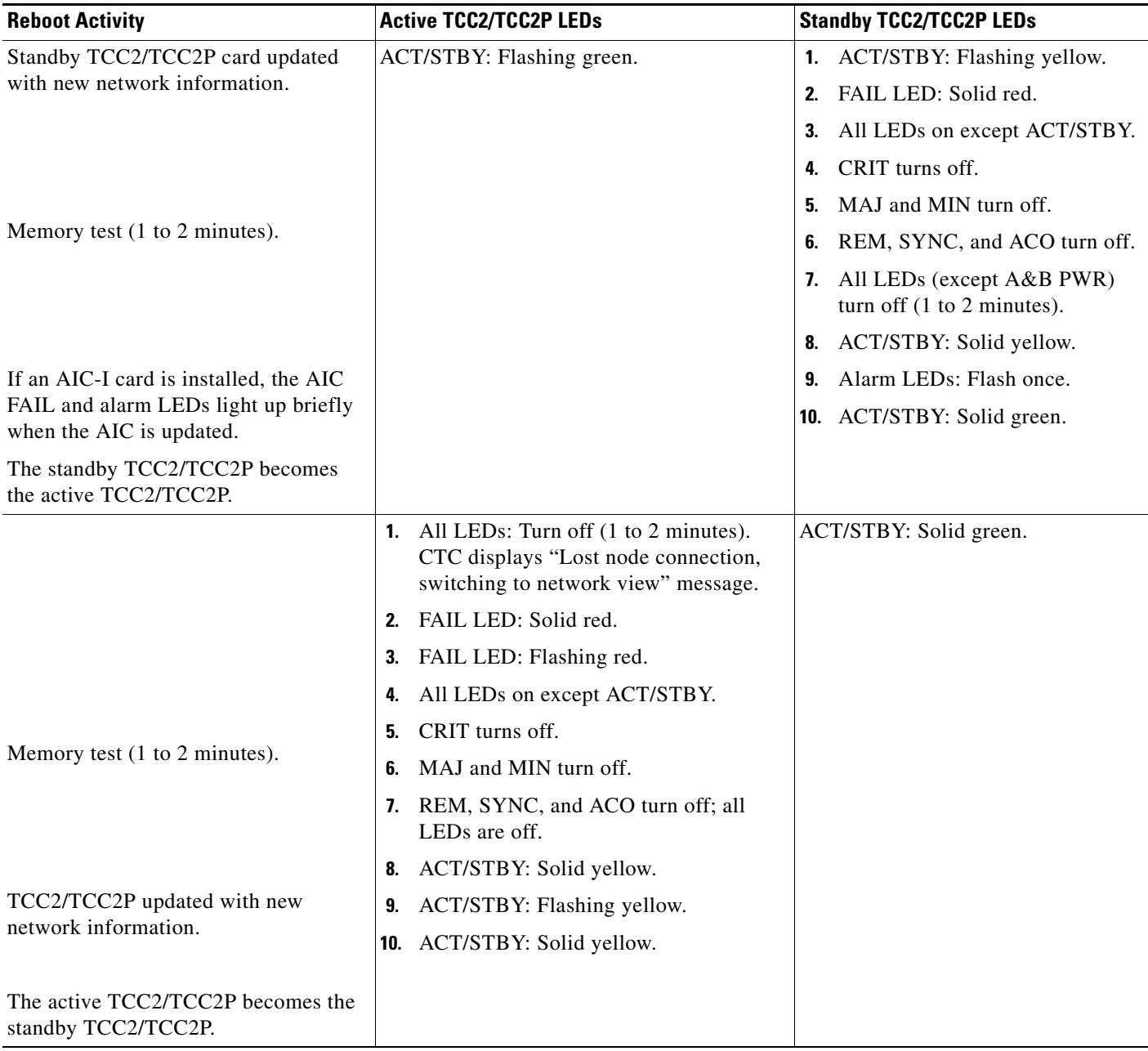

### <span id="page-32-0"></span>*Table 19-2 LED Behavior During TCC2/TCC2P Reboot*

- **Step 5** Click **OK**. The network view appears. The node icon appears in gray, during which time you cannot access the node.
- **Step 6** Double-click the node icon when it becomes green.
- **Step 7** Return to your originating procedure (NTP).

### **DLP-A250 Set Up or Change Open Shortest Path First Protocol**

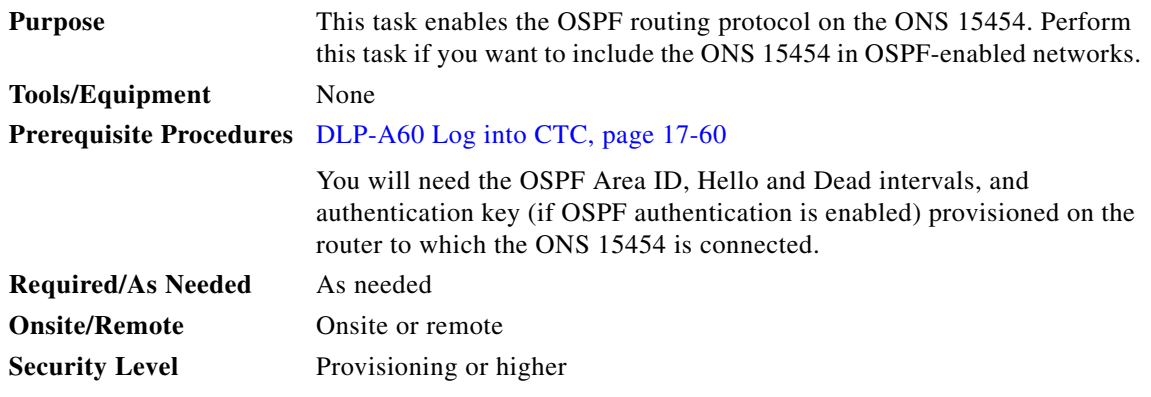

**Step 1** In node view, click the **Provisioning** > **Network** > **OSPF** tabs.

- **Step 2** On the top left side of the OSPF pane, complete the following:
	- **•** DCC/GCC OSPF Area ID Table—In dotted decimal format, enter the number that identifies the ONS 15454s as a unique OSPF area ID. The Area ID can be any number between 000.000.000.000 and 255.255.255.255, but must be unique to the LAN OSPF area.
	- **•** SDCC Metric—This value is normally unchanged. It sets a cost for sending packets across the Section DCC, which is used by OSPF routers to calculate the shortest path. This value should always be higher than the LAN metric. The default SDCC metric is 100.
	- **•** LDCC Metric—Sets a cost for sending packets across the Line DCC. This value should always be lower than the SDCC metric. The default LDCC metric is 33. It is usually not changed.
- **Step 3** In the OSPF on LAN area, complete the following:
	- **•** OSPF active on LAN—When checked, enables the ONS 15454 OSPF topology to be advertised to OSPF routers on the LAN. Enable this field on ONS 15454s that directly connect to OSPF routers.
	- **•** LAN Port Area ID—Enter the OSPF area ID (dotted decimal format) for the router port where the ONS 15454 is connected. (This number is different from the DCC/generic communications channel [GCC] OSPF Area ID.)
- **Step 4** By default, OSPF is set to No Authentication. If the OSPF router requires authentication, complete the following steps. If not, continue with [Step 5](#page-33-0).
	- **a.** Click the **No Authentication** button.
	- **b.** In the Edit Authentication Key dialog box, complete the following:
		- **•** Type—Choose **Simple Password**.
		- **•** Enter Authentication Key—Enter the password.
		- **•** Confirm Authentication Key—Enter the same password to confirm it.
	- **c.** Click **OK**.

The authentication button label changes to Simple Password.

<span id="page-33-0"></span>**Step 5** Provision the OSPF priority and interval settings.

The OSPF priority and interval defaults are ones most commonly used by OSPF routers. Verify that these defaults match the ones used by the OSPF router where the ONS 15454 is connected.

**•** Router Priority—Selects the designated router for a subnet.

- Hello Interval (sec)—Sets the number of seconds between OSPF hello packet advertisements sent by OSPF routers. Ten seconds is the default.
- **•** Dead Interval—Sets the number of seconds that will pass while an OSPF router's packets are not visible before its neighbors declare the router down. Forty seconds is the default.
- **•** Transit Delay (sec)—Indicates the service speed. One second is the default.
- **•** Retransmit Interval (sec)—Sets the time that will elapse before a packet is resent. Five seconds is the default.
- LAN Metric—Sets a cost for sending packets across the LAN. This value should always be lower than the DCC metric. Ten is the default.
- **Step 6** In the OSPF Area Range Table area, create an area range table if one is needed:

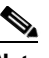

**Note** Area range tables consolidate the information that is outside an OSPF area border. One ONS 15454 in the ONS 15454 OSPF area is connected to the OSPF router. An area range table on this node points the router to the other nodes that reside within the ONS 15454 OSPF area.

- **a.** In the OSPF Area Range Table area, click **Create**.
- **b.** In the Create Area Range dialog box, enter the following:
	- **•** Range Address—Enter the area IP address for the ONS 15454s that reside within the OSPF area. For example, if the ONS 15454 OSPF area includes nodes with IP addresses 10.10.20.100, 10.10.30.150, 10.10.40.200, and 10.10.50.250, the range address would be 10.10.0.0.
	- Range Area ID—Enter the OSPF area ID for the ONS 15454s. This is either the ID in the DCC OSPF Area ID field or the ID in the Area ID for LAN Port field.
	- Mask Length—Enter the subnet mask length. In the Range Address example, this is 16.
	- **•** Advertise—Check this box if you want to advertise the OSPF range table.
- **c.** Click **OK**.
- **Step 7** All OSPF areas must be connected to area 0. If the ONS 15454 OSPF area is not physically connected to area 0, use the following steps to create a virtual link table that will provide the disconnected area with a logical path to area 0:
	- **a.** In the OSPF Virtual Link Table area, click **Create**.
	- **b.** In the Create Virtual Link dialog box, complete the following fields. OSPF settings must match OSPF settings for the ONS 15454 OSPF area:
		- Neighbor—The router ID of the area 0 router.
		- **•** Transit Delay (sec)—The service speed. One second is the default.
		- **•** Hello Int (sec)—The number of seconds between OSPF hello packet advertisements sent by OSPF routers. Ten seconds is the default.
		- Auth Type—If the router where the ONS 15454 is connected uses authentication, choose **Simple Password**. Otherwise, choose **No Authentication**.
		- Retransmit Int (sec)—Sets the time that will elapse before a packet is resent. Five seconds is the default.
		- **•** Dead Int (sec)—Sets the number of seconds that will pass while an OSPF router's packets are not visible before its neighbors declare the router down. Forty seconds is the default.
	- **c.** Click **OK**.

**Step 8** After entering ONS 15454 OSPF area data, click **Apply**.

If you changed the Area ID, the TCC2/TCC2P cards reset, one at a time. The reset takes approximately 10 to 15 minutes. [Table 19-2 on page 19-33](#page-32-0) shows the LED behavior during the TCC2/TCC2P reset.

**Step 9** Return to your originating procedure (NTP).

### **DLP-A251 Set Up or Change Routing Information Protocol**

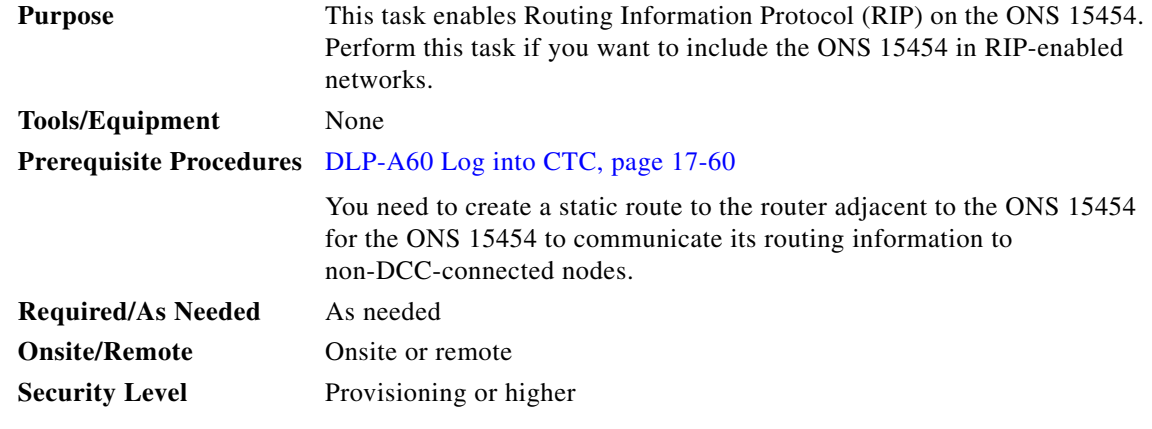

- **Step 1** In node view, click the **Provisioning** > **Network** > **RIP** tabs.
- **Step 2** Check the **RIP Active** check box if you are activating RIP.
- **Step 3** Choose either RIP Version 1 or RIP Version 2 from the drop-down list, depending on which version is supported in your network.
- **Step 4** Set the RIP metric. The RIP metric can be set to a number between 1 and 15 and represents the number of hops.
- **Step 5** By default, RIP is set to No Authentication. If the router that the ONS 15454 is connected to requires authentication, complete the following steps. If not, continue with [Step 6](#page-35-0).
	- **a.** Click the **No Authentication** button.
	- **b.** In the Edit Authentication Key dialog box, complete the following:
		- **•** Type—Choose **Simple Password**.
		- **•** Enter Authentication Key—Enter the password.
		- **•** Confirm Authentication Key—Enter the same password to confirm it.
	- **c.** Click **OK**.

The authentication button label changes to Simple Password.

- <span id="page-35-0"></span>**Step 6** If you want to complete an address summary, complete the following steps. If not, continue with [Step 7.](#page-36-0) Complete the address summary only if the ONS 15454 is a gateway NE with multiple external ONS 15454 NEs attached with IP addresses in different subnets.
	- **a.** In the RIP Address Summary area, click **Create**.
	- **b.** In the Create Address Summary dialog box, complete the following:
		- **•** Summary Address—Enter the summary IP address.
		- **•** Mask Length—Enter the subnet mask length using the up and down arrows.

• Hops—Enter the number of hops. The smaller the number of hops, the higher the priority.

```
c. Click OK.
```
**Step 7** Return to your originating procedure (NTP).

### <span id="page-36-0"></span>**DLP-A255 Cross-Connect Card Side Switch Test**

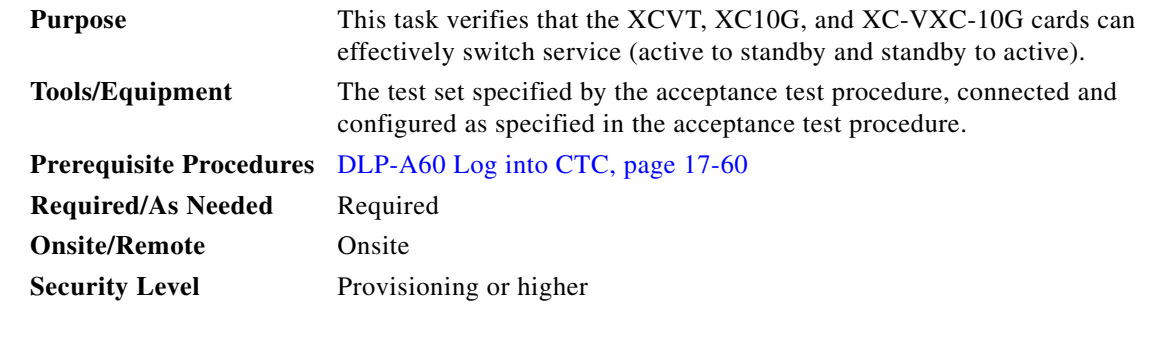

**Caution** Always wait 60 seconds between cross-connect card (side) switches to allow the system to stabilize. This is applicable to all the types of side switches (soft reset or manual switch using CTC or TL1). This condition is also applicable to all the cross-connect types (XC-10G / XC-VXC-10G / XC-VXL-2.5G / XC-VXL-10G / XC-VT).

- **Step 1** From the View menu, choose **Go to Network View**.
- **Step 2** Click the **Alarms** tab.
	- **a.** Verify that the alarm filter is not on. See the "DLP-A227 Disable Alarm Filtering" task on [page 19-18](#page-17-0) as necessary.
	- **b.** Verify that no unexplained alarms appear on the network. If unexplained alarms appear, resolve them before continuing. Refer to the *Cisco ONS 15454 Troubleshooting Guide* if necessary*.*
- **Step 3** Click the **Conditions** tab. Verify that no unexplained conditions appear on the network. If unexplained conditions appear, resolve them before continuing. Refer to the *Cisco ONS 15454 Troubleshooting Guide* if necessary.
- **Step 4** On the network map, double-click the node containing the cross-connect cards you are testing to open it in node view.
- **Step 5** Click the **Maintenance > Cross-Connect** tabs.
- <span id="page-36-1"></span>**Step 6** In the Cross-Connect Cards area, make a note of the active and standby slots.
- <span id="page-36-2"></span>**Step 7** On the shelf graphic, verify that the active cross-connect card has a green ACT LED and the standby cross-connect card has an amber SBY LED. If these conditions are not present, review the "DLP-A37 Install the XCVT, XC10G, or XC-VXC-10G Cards" task on page 17-41 or contact your next level of support.
- **Step 8** Click **Switch**.
- <span id="page-36-3"></span>**Step 9** In the Confirm Switch dialog box, click **Yes**.

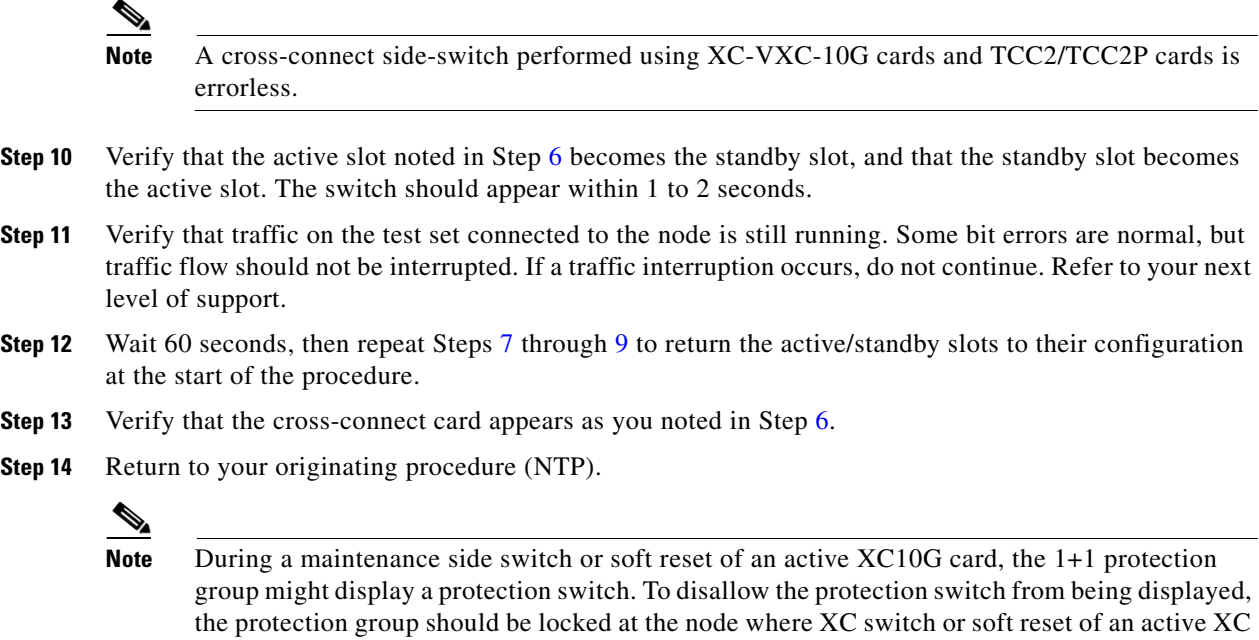

## **DLP-A256 View Ethernet Statistics PM Parameters**

switch is in progress.

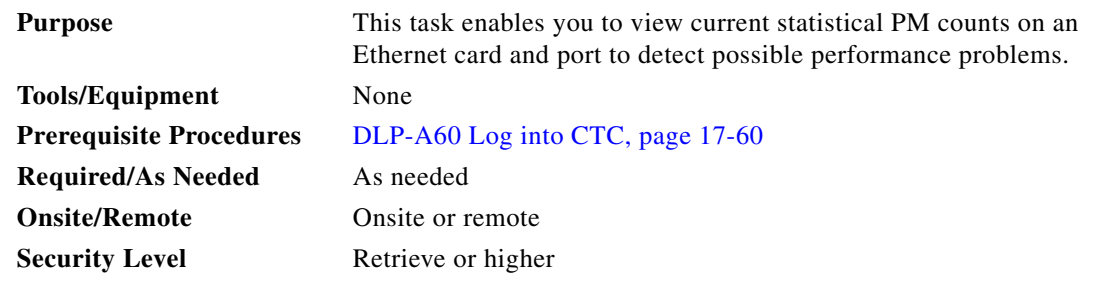

- **Step 1** In node view, double-click the E-Series or G-Series Ethernet card where you want to view PM counts. The card view appears.
- **Step 2** Click the **Performance** > **Statistics** tabs.
- **Step 3** Click **Refresh**. Performance monitoring statistics for each port on the card appear.
- **Step 4** View the PM parameter names appear in the Param column. The current PM parameter values appear in the Port # columns. For PM parameter definitions, refer to the "Performance Monitoring" chapter in the *Cisco ONS 15454 Reference Manual*.

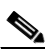

**Note** To refresh, reset, or clear PM counts, see the "NTP-A253 Change the PM Display" procedure on page 8-2.

**Step 5** Return to your originating procedure (NTP).

### **DLP-A257 View Ethernet Utilization PM Parameters**

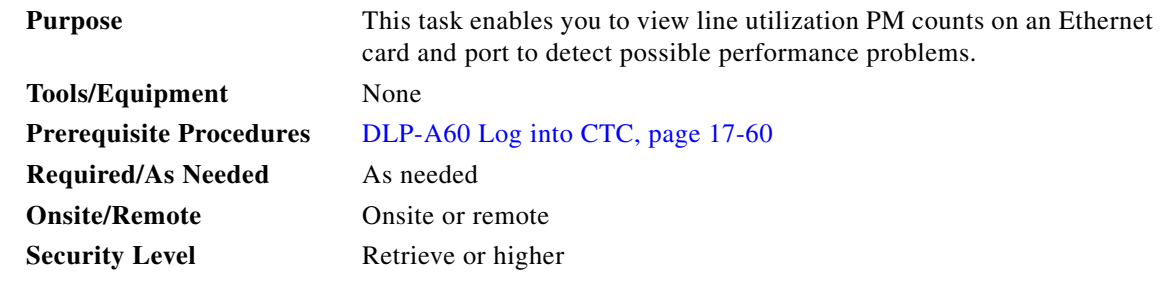

- **Step 1** In node view, double-click the E-Series or G-Series Ethernet card where you want to view PM counts. The card view appears.
- **Step 2** Click the **Performance** > **Utilization** tabs.
- **Step 3** Click **Refresh**. Performance monitoring utilization values for each port on the card appear.
- **Step 4** View the Port # column to find the port you want to monitor.
- **Step 5** The transmit (Tx) and receive (Rx) bandwidth utilization values for the previous time intervals appear in the Prev-*n* columns. For PM parameter definitions, refer to the "Performance Monitoring" chapter in the *Cisco ONS 15454 Reference Manual*.

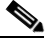

- **Note** To refresh, reset, or clear PM counts, see the "NTP-A253 Change the PM Display" procedure on page 8-2.
- **Step 6** Return to your originating procedure (NTP).

### **DLP-A258 View Ethernet History PM Parameters**

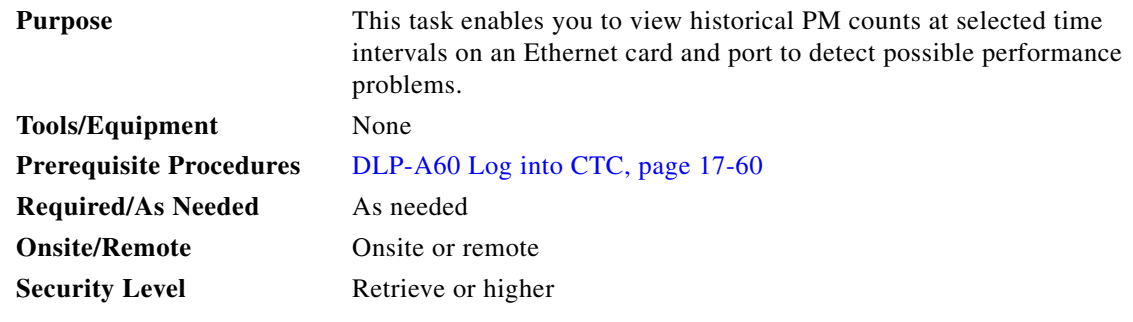

**Step 1** In node view, double-click the E-Series or G-Series Ethernet card where you want to view PM counts. The card view appears.

- **Step 2** Click the **Performance** > **History** tabs.
- **Step 3** Click **Refresh**. Performance monitoring statistics for each port on the card appear.
- **Step 4** View the PM parameter names that appear in the Param column. The PM parameter values appear in the Prev-*n* columns. For PM parameter definitions, refer to the "Performance Monitoring" chapter in the *Cisco ONS 15454 Reference Manual*.

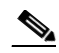

- **Note** To refresh, reset, or clear PM counts, see the "NTP-A253 Change the PM Display" procedure on page 8-2.
- **Step 5** Return to your originating procedure (NTP).

### **DLP-A259 Refresh Ethernet PM Counts at a Different Time Interval**

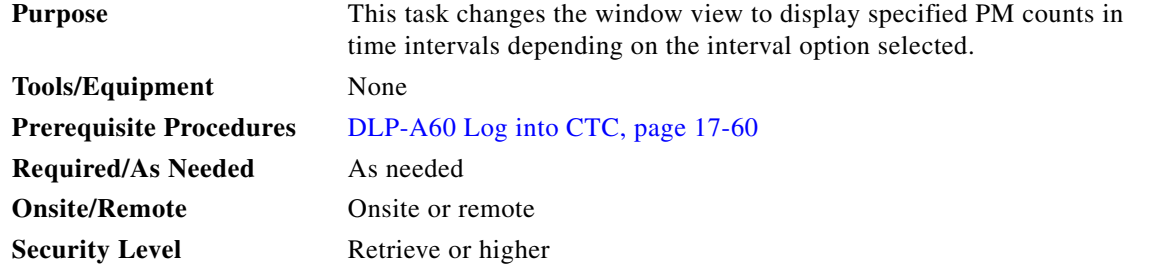

**Step 1** In node view, double-click the Ethernet card where you want to view PM counts. The card view appears.

**Step 2** Click the **Performance** tab.

**Note** For CE-Series and ML-Series cards, click **Performance** > **Ether Ports** or **Performance** > **POS Ports** tabs

- **Step 3** Click the **Utilization** tab or the **History** tab.
- **Step 4** From the Interval drop-down list, choose one of four options:
	- **• 1 min**: This option appears the specified PM counts in one-minute time intervals.
	- **• 15 min**: This option appears the specified PM counts in 15-minute time intervals.
	- **• 1 hour**: This option appears the specified PM counts in one-hour time intervals.
	- **• 1 day**: This option appears the specified PM counts in one-day (24 hours) time intervals.
- **Step 5** Click **Refresh**. The PM counts refresh with values based on the selected time interval.
- **Step 6** Return to your originating procedure (NTP).

### **DLP-A260 Set Auto-Refresh Interval for Displayed PM Counts**

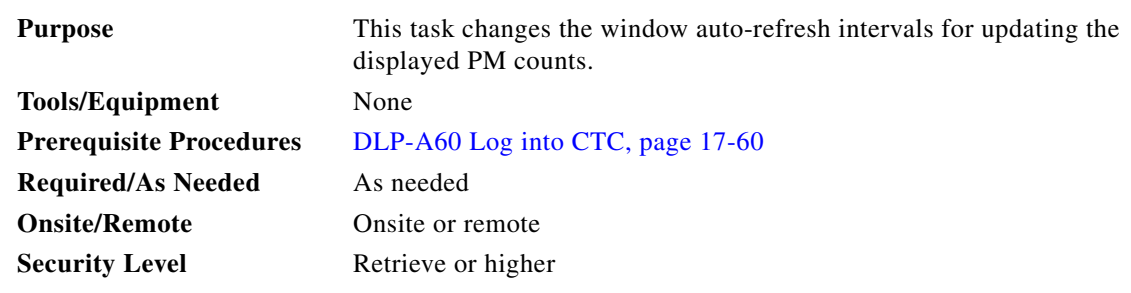

- **Step 1** In node view, double-click the card where you want to view PM counts. The card view appears.
- **Step 2** Click the **Performance** tab.
- **Step 3** From the Auto-refresh drop-down list, choose one of six options:
	- **• None**: This option disables the auto-refresh feature.
	- **• 15 Seconds**: This option sets the window auto-refresh to 15-second time intervals.
	- **• 30 Seconds**: This option sets the window auto-refresh to 30-second time intervals.
	- **• 1 Minute**: This option sets the window auto-refresh to 1-minute time intervals.
	- **• 3 Minutes**: This option sets the window auto-refresh to 3-minute time intervals.
	- **• 5 Minutes**: This option sets the window auto-refresh to 5-minute time intervals.
- **Step 4** Click **Refresh**. The PM counts for the newly selected auto-refresh time interval appear.

Depending on the selected auto-refresh interval, the displayed PM counts automatically update when each refresh interval completes. If the auto-refresh interval is set to None, the PM counts that appear are not updated unless you click Refresh.

**Step 5** Return to your originating procedure (NTP).

### **DLP-A261 Refresh PM Counts for a Different Port**

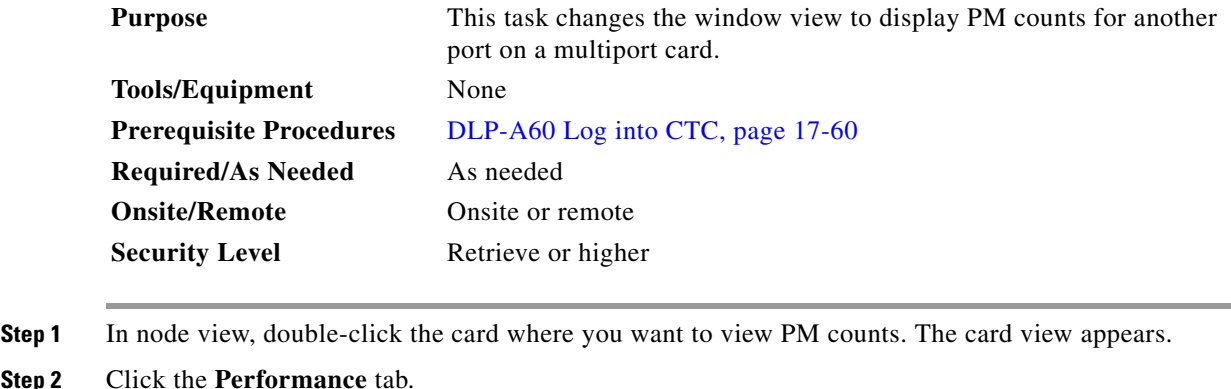

**Step 3** In the Port drop-down list, choose a port.

**Step 2** 

- **Step 4** Click **Refresh**. The PM counts for the newly selected port appear.
- **Step 5** Return to your originating procedure (NTP).

### **DLP-A262 Filter the Display of Circuits**

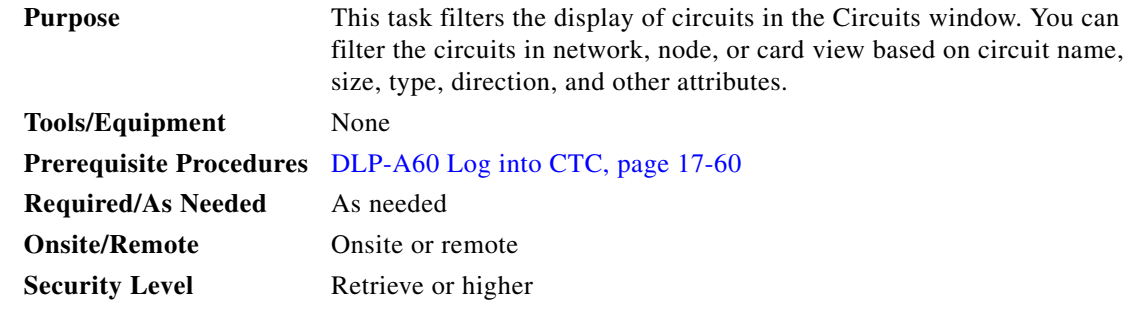

### **Step 1** Navigate to the appropriate CTC view:

- **•** To filter network circuits, from the View menu, choose **Go to Network View**.
- **•** To filter circuits that originate, terminate, or pass through a specific node, from the View menu, choose **Go to Other Node**, then choose the node you want to search and click **OK**.
- **•** To filter circuits that originate, terminate, or pass through a specific card, double-click the card on the shelf graphic in node view to open the card in card view.

### **Step 2** Click the **Circuits** tab.

- **Step 3** Set the attributes for filtering the circuit display:
	- **a.** Click the **Filter** button.
	- **b.** In the General tab of the Circuit Filter dialog box, set the following filter attributes, as necessary:
		- Name—Enter a complete or partial circuit name to filter circuits based on the circuit name; otherwise leave the field blank.
		- **•** Direction—Choose one: **Any** (direction not used to filter circuits), **1-way** (display only one-way circuits), or **2-way** (display only two-way circuits).
		- **•** OCHNC Dir—(DWDM OCHNCs only) Choose one: **East to West** (displays only east-to-west circuits); **West to East** (displays only west-to-east circuits). For more information, refer to the *Cisco ONS 15454 DWDM Procedure Guide.*
		- OCHNC Wlen—(DWDM OCHNCs only) Choose an OCHNC wavelength to filter the circuits. For example, choosing 1530.33 displays channels provisioned on the 1530.33 nm wavelength. For more information, refer to the *Cisco ONS 15454 DWDM Procedure Guide.*
		- **•** Status—Choose a circuit status to filter the circuits. For more information about circuit statuses, see Table 21-2 on page 21-3.
		- **•** State—Choose one: **OOS** (display only out-of-service circuits), **IS** (display only in-service circuits; OCHNCs have IS status only), or **OOS-PARTIAL** (display only circuits with cross-connects in mixed service states).
		- Protection—Choose a protection type to filter the circuits. For more information about protection types, see Table 21-1 on page 21-2.
- **•** Slot—Enter a slot number to filter circuits based on the source or destination slot; otherwise leave the field blank.
- **•** Port—Enter a port number to filter circuits based on the source or destination port; otherwise leave the field blank.
- **•** Type—Choose one: **Any** (type not used to filter circuits), **STS** (displays only STS circuits), **VT**  (displays only VT circuits), **VT Tunnel** (displays only VT tunnels), **STS-V** (displays STS VCAT circuits), **VT-V** (displays VT VCAT circuits), **VT Aggregation Point** (displays only VT aggregation points), or **OCHNC** (displays only OCHNCs; refer to the *Cisco ONS 15454 DWDM Procedure Guide*).
- **•** Size—Click the appropriate check boxes to filter circuits based on size: VT1.5, VT2, STS-1, STS3c, STS-6c, STS-9c, STS-12c, STS-18c, STS-24c, STS-36c, STS-48c, STS-192c, Multi-rate, Equipment non specific, 2.5 Gbps FEC, 2.5 Gbps No FEC, 10 Gbps FEC, or 10 Gbps No FEC.

The check boxes shown depend on the Type field selection. If you chose Any, all sizes are available. If you chose VT, VT1.5 or VT2 are available. If you chose VT-V, only VT1.5 is available. If you chose STS, only STS sizes are available, and if you chose VT Tunnel or VT Aggregation Point, only STS-1 is available. If you chose OCHNC as the circuit type, Multi-rate, Equipment non specific, 2.5 Gbps FEC, 2.5 Gbps No FEC, 10 Gbps FEC, and 10 Gbps No FEC appear (DWDM only; refer to the *Cisco ONS 15454 DWDM Procedure Guide)*. If you chose STS-V, only STS-1, STS3c, and STS-12c are available.

- **Step 4** To set the filter for ring, node, link, and source and drop type, click the **Advanced** tab and complete the following substeps. If you do not want to make advanced filter selections, continue with [Step 5](#page-42-0).
	- **a.** If you made selections on the General tab, click **Yes** in the confirmation box to apply the settings.
	- **b.** In the Advanced tab of the Circuit Filter dialog box, set the following filter attributes as necessary:
		- **•** Ring—Choose the ring from the drop-down list.
		- Node—Click the check boxes by each node in the network to filter circuits based on node.
		- **•** Link—Choose the desired link in the network.
		- Source/Drop—Choose one of the following to filter circuits based on whether they have one or multiple sources and drops: **One Source and One Drop Only** or **Multiple Sources or Multiple Drops**.
- <span id="page-42-0"></span>**Step 5** Click **OK**. Circuits matching the attributes in the Filter Circuits dialog box appear in the Circuits window.
- **Step 6** To turn filtering off, click the Filter icon in the lower right corner of the Circuits window. Click the icon again to turn filtering on, and click the **Filter** button to change the filter attributes.
- **Step 7** Return to your originating procedure (NTP).

# **DLP-A263 Edit Path Protection Dual-Ring Interconnect Circuit Hold-Off Timer**

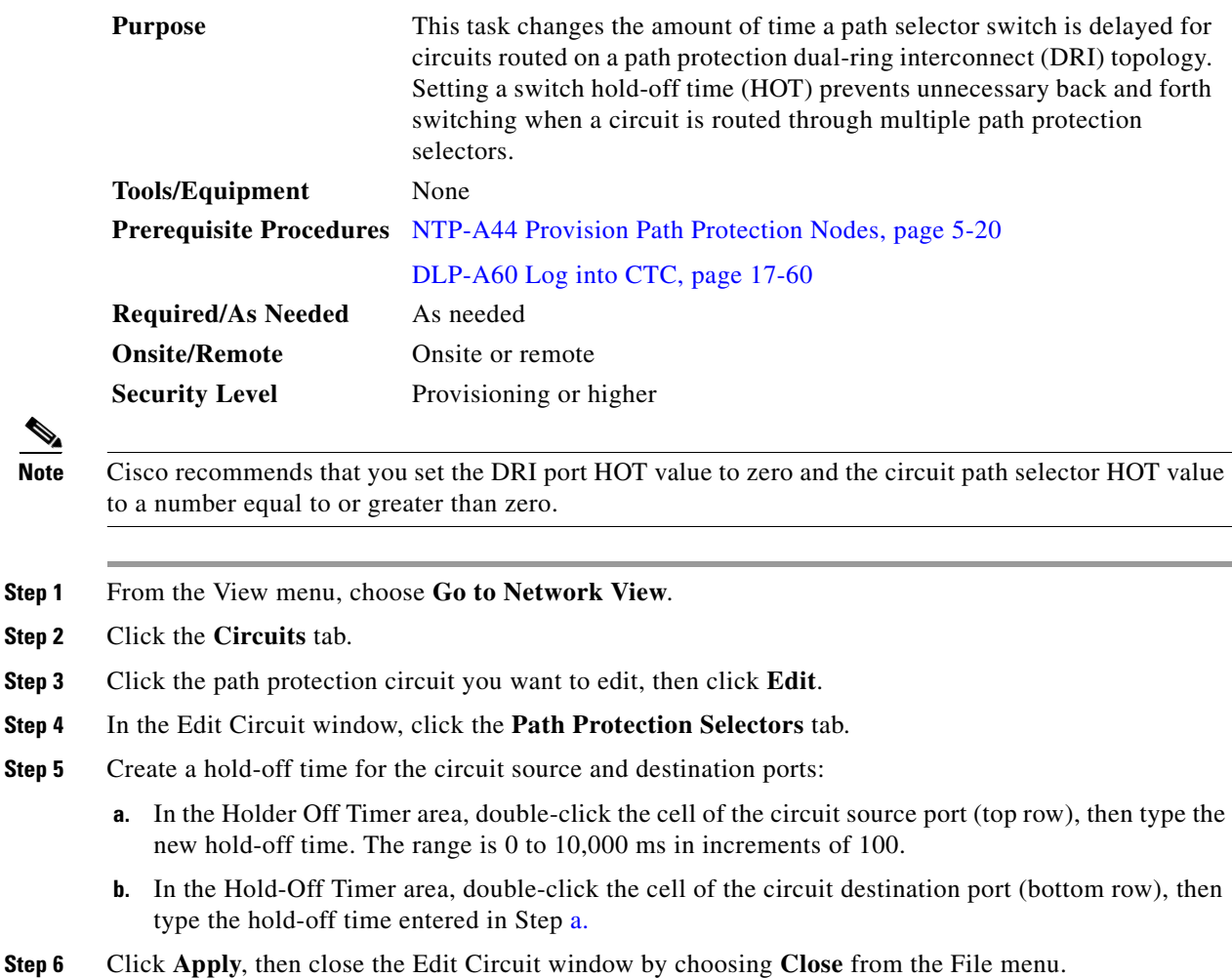

<span id="page-43-0"></span>**Step 7** Return to your originating procedure (NTP).

# **DLP-A264 Provision a J1 Path Trace on Circuit Source and Destination Ports**

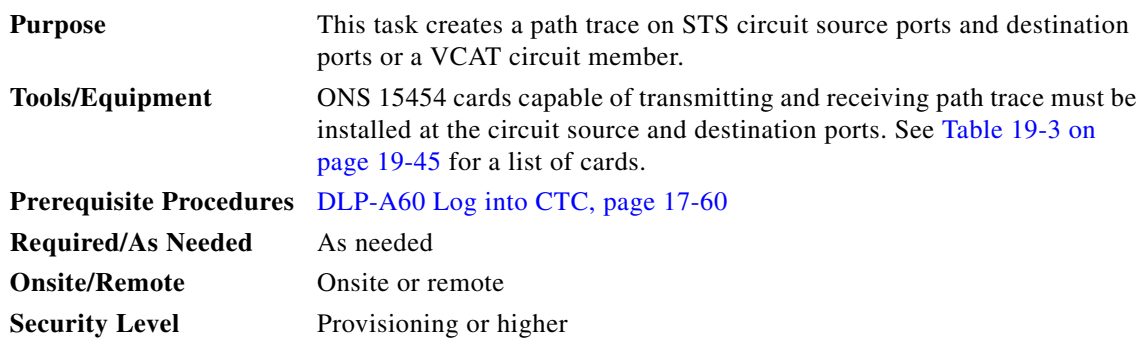

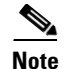

**Note** This task assumes you are setting up path trace on a bidirectional circuit and setting up transmit strings at the circuit source and destination.

- **Step 1** From the View menu, choose **Go to Network View**.
- **Step 2** Click the **Circuits** tab.
- <span id="page-44-0"></span>**Step 3** For the STS circuit you want to monitor, verify that the source and destination ports are on a card that can transmit and receive the path trace string. See [Table 19-3](#page-44-0) for a list of cards.

| <b>J1 Function</b>          | <b>Cards</b>                    |
|-----------------------------|---------------------------------|
| <b>Transmit and Receive</b> | CE-1000-4                       |
|                             | CE-100T-8                       |
|                             | $DS1-141$                       |
|                             | $DS1N-14$                       |
|                             | DS1/E1-56                       |
|                             | <b>DS3-12E</b>                  |
|                             | $DS3i-N-12$                     |
|                             | DS3/EC1-48                      |
|                             | <b>DS3N-12E</b>                 |
|                             | $DS3XM-6$                       |
|                             | <b>DS3XM-12</b>                 |
|                             | G-Series                        |
|                             | ML-Series                       |
| Receive Only                | $EC1-12$                        |
|                             | OC3 IR 4/STM1 SH 1310           |
|                             | OC3 IR 4/STM1 SH 1310-8         |
|                             | OC12/STM4-4                     |
|                             | <b>OC48 IR/STM16 SH AS 1310</b> |
|                             | OC48 LR/STM16 LH AS 1550        |
|                             | OC192 SR/STM64 IO 1310          |
|                             | OC192 LR/STM64 LH 1550          |
|                             | OC192 IR/STM SH 1550            |
|                             | ML-Series                       |
|                             | $FC_MR-4$                       |

*Table 19-3 Path-Trace-Capable ONS 15454 Cards* 

1. J1 path trace is not supported for DS-1s used in VT circuits.

**Note** For FC\_MR-4 cards, the path trace string must be identical for all members of the VCAT circuit. You cannot mix path trace strings across members of a VCAT group. When retrieving the path trace string on the FC\_MR-4 card view Maintenance > Path Trace subtab, only the member assigned a path trace string displays the path trace information.

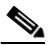

**Note** If neither port is on a transmit/receive card, you will not be able to complete this procedure. If one port is on a transmit/receive card and the other is on a receive-only card, you can set up the transmit string at the transmit/receive port and the receive string at the receive-only port, but you will not be able to transmit in both directions.

- **Step 4** Choose the STS circuit you want to trace, then click **Edit**.
- **Step 5** If you chose a VCAT circuit, complete the following. If not, continue with [Step 6.](#page-45-0)
	- **a.** In the Edit Circuit window, click the **Members** tab.
	- **b.** Click **Edit Member** and continue with [Step 6](#page-45-0).
- <span id="page-45-0"></span>**Step 6** In the Edit Circuit window, click the **Show Detailed Map** check box at the bottom of the window. A detailed map of the source and destination ports appears.
- **Step 7** Provision the circuit source transmit string:
	- **a.** On the detailed circuit map, right-click the circuit source port (the square on the left or right of the source node icon) and choose **Edit J1 Path Trace (port)** from the shortcut menu. [Figure 19-4](#page-45-1) shows an example.

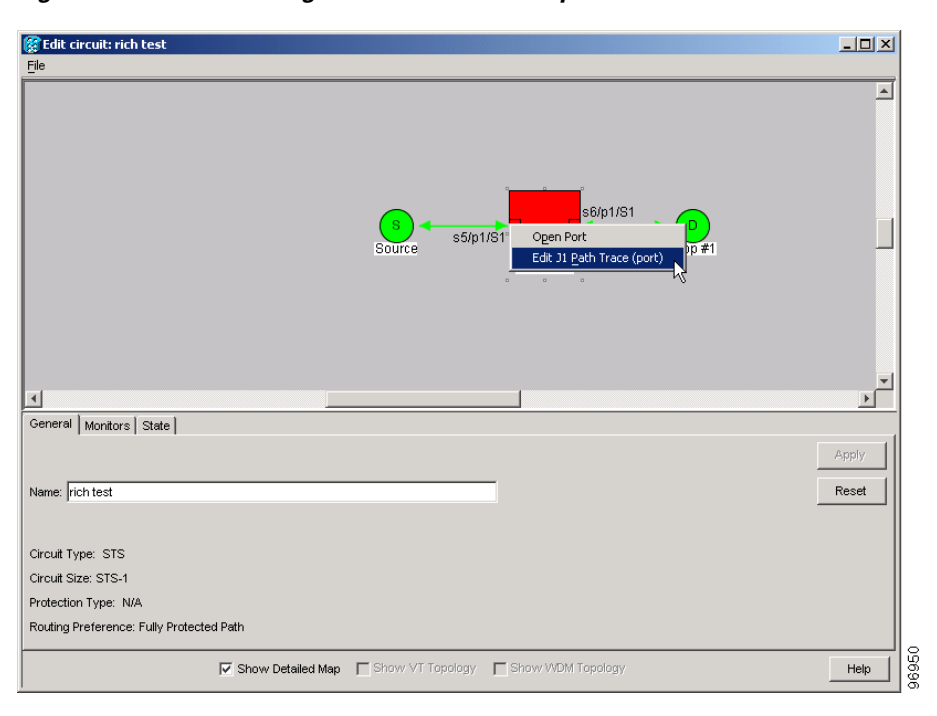

### <span id="page-45-1"></span>*Figure 19-4 Selecting the Edit Path Trace Option*

- **b.** In the New Transmit String field, enter the circuit source transmit string. Enter a string that makes the source port easy to identify, such as the node IP address, node name, circuit name, or another string. If the New Transmit String field is left blank, the J1 transmits a string of null characters.
- **c.** Click **Apply**, then click **Close**.
- **Step 8** Provision the circuit destination transmit string:
	- **a.** On the detailed circuit map, right-click the circuit destination port and choose **Edit Path Trace** from the shortcut menu [\(Figure 19-4](#page-45-1)).
	- **b.** In the New Transmit String field, enter the string that you want the circuit destination to transmit. Enter a string that makes the destination port easy to identify, such as the node IP address, node name, circuit name, or another string. If the New Transmit String field is left blank, the J1 transmits a string of null characters.
	- **c.** Click **Apply**.
- **Step 9** Provision the circuit destination expected string:
	- **a.** In the Circuit Path Trace window, enable the path trace expected string by choosing **Auto** or **Manual** from the Path Trace Mode drop-down list:
		- **•** Auto—The first string received from the source port is automatically provisioned as the current expected string. An alarm is raised when a string that differs from the baseline is received.
		- Manual—The string entered in the Current Expected String field is the baseline. An alarm is raised when a string that differs from the Current Expected String is received.
	- **b.** If you set the Path Trace Mode field to Manual, enter the string that the circuit destination should receive from the circuit source in the New Expected String field. If you set Path Trace Mode to Auto, skip this step.
	- **c.** Click the **Disable AIS and RDI if TIM-P is detected** check box if you want to suppress the alarm indication signal (AIS) and remote defect indication (RDI) when the STS Path Trace Identifier Mismatch Path (TIM-P) alarm appears. Refer to the *Cisco ONS 15454 Troubleshooting Guide* for descriptions of alarms and conditions.
	- **d.** (Check box visibility depends on card selection) Click the **Disable AIS on C2 Mis-Match** check box if you want to suppress the AIS when a C2 mismatch occurs.
	- **e.** Click **Apply**, then click **Close**.

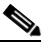

**Note** It is not necessary to set the format (16 or 64 bytes) for the circuit destination expected string; the path trace process automatically determines the format.

- **Step 10** Provision the circuit source expected string:
	- **a.** In the Edit Circuit window (with Show Detailed Map chosen, see [Figure 19-4 on page 19-46](#page-45-1)) right-click the circuit source port and choose **Edit Path Trace** from the shortcut menu.
	- **b.** In the Circuit Path Trace window, enable the path trace expected string by choosing **Auto** or **Manual** from the Path Trace Mode drop-down list:
		- Auto—Uses the first string received from the port at the other path trace end as the baseline string. An alarm is raised when a string that differs from the baseline is received.
		- Manual—Uses the Current Expected String field as the baseline string. An alarm is raised when a string that differs from the Current Expected String is received.
- **c.** If you set the Path Trace Mode field to Manual, enter the string that the circuit source should receive from the circuit destination in the New Expected String field. If you set Path Trace Mode to Auto, skip this step.
- **d.** Click the **Disable AIS and RDI if TIM-P is detected** check box if you want to suppress the AIS and RDI when the TIM-P alarm appears. Refer to the *Cisco ONS 15454 Troubleshooting Guide* for descriptions of alarms and conditions.
- **e.** (Check box visibility depends on card selection) Click the **Disable AIS on C2 Mis-Match** check box if you want to suppress the AIS when a C2 mismatch occurs.
- **f.** Click **Apply**.

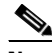

**Note** It is not necessary to set the format (16 or 64 bytes) for the circuit source expected string; the path trace process automatically determines the format.

- **Step 11** After you set up the path trace, the received string appears in the Received field on the path trace setup window. The following options are available:
	- **•** Click **Hex Mode** to display path trace in hexadecimal format. The button name changes to ASCII Mode. Click it to return the path trace to ASCII format.
	- **•** Click the **Reset** button to reread values from the port.
	- **•** Click **Default** to return to the path trace default settings (Path Trace Mode is set to Off and the New Transmit and New Expected Strings are null).

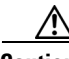

**Caution** Clicking Default will generate alarms if the port on the other end is provisioned with a different string.

The expect and receive strings are updated every few seconds if the Path Trace Mode field is set to Auto or Manual.

- **Step 12** Click **Close**. The detailed circuit map indicates path trace with an M (manual path trace) or an A (automatic path trace) at the circuit source and destination ports.
- **Step 13** Return to your originating procedure (NTP).

### **DLP-A265 Change the Login Legal Disclaimer**

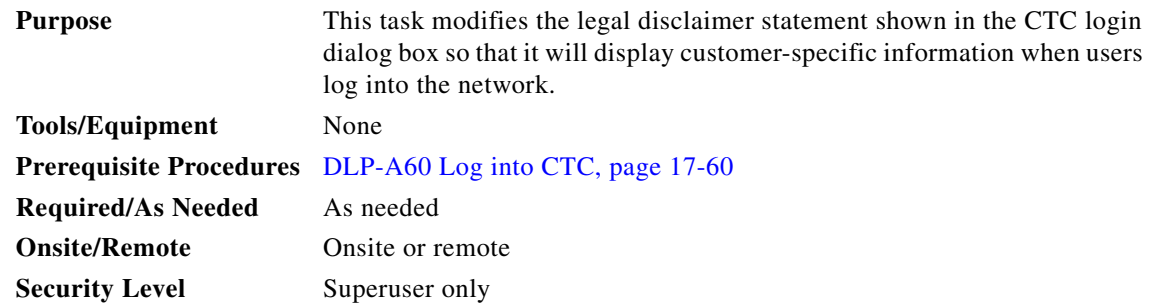

**Step 1** In node view, click the **Provisioning > Security > Legal Disclaimer > HTML** tabs.

- **Step 2** The existing statement is a default, non-customer-specific disclaimer. If you want to edit this statement with specifics for your company, you can change the text. Use the following HTML commands to format the text, as needed:
	- **<b>Begins boldface font**
	- $\langle$ /b> Ends boldface font
	- <center>Aligns type in the center of the window
	- </center> Ends the center alignment
	- <font=n, where n = point size> Changes the font to the new size
	- **•** </font> Ends the font size command
	- **•** <p> Creates a line break
	- <sub> Begins subscript
	- </sub> Ends subscript
	- <sup> Begins superscript
	- $\langle$ sup> Ends superscript
	- $\langle$ **u**> Starts underline</u>
	- $\langle \rangle$ u> Ends underline
- **Step 3** If you want to preview your changed statement and formatting, click the **Preview** subtab.
- **Step 4** Click **Apply**.
- **Step 5** Return to your originating procedure (NTP).

### **DLP-A266 Change IP Settings**

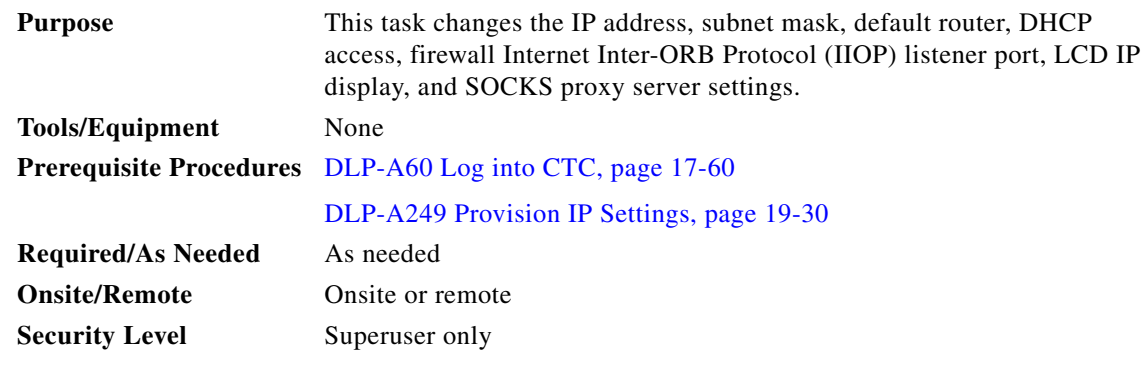

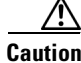

**Caution** Changing the node IP address, subnet mask, or IIOP listener port causes the TCC2/TCC2P cards to reboot. If Ethernet circuits using Spanning Tree Protocol (STP) originate or terminate on E-Series Ethernet cards installed in the node, circuit traffic will be lost for several minutes while the spanning trees reconverge. Other circuits are not affected by TCC2/TCC2P reboots.

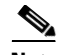

**Note** If the node contains TCC2P cards and is in default (repeater) mode, the node IP address refers to the TCC2P front-access TCP/IP (LAN) port as well as the backplane LAN port. If the node is in secure mode, this task will only change the front-access port IP address. If the node is in secure mode and has been locked, the IP address cannot be changed unless the lock is removed by Cisco Technical Support.

**Step 1** In node view, click the **Provisioning** > **Network > General** tabs.

- **Step 2** Change any of the following:
	- **•** IP Address
	- **•** Suppress CTC IP Display
	- **•** LCD IP Setting
	- **•** Default Router
	- **•** Forward DHCP Request To
	- **•** Net/Subnet Mask Length
	- **•** TCC CORBA (IIOP) Listener Port
	- **•** Gateway Settings

See the ["DLP-A249 Provision IP Settings" task on page 19-30](#page-29-0) for detailed field descriptions. For more information about secure mode, refer to the "Management Network Connectivity" chapter of the *Cisco ONS 15454 Reference Manual*

### **Step 3** Click **Apply**.

If you changed a network field that will cause the node to reboot, such as the IP address, subnet mask, or TCC Common Object Request Broker Architecture (CORBA) Listener Port, the Change Network Configuration confirmation dialog box appears. If you changed a gateway setting, a confirmation appropriate to the gateway field appears.

**Step 4** If a confirmation dialog box appears, click **Yes**.

If you changed an IP address, subnet mask length, or TCC CORBA (IIOP) Listener Port, both ONS 15454 TCC2/TCC2P cards reboot, one at a time. A TCC2/TCC2P card reboot causes a temporary loss of connectivity to the node, but traffic is unaffected. See [Table 19-2 on page 19-33](#page-32-0) for TCC2/TCC2P reboot behavior.

- **Step 5** Confirm that the changes appear on the **Provisioning** > **Network** > **General** tab. If the changes do not appear, repeat the task. Refer to the *Cisco ONS 15454 Troubleshooting Guide* as necessary.
- **Step 6** Return to your originating procedure (NTP).

a ka

## **DLP-A268 Apply a Custom Network View Background Map**

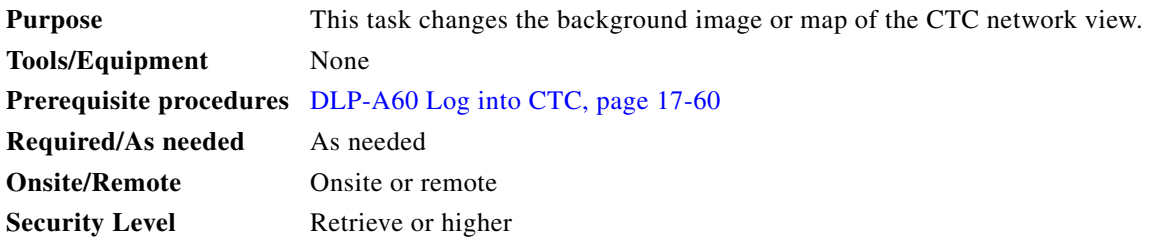

**Note** You can replace the network view background image with any JPEG or GIF image that is accessible on a local or network drive. If you apply a custom background image, the change is stored in your CTC user profile on the computer. The change does not affect other CTC users.

- **Step 1** From the Edit menu, choose **Preferences > Map** and uncheck the **Use Default Map** check box.
- **Step 2** From the View menu, choose **Go to Network View**.
- **Step 3** Right-click the network or domain map and choose **Set Background Image**.
- **Step 4** Click **Browse**. Navigate to the graphic file you want to use as a background.
- **Step 5** Select the file. Click **Open**.
- **Step 6** Click **Apply** and then click **OK**.
- **Step 7** If the ONS 15454 icons are not visible, right-click the network view and choose **Zoom Out**. Repeat this step until all the ONS 15454 icons are visible.
- **Step 8** If you need to reposition the node icons, drag and drop them one at a time to a new location on the map.
- **Step 9** If you want to change the magnification of the icons, right-click the network view and choose **Zoom In**. Repeat until the ONS 15454 icons are displayed at the magnification you want.
- **Step 10** Return to your originating procedure (NTP).

### **DLP-A269 Enable Dialog Box Do-Not-Display Option**

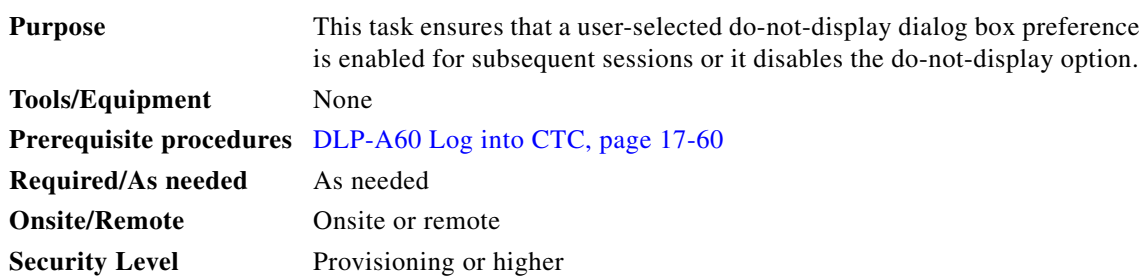

 $\mathscr{P}$ 

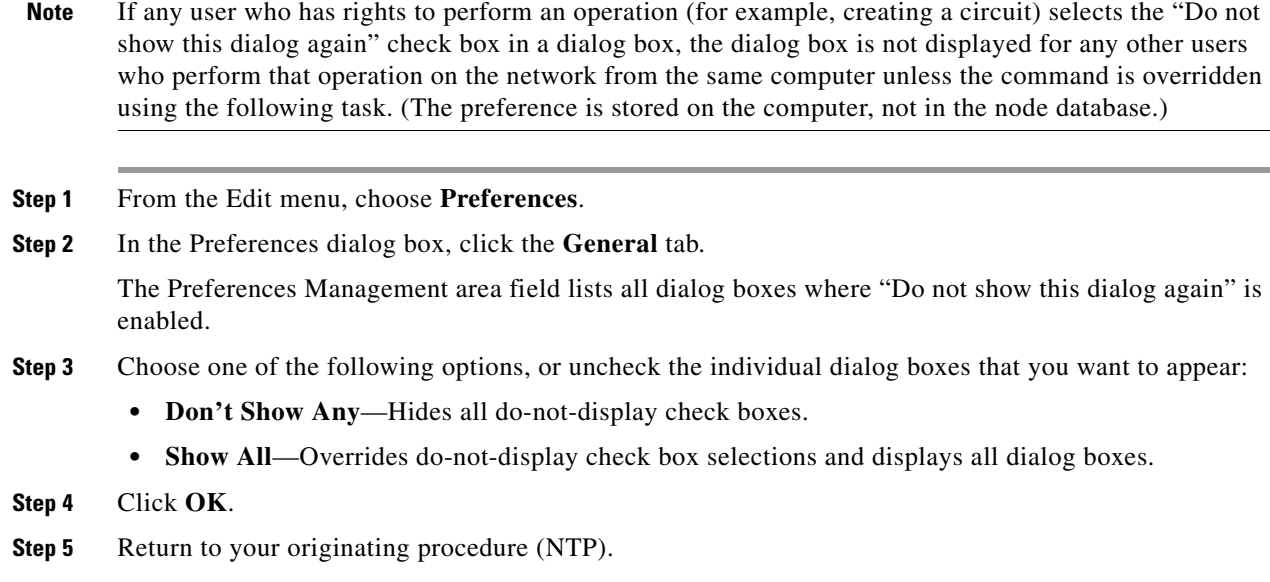

### **DLP-A271 Change Security Policy on a Single Node**

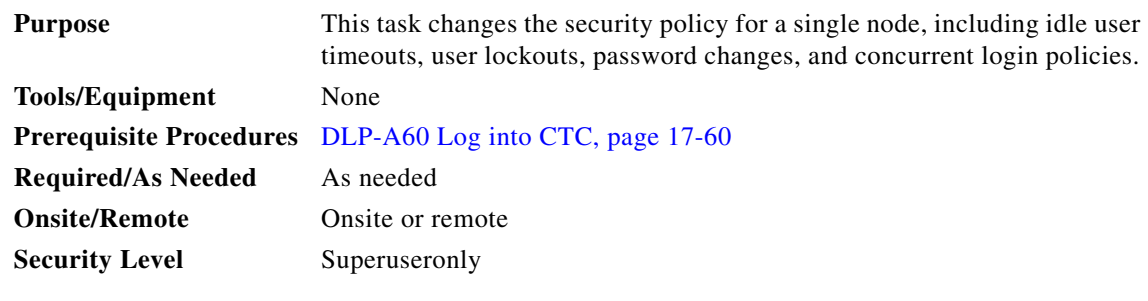

**Step 1** In node view, click the **Provisioning** > **Security > Policy** tabs.

- **Step 2** If you want to modify the idle user timeout period, click the hour (H) and minute (M) arrows in the Idle User Timeout area for the security level you want to provision: RETRIEVE, MAINTENANCE, PROVISIONING, or SUPERUSER. The idle period time range is 0 and 16 hours, and 0 and 59 minutes. The user is logged out after the idle user timeout period is reached.
- **Step 3** In the User Lockout area, you can modify the following:
	- Failed Logins Allowed Before Lockout—The number of failed login attempts a user can make before the user is locked out from the node. You can choose a value between 0 and 10.
	- Manual Unlock by Superuser—If checked, allows a user with Superuser privileges to manually unlock a user who has been locked out from a node.
	- **•** Lockout Duration—Sets the amount of time the user will be locked out after a failed login. You can choose a value between 0 and 10 minutes, and 0 and 55 seconds (in five-second intervals).

**Step 4** In the Password Change area, you can modify the following:

- Prevent Reusing Last [ ] Passwords—Choose a value between 1 and 10 to set the number of different passwords the user must create before they can reuse a password.
- **•** New Password must Differ from the Old Password by [ ] Characters—Choose the number of characters that must differ between the old and new password. The default number is 1.
- Cannot Change New Password for [] days—If checked, prevents users from changing their password for the specified period. The range is 20 to 95 days.
- Require Password Change on First Login to New Account—If checked, requires users to change their password the first time they log into their account.
- **Step 5** To require users to change their password at periodic intervals, check the Enforce Password Aging check box in the Password Aging area. If checked, provision the following parameters:
	- **•** Aging Period—Sets the amount of time that must pass before the user must change their password for each security level: RETRIEVE, MAINTENANCE, PROVISIONING, and SUPERUSER. The range is 20 to 95 days.
	- **•** Warning—Sets the number of days the user will be warned to change his or her password for each security level. The range is 2 to 20 days.
- **Step 6** In the Other area, you can provision the following:
	- **•** Single Session Per User**—**If checked, limits users to one login session at one time.
	- **•** Disable Inactive User—If checked, disables users who do not log into the node for the period of time specified in the Inactive Duration box. The Inactive Duration range is 0 to 99 days.

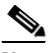

**Note** If you advance the node date to a date beyond the threshold in the Inactive Duration box, the user account is disabled. User accounts are not reenabled if you revise the node date backwards, and the account has already been disabled.

- **Step 7** Click **Apply**.
- **Step 8** Return to your originating procedure (NTP).

### **DLP-A272 Change Security Policy on Multiple Nodes**

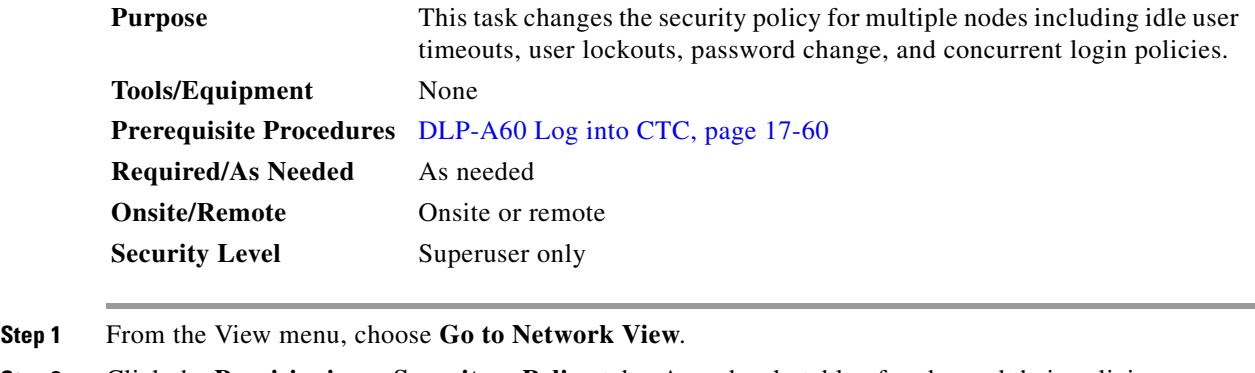

**Step 2** Click the **Provisioning** > **Security > Policy** tabs. A read-only table of nodes and their policies appears.

**Step 3** Click a node on the table that you want to modify, then click **Change**.

- **Step 4** If you want to modify the idle user timeout period, click the hour (H) and minute (M) arrows in the Idle User Timeout area for the security level you want to provision: RETRIEVE, MAINTENANCE, PROVISIONING, or SUPERUSER. The idle period time range is 0 and 16 hours, and 0 and 59 minutes. The user is logged out after the idle user timeout period is reached.
- **Step 5** In the User Lockout area, you can modify the following:
	- **•** Failed Logins Allowed Before Lockout—The number of failed login attempts a user can make before the user is locked out from the node. You can choose a value between 0 and 10.
	- Manual Unlock by Superuser—Allows a user with Superuser privileges to manually unlock a user who has been locked out from a node.
	- **•** Lockout Duration—Sets the amount of time the user will be locked out after a failed login. You can choose a value between 0 and 10 minutes, and 0 and 55 seconds (in five-second intervals).
- **Step 6** In the Password Change area, you can modify the following:
	- Prevent Reusing Last [ ] Passwords—Choose a value between 1 and 10 to set the number of different passwords the user must create before they can reuse a password.
	- New Password must Differ from the Old Password by [ ] Characters—Choose the number of characters that must differ between the old and new password. The default number is 1.
	- Cannot Change New Password for  $\lceil \cdot \rceil$  days—If checked, prevents users from changing their password for the specified period. The range is 20 to 95 days.
	- Require Password Change on First Login to New Account—If checked, requires users to change their password the first time they log into their account.
- **Step 7** To require users to change their password at periodic intervals, check the Enforce Password Aging check box in the Password Aging area. If checked, provision the following parameters:
	- **•** Aging Period—Sets the amount of time that must pass before the user must change his or her password for each security level: RETRIEVE, MAINTENANCE, PROVISIONING, and SUPERUSER. The range is 20 to 95 days.
	- Warning—Sets the number of days the user will be warned to change their password for each security level. The range is 2 to 20 days.
- **Step 8** In the Other area, you can provision the following:
	- **•** Single Session Per User**—**If checked, limits users to one login session at one time.
	- **•** Disable Inactive User—If checked, disables users who do not log into the node for the period of time specified in the Inactive Duration box. The Inactive Duration range is 0 to 99 days.

 $\mathscr{D}$ 

**Note** If you advance the node date to a date beyond the threshold in the Inactive Duration box, the user account is disabled. User accounts are not reenabled if you revise the node date backwards, and the account has already been disabled.

- **Step 9** In the Select Applicable Nodes area, uncheck any nodes where you do not want to apply the changes.
- **Step 10** Click **OK**.
- **Step 11** In the Security Policy Change Results dialog box, confirm that the changes are correct, then click **OK**.
- **Step 12** Return to your originating procedure (NTP).

# **DLP-A273 Modify SNMP Trap Destinations**

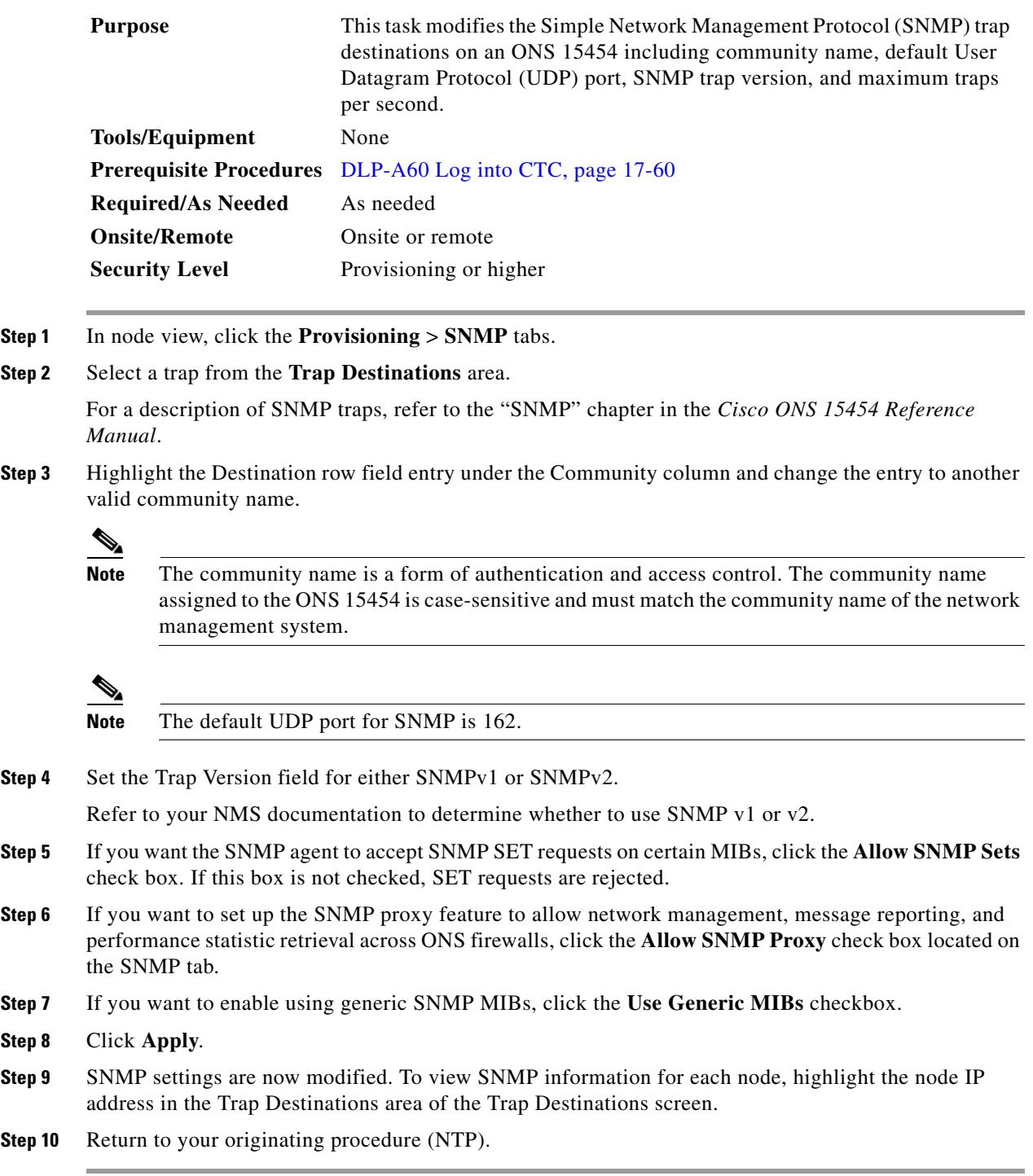

## **DLP-A293 Perform a Manual Span Upgrade on a Two-Fiber BLSR**

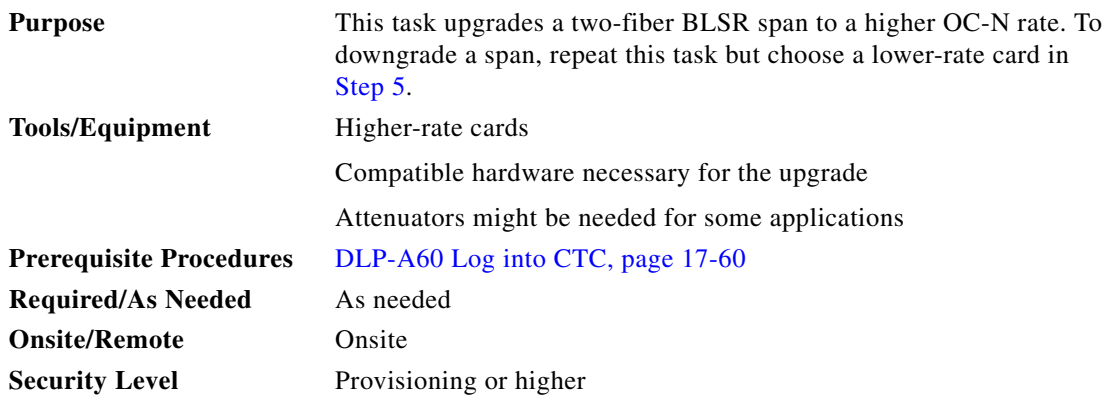

**Warning Do not reach into a vacant slot or chassis while you install or remove a module or a fan. Exposed circuitry could constitute an energy hazard.** Statement 206

**Caution** Do not perform any other maintenance operations or add any circuits during a span upgrade.

**Note** All spans connecting the nodes in a BLSR must be upgraded before the bandwidth is available.

**Note** BLSR protection channel access (PCA) circuits, if present, will remain in their existing STSs. Therefore, they will be located on the working path of the upgraded span and will have full BLSR protection. To route PCA circuits on protection channels in the upgraded span, delete and recreate the circuits after the span upgrade. For example, if you upgrade an OC-48 span to an OC-192, PCA circuits on the protection STSs (STSs 25 to 48) in the OC-48 BLSR will remain in their existing STSs (STSs 25 to 48), which are working, protected STSs in the OC-192 BLSR. Deleting and recreating the OC-48 PCA circuits moves the circuits to STSs 96 to 192 in the OC-192 BLSR. To delete circuits, see the "NTP-A278 Modify and Delete Overhead Circuits and Server Trails" procedure on page 7-4. To create circuits, see Chapter 6, "Create Circuits and VT Tunnels."

- **Step 1** Apply a Force switch to both span endpoints (nodes) on the span that you will upgrade first. See the ["DLP-A303 Initiate a BLSR Force Ring Switch" task on page 20-2](#page-61-0).
- **Step 2** Remove the fiber from both endpoints and ensure that traffic is still running.
- **Step 3** Remove the OC-N cards from both endpoints.
- **Step 4** From both endpoints, in node view right-click each OC-N slot and choose **Change Card**.
- <span id="page-55-0"></span>**Step 5** In the Change Card dialog box, choose the new OC-N card type.
- **Step 6** Click **OK**.
- **Step 7** Complete the "NTP-A16 Install Optical Cards and Connectors" procedure on page 2-7 to install the new OC-N cards in both endpoints.

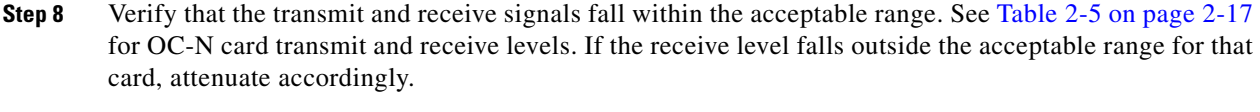

- **Step 9** Complete the "DLP-A44 Install Fiber-Optic Cables for BLSR Configurations" task on page 17-47 to attach the fiber to the cards. Wait for the IMPROPRMVL alarm to clear and the cards to become active.
- **Step 10** When cards in both endpoint nodes have been successfully upgraded and all the facility alarms (loss of signal [LOS], SD, and SF) are cleared, remove the forced switch from both endpoints on the upgraded span. See the "DLP-A194 Clear a BLSR Force Ring Switch" task on page 18-64.
- **Step 11** Perform an exercise ring test to check the BLSR ring functionality without switching traffic. See the ["DLP-A217 BLSR Exercise Ring Test" task on page 19-10](#page-9-0).
- **Step 12** Repeat this task for each span in the BLSR. When you are done with each span, the upgrade is complete.
- **Step 13** Return to your originating procedure (NTP).

### **DLP-A294 Perform a Manual Span Upgrade on a Four-Fiber BLSR**

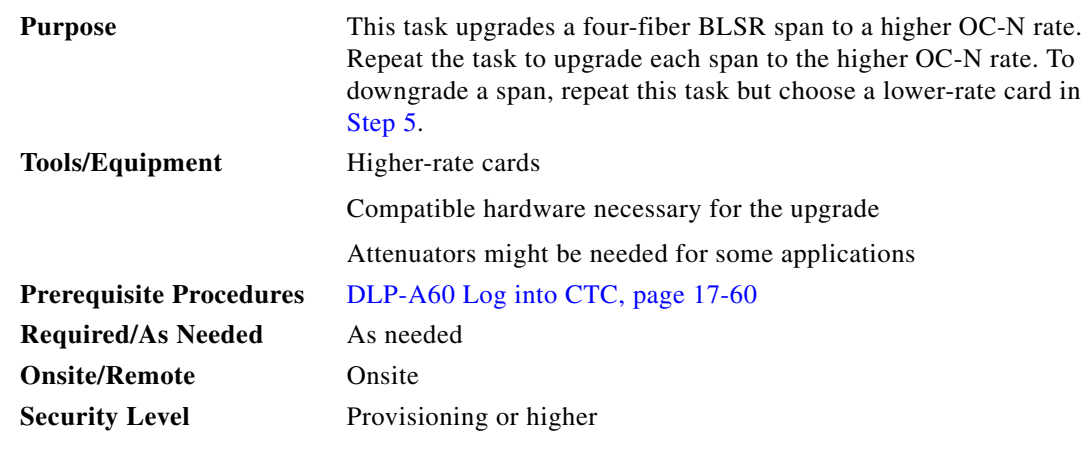

Δ

**Warning Do not reach into a vacant slot or chassis while you install or remove a module or a fan. Exposed circuitry could constitute an energy hazard.** Statement 206

⁄≬∖

**Caution** Do not perform any other maintenance operations or add any circuits during a span upgrade.

**Note** All spans connecting the nodes in a BLSR must be upgraded before the bandwidth is available.

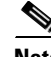

**Note** BLSR PCA circuits, if present, will remain in their existing STSs. Therefore, they will be located on the working path of the upgraded span and will have full BLSR protection. To route PCA circuits on protection channels in the upgraded span, delete and recreate the circuits after the span upgrade. For example, if you upgrade an OC-48 span to an OC-192, PCA circuits on the protection STSs (STSs 25 to 48) in the OC-48 BLSR will remain in their existing STSs (STSs 25 to 48), which are working, protected STSs in the OC-192 BLSR. Deleting and recreating the OC-48 PCA circuits moves the circuits to STSs

96 to 192 in the OC-192 BLSR. To delete circuits, see the "NTP-A278 Modify and Delete Overhead Circuits and Server Trails" procedure on page 7-4. To create circuits, see Chapter 6, "Create Circuits and VT Tunnels."

- **Step 1** Apply a Force switch to both span endpoints (nodes) on the span that you will upgrade first. See the ["DLP-A303 Initiate a BLSR Force Ring Switch" task on page 20-2](#page-61-0).
- **Step 2** Remove the fiber from both working and protect cards at both span endpoints (nodes) and ensure that traffic is still running.
- **Step 3** Remove the OC-N cards from both end points.
- **Step 4** For both ends of the span endpoints, in node view right-click each OC-N slot and choose **Change Card**.
- **Step 5** In the Change Card dialog box, choose the new OC-N card type.
- **Step 6** Click **OK**.
- **Step 7** Complete the "NTP-A16 Install Optical Cards and Connectors" procedure on page 2-7 to install the new OC-N cards in both endpoints.
- **Step 8** Verify that the transmit signal falls within the acceptable range. See Table 2-5 on page 2-17 for OC-N card transmit and receive levels.
- **Step 9** Complete the "DLP-A44 Install Fiber-Optic Cables for BLSR Configurations" task on page 17-47 to attach the fiber to the cards. Wait for the IMPROPRMVL alarm to clear and the cards to become active.
- **Step 10** When cards in both endpoint nodes have been successfully upgraded and all the facility alarms (LOS, SD, and SF) are cleared, remove the forced switch from both endpoints (nodes) on the upgraded span. See "DLP-A194 Clear a BLSR Force Ring Switch" task on page 18-64.
- **Step 11** Perform an exercise ring test to check the BLSR ring functionality without switching traffic. See the ["DLP-A217 BLSR Exercise Ring Test" task on page 19-10.](#page-9-0)
- **Step 12** Repeat these steps for each span in the BLSR. When all spans in the BLSR have been upgraded, the ring is upgraded.
- **Step 13** Return to your originating procedure (NTP).

## **DLP-A295 Perform a Manual Span Upgrade on a Path Protection**

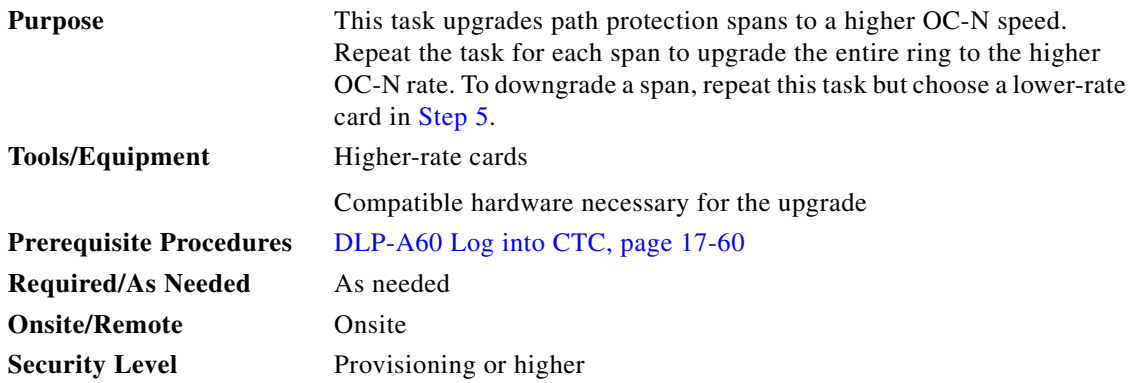

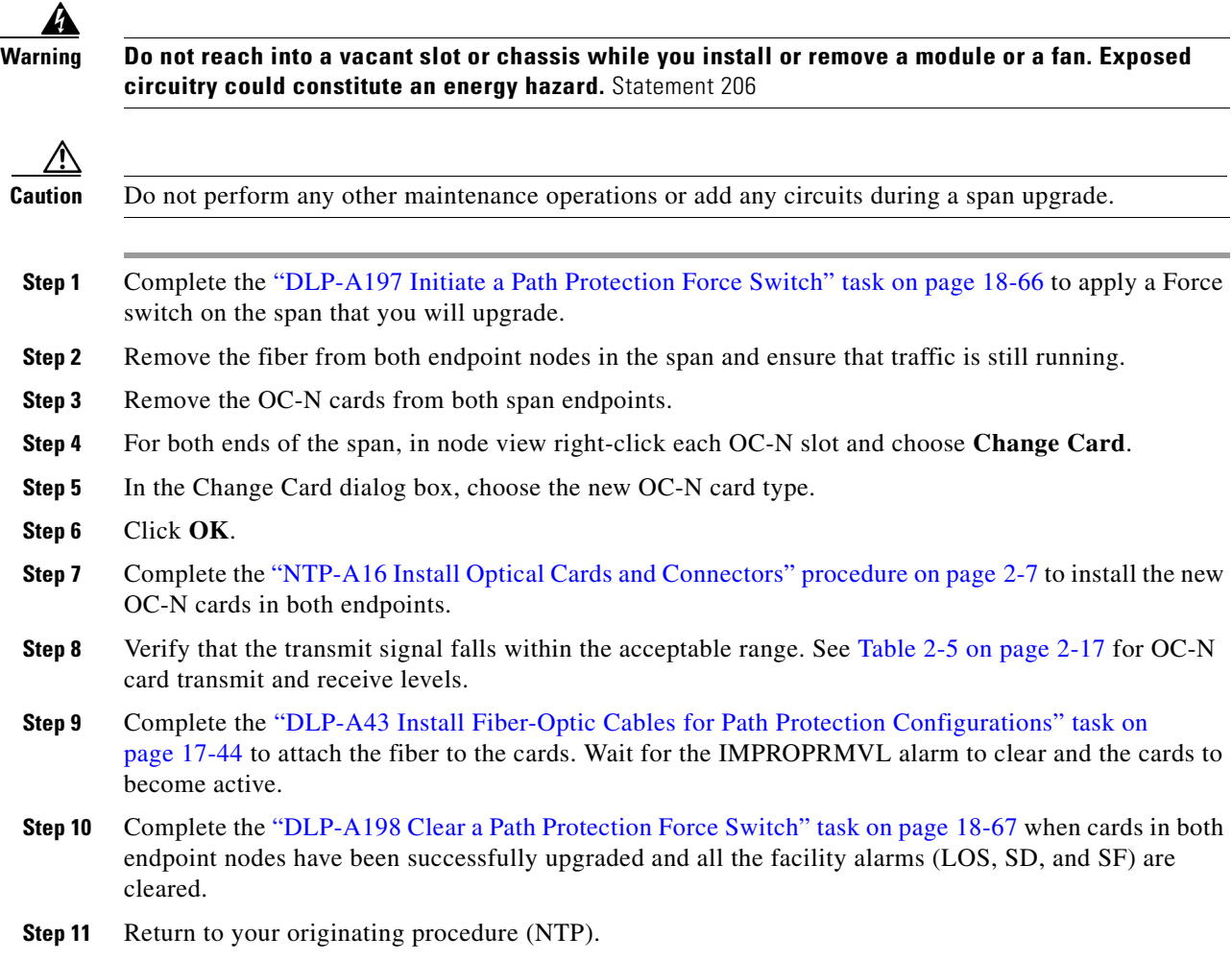

# **DLP-A296 Perform a Manual Span Upgrade on a 1+1 Protection Group**

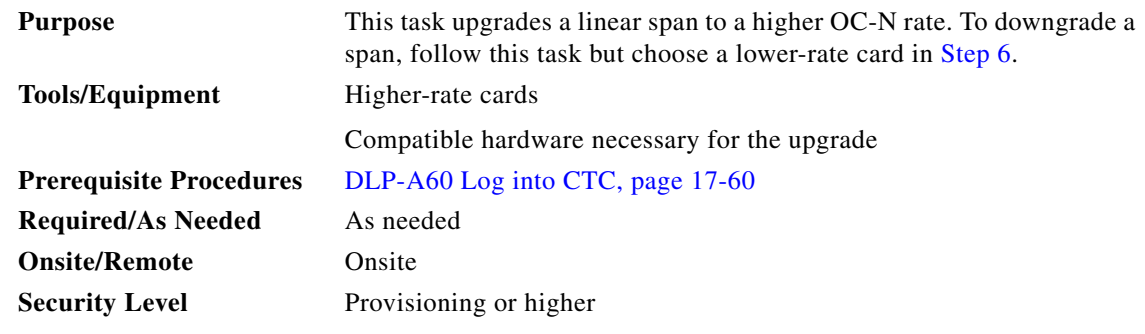

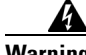

**Warning Do not reach into a vacant slot or chassis while you install or remove a module or a fan. Exposed circuitry could constitute an energy hazard.** Statement 206

<span id="page-59-1"></span><span id="page-59-0"></span>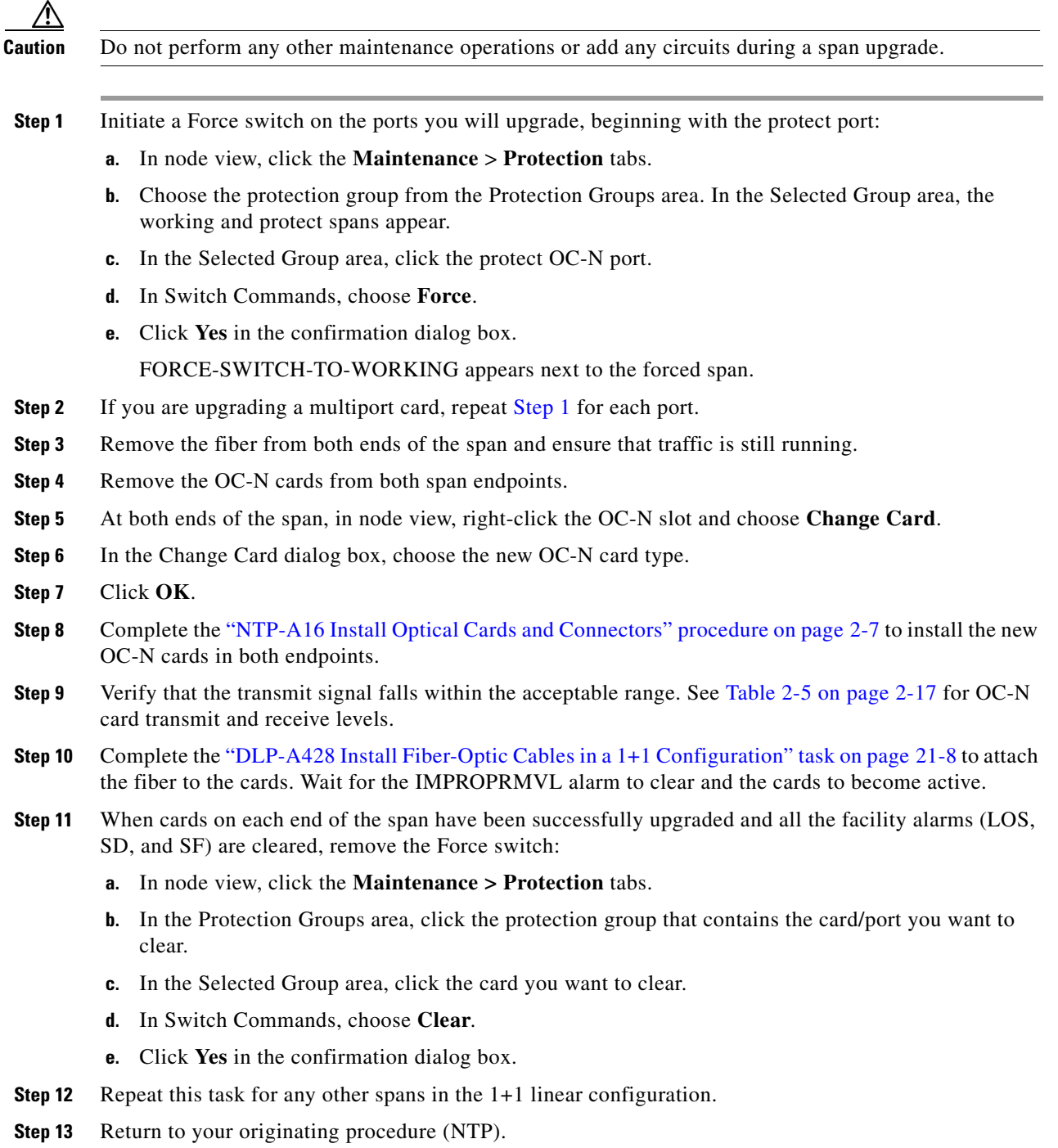

П

# **DLP-A297 Perform a Manual Span Upgrade on an Unprotected Span**

<span id="page-60-1"></span><span id="page-60-0"></span>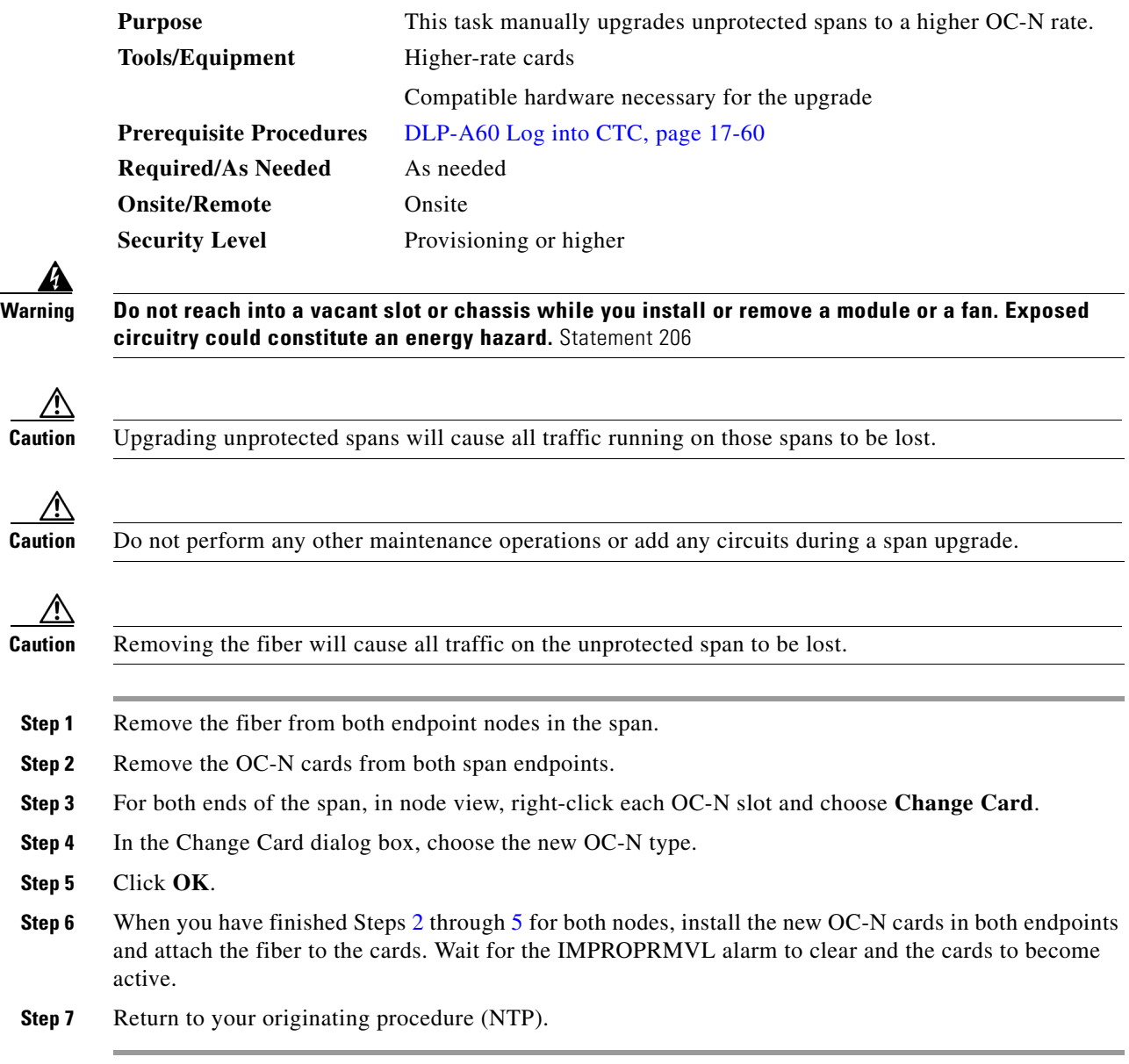

 $\overline{\phantom{a}}$ 

# **DLP-A298 Check the Network for Alarms and Conditions**

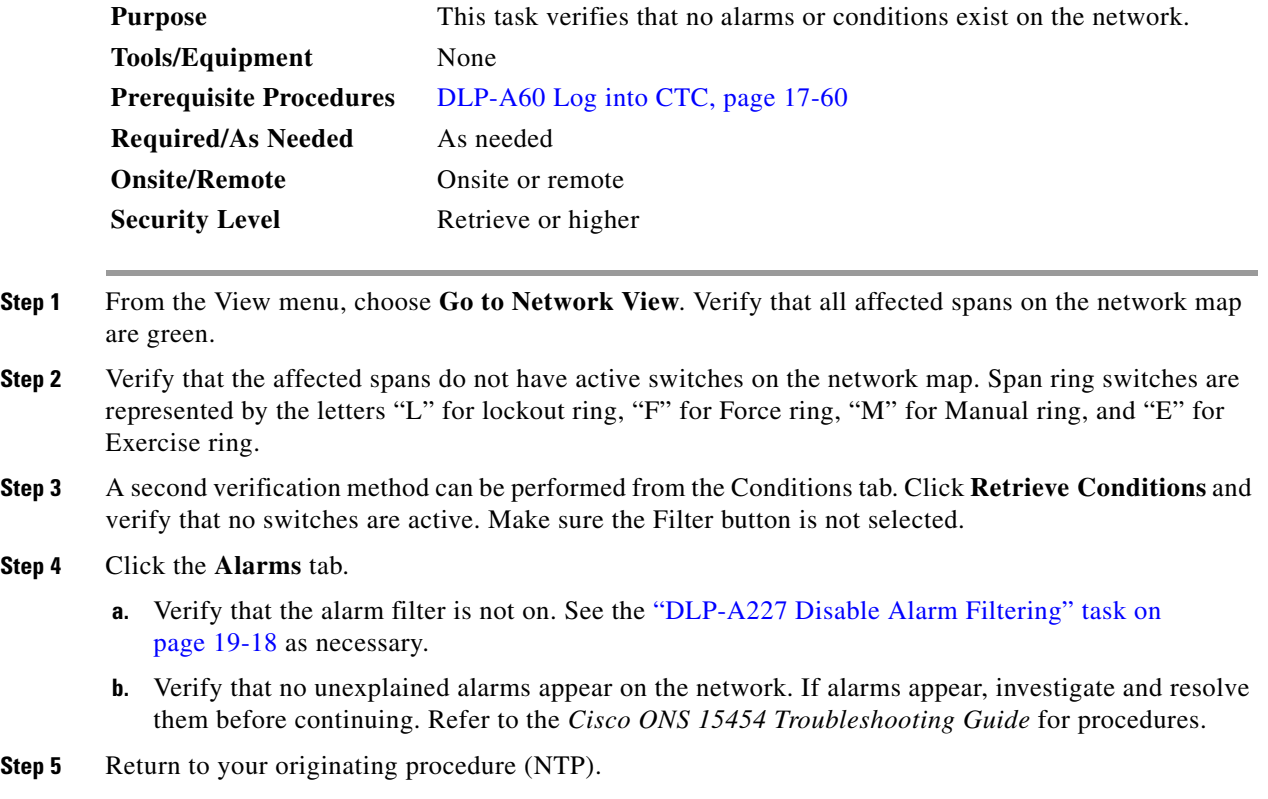

# <span id="page-61-0"></span>**DLP-A299 Initiate a BLSR Span Lockout**

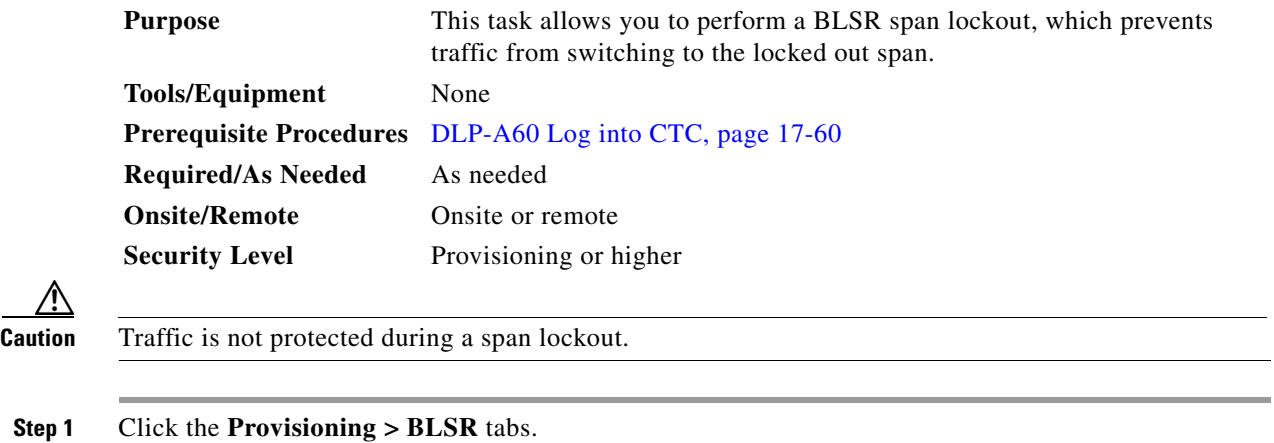

**Step 2** Choose the BLSR and click **Edit**.

## **Tip** To move an icon to a new location, for example, to see BLSR channel (port) information more clearly, you can drag and drop icons on the Edit BLSR network graphic.

- **Step 3** To lock out a west span:
	- **a.** Right-click any BLSR node west channel (port) and choose **Set West Protection Operation**. [Figure 19-5](#page-62-0) shows an example.
		- C.
		- **Note** For two-fiber BLSRs, the squares on the node icons represent the BLSR working and protect channels. You can right-click either channel. For four-fiber BLSRs, the squares represent ports. You can right-click either working port.

<span id="page-62-0"></span>*Figure 19-5 Protection Operation on a Three-Node BLSR*

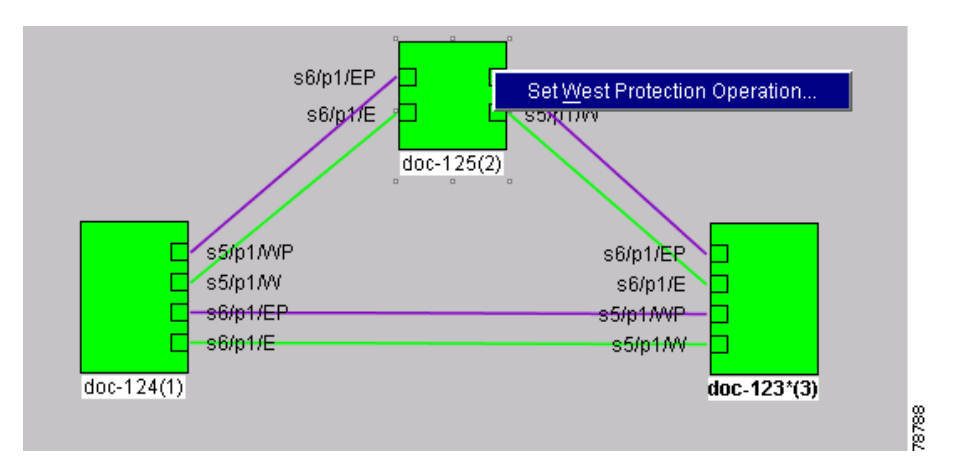

- **b.** In the Set West Protection Operation dialog box, choose **LOCKOUT PROTECT SPAN** from the drop-down list. Click **OK**.
- **c.** In the Confirm BLSR Operation dialog box, click **Yes**. An "L" appears on the selected channel (port) where you created the lock out.

Lockouts generate LKOUTPR-S and FE-LOCKOUTOFPR-SPAN conditions.

- **Step 4** To lock out an east span:
	- **a.** Right-click the node's east channel (port) and choose **Set East Protection Operation**.
	- **b.** In the Set East Protection Operation dialog box, choose **LOCKOUT PROTECT SPAN** from the drop-down list. Click **OK**.
	- **c.** In the Confirm BLSR Operation dialog box, click **Yes**. An "L" indicating the lockout appears on the selected channel (port) where you invoked the protection switch.

Lockouts generate LKOUTPR-S and FE-LOCKOUTOFPR-SPAN conditions.

- **Step 5** From the File menu, choose **Close**.
- **Step 6** Return to your originating procedure (NTP).